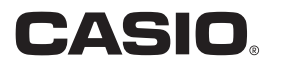

# 数码相机<br>**EX-ZR100** 用户说明书

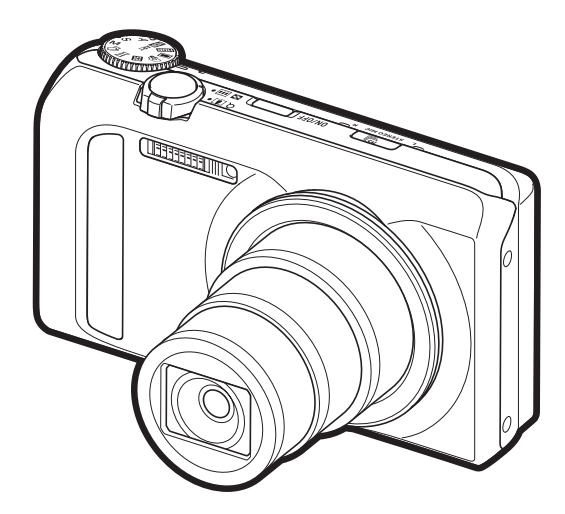

感谢您购买本CASIO产品。

- 使用前,请务必阅读本用户说明书中的注意事项。
- 将用户说明书放置于安全处,以备后用。
- 有关本产品的最新信息, 请访问 EXILIM官方网站 <u>http://www.exilim.com/</u>

[若要转到"充分运用Dynamic Photo",请单击此处!](#page-198-0)

**Dynamic Photo** 

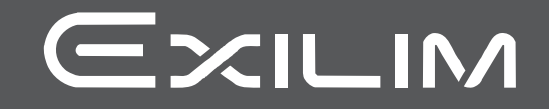

Ck

## <span id="page-1-0"></span>打开包装

打开相机包装时,请进行检查,确认下列物品是否齐全。如果缺少物品,请与原零售商 联系。

<span id="page-1-1"></span>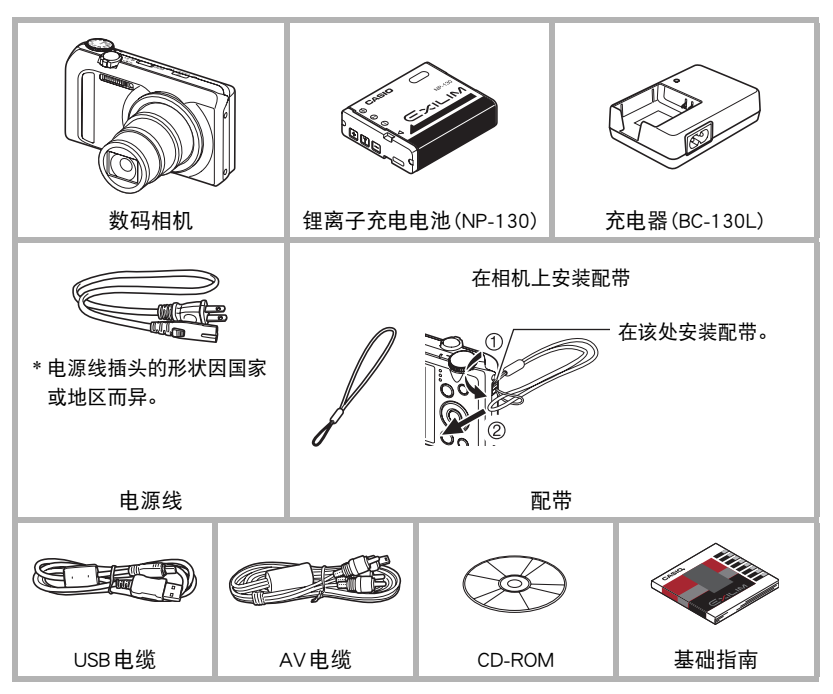

## <span id="page-2-0"></span>请先阅读本节!

- 本说明书内容如有变更,恕不另行通知。
- 本说明书的内容在编写过程的每个步骤中均经过检查。如发现任何疑问或错误等, 请随时与本公司联系。
- 禁止复制本用户说明书的部分或全部内容。根据版权法,除用户个人使用外,未经 CASIO COMPUTER CO., LTD.许可,禁止将本说明书的内容用于任何其他用途。
- 对于因本产品的使用或故障而使用户或任何第三方遭受的任何损坏或损失,CASIO COMPUTER CO., LTD.概不负责。
- 对于因使用Photo Transport、Dynamic Photo Manager、Virtual Painter 5 LE for CASIO 或YouTube Uploader for CASIO而使用户或任何第三方遭受的任何损坏或损失, CASIO COMPUTER CO., LTD.概不负责。
- 对于因故障、修理、或任何其他原因而导致存储器内容丢失所造成的任何损坏或损 失,CASIO COMPUTER CO., LTD.概不负责。
- 请注意,本用户说明书中表示的示例画面和产品图示可能与相机的实际画面和配置 略有不同。

#### LCD板

显示屏的液晶板采用高精度技术,像素合格率达99.99%以上。也就是说,极少数像素 可能不亮或一直保持点亮状态。这是由液晶板的特性造成的,并不代表故障。

#### 试拍照片

在拍摄最终影像之前,请进行试拍以确认相机可以正常拍摄。

## 目录

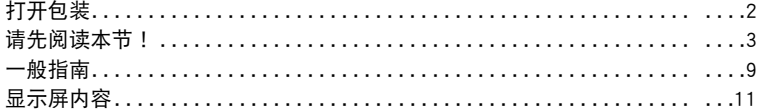

## ■快速入门基础

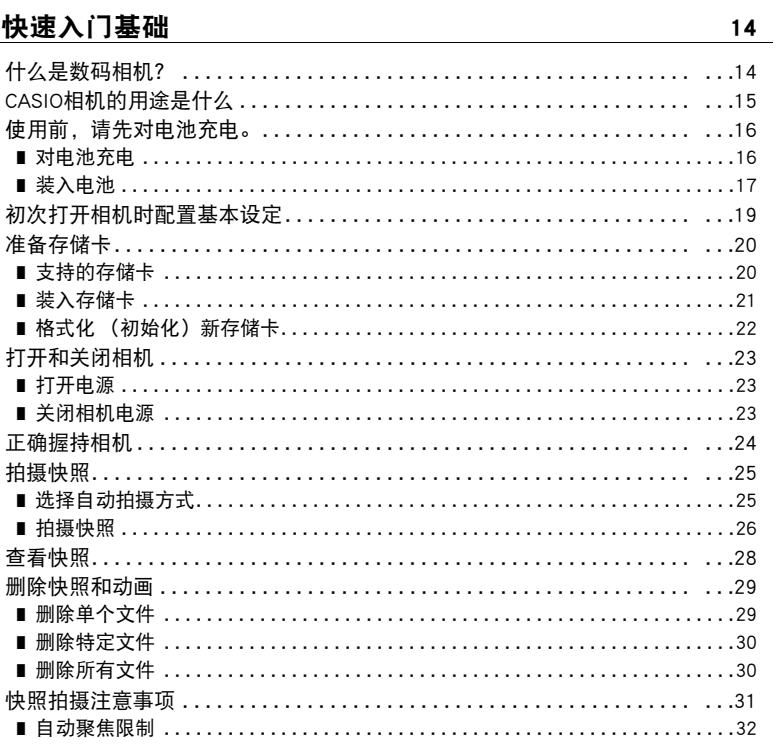

## ■快照指南

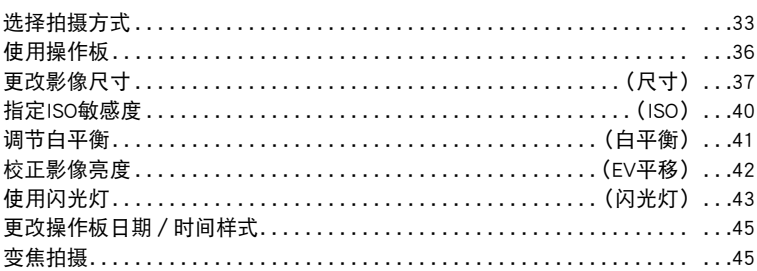

33

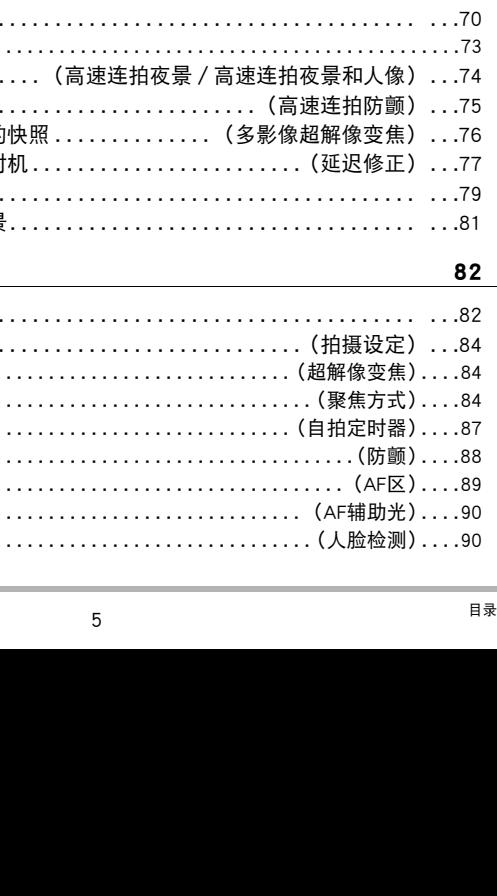

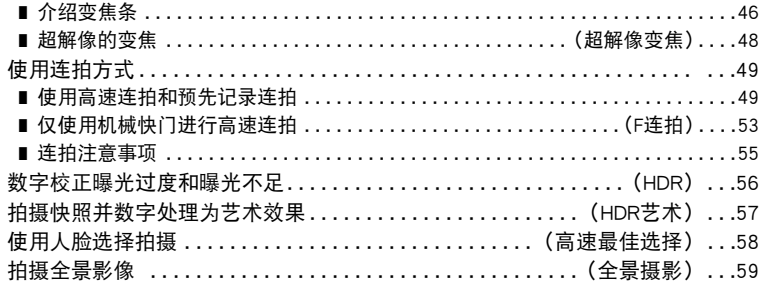

## Ⅱ 拍摄动画

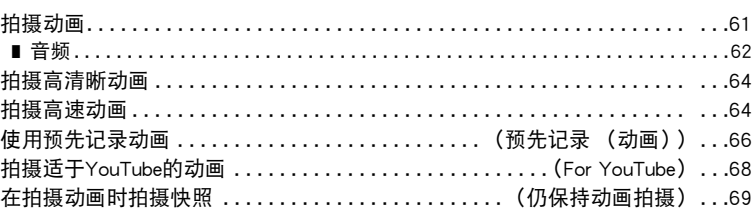

## **Ⅱ** 使用BEST SHOT

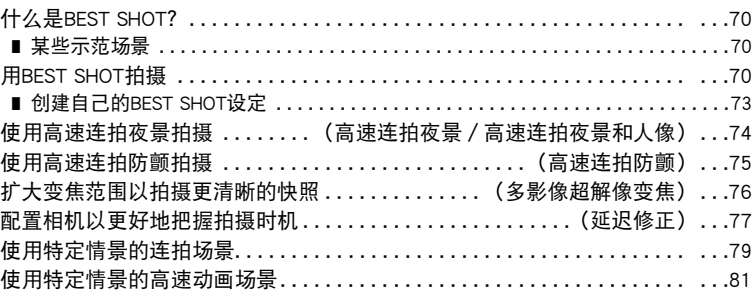

## Ⅱ 高级设定

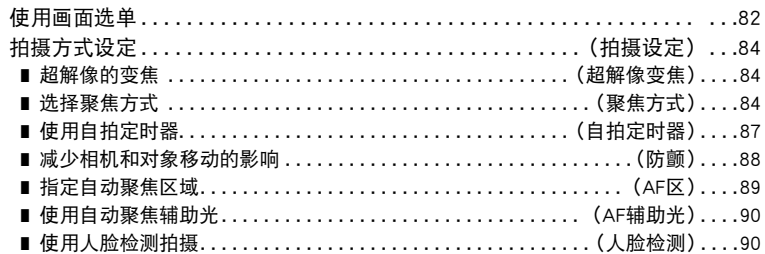

\_\_\_\_\_\_\_\_

61

#### 70

目录

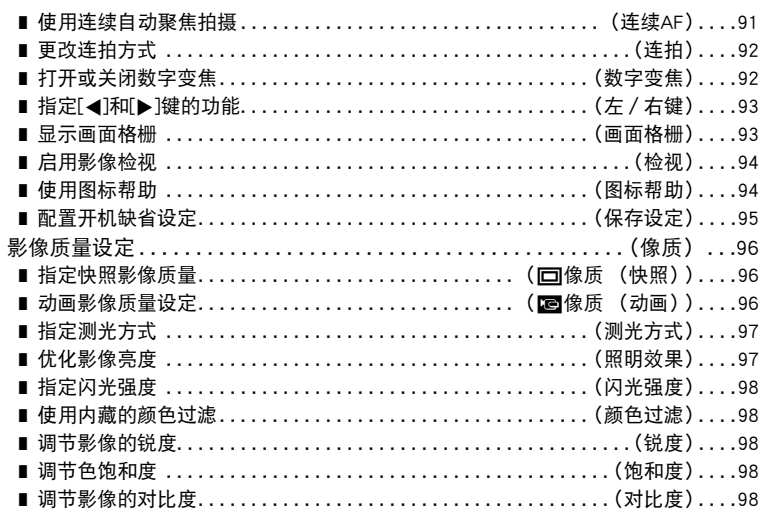

## Ⅱ 查看快照和动画

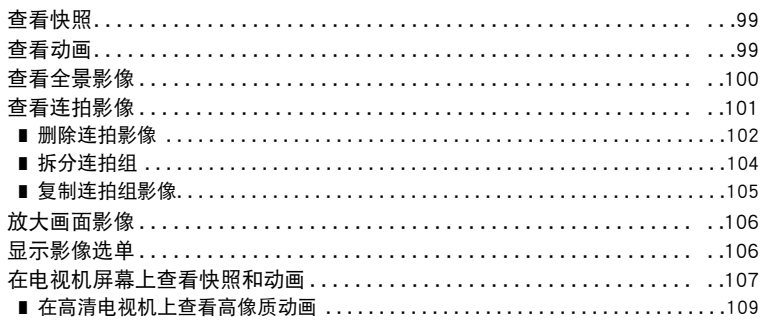

## ■ 其他播放功能

## (显示) 111

99

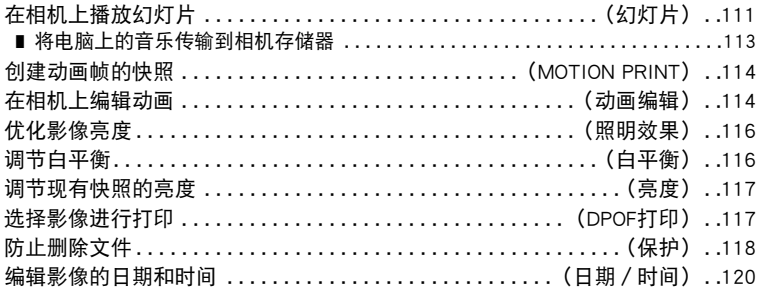

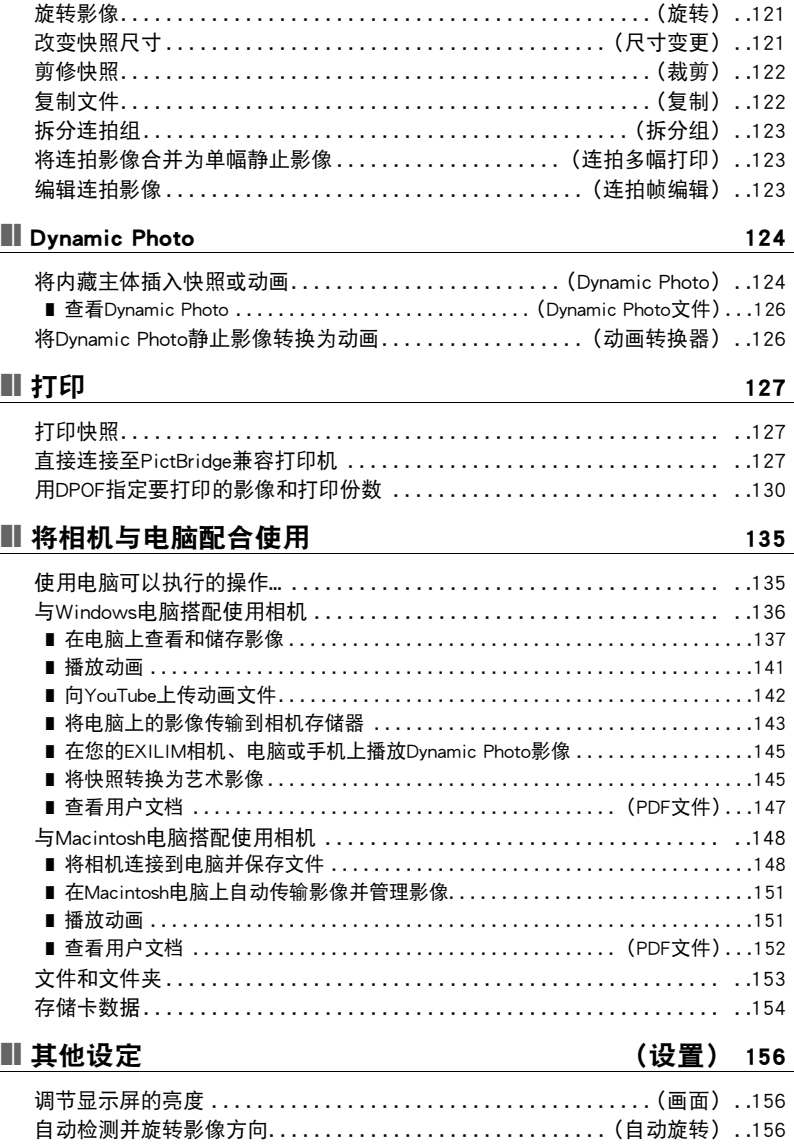

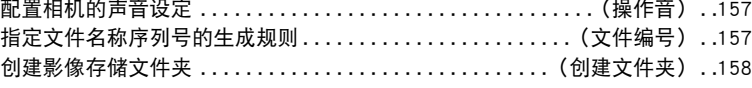

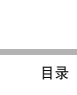

目录

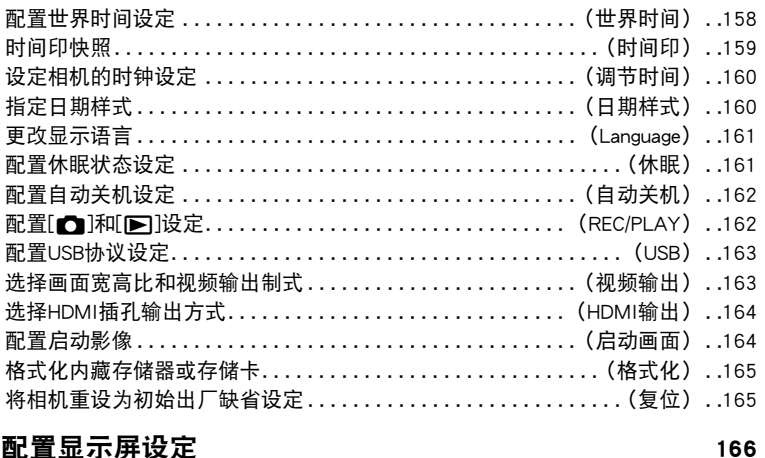

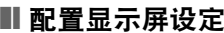

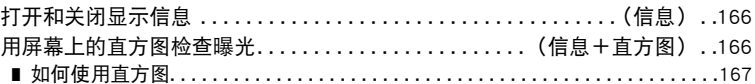

## Ⅱ 附录

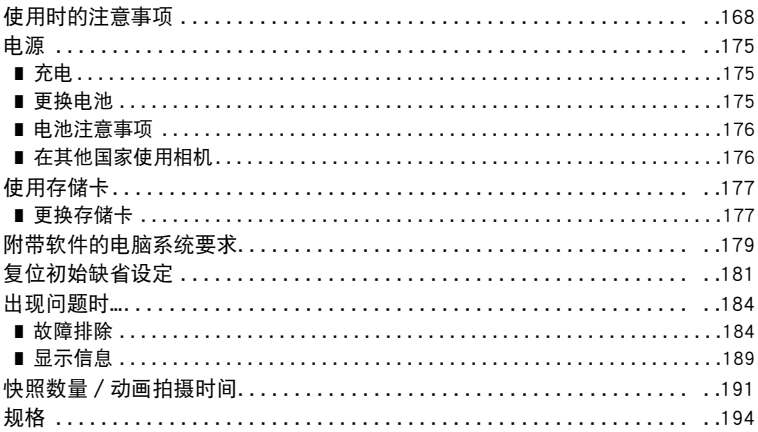

168

## <span id="page-8-0"></span>一般指南

括号内的数字代表各项目的说明页码。

■ 相机

アンディア エロス エロ むしゃ 背面 かいきょう かいきょう かいきょう おおし おおし おおし おおし おおし かいきょう おおし おおし おおし おおし おおし おおし おおおお こうきょう こうきょう こうきょう

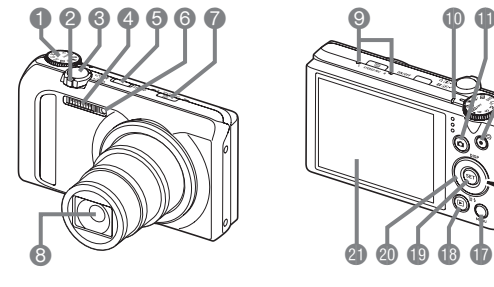

**1**方式旋钮 ([第25](#page-24-0)[、33](#page-32-0)页) **2**变焦控制器 ([第26](#page-25-1)[、45](#page-44-1)[、106](#page-105-2)页) **<sup>3</sup>快门钮([第25](#page-24-0)页) 4 闪光 ([第43](#page-42-0)页)** 5[ON/OFF](电源) ([第23](#page-22-0)页) 6前灯([第87](#page-86-0)[、90](#page-89-0)页) 7Õ(连拍)(第[49](#page-48-0)页) 8镜头 9麦克风([第62](#page-61-0)页) bk后灯([第23](#page-22-0)[、26](#page-25-2)[、43](#page-42-1)页)

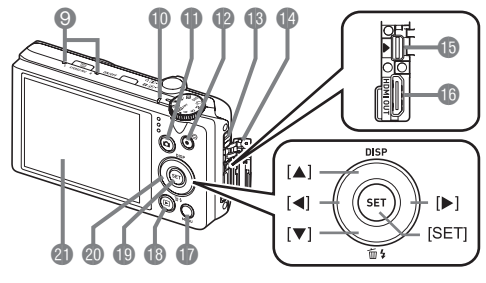

**4**[□](拍摄)钮 (第[23](#page-22-0)[、25](#page-24-0)页) **4**[●1(动画)钮 (第[61](#page-60-1)页) **48** 带孔 (第[2](#page-1-1)页) **42** 插孔盖 (第[107](#page-106-1)[、109](#page-108-1)[、128、](#page-127-0) [138](#page-137-0)[、149](#page-148-0)页) bp[USB/AV]端口 (第[107](#page-106-2)[、128](#page-127-1)[、138、](#page-137-1) [149](#page-148-1)页) **B**[HDMI OUT] HDMI 输出 (迷你)(第[109](#page-108-2)页)

**D**[MENU]钮(第[82](#page-81-1)页) **B**[□](显示)钮 (第[23](#page-22-0)[、28](#page-27-0)页) **p**[SET]钮(第[36](#page-35-0)页) **@**控制钮  $(I \triangle 1$   $\blacktriangledown$   $I \triangle 1$   $\blacktriangleright$   $I$ ) ([第29](#page-28-0)[、36](#page-35-0)[、43](#page-42-0)[、82、](#page-81-0) [166](#page-165-3)页) cl显示屏(第[11](#page-10-0)[、166](#page-165-4)页) 底部

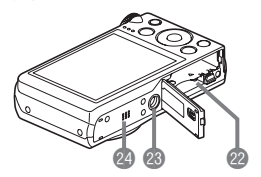

cm电池/存储卡槽(第[17](#page-16-0)[、21](#page-20-0)[、175](#page-174-3)[、177](#page-176-2)页) **@三脚架安装孔** 安装三脚架时,请使用该孔。 24 扬声器

■ 充电器

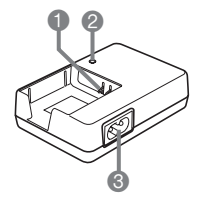

 $\bigcirc$   $\oplus$   $\oplus$   $\oplus$  触点 **2**[CHARGE]灯 **3**交流电插孔

## <span id="page-10-0"></span>显示屏内容

显示屏采用各种指示符、图标和数值来让您了解相机的状态。

• 此处的示范画面用来向您展示各种方式下显示屏上出现的所有指示符和数字的位 置。它们并不代表相机上实际出现的画面。

#### ■ 快照拍摄

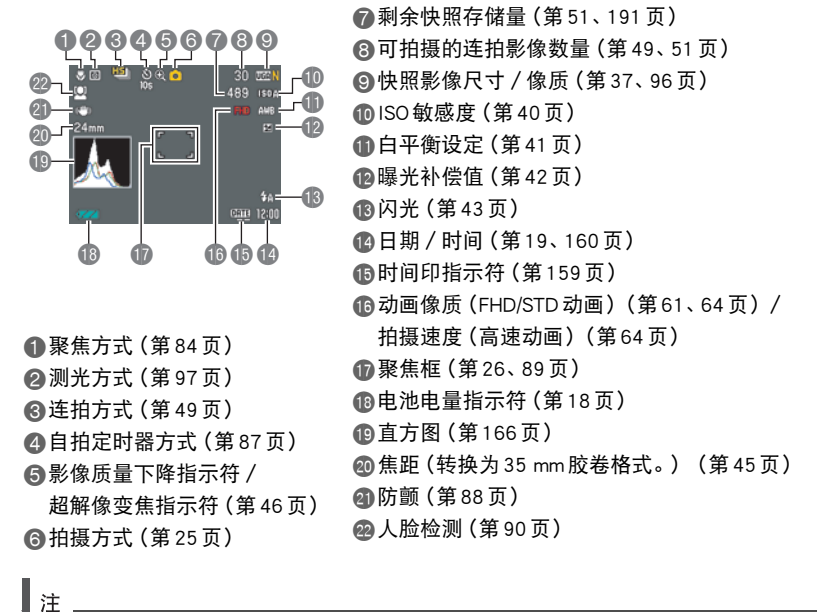

• 拍摄动画时,显示屏中的半透明灰框表示拍摄的范围。框内部分被拍摄到动画中。

• 如果当前的光圈、快门速度、ISO敏感度或自动曝光设定错误,则半按快门钮时设定 将会变为橙色。

■ 动画拍摄

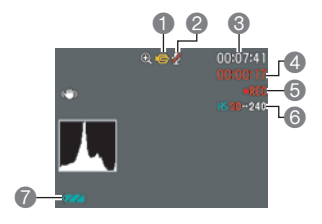

- 1拍摄方式([第61](#page-60-0)页) **2录音无效([第64](#page-63-1)页)** 6剩余动画存储量 ([第61](#page-60-1)页) 4动画拍摄时间 ([第61](#page-60-1)页) 5正在拍摄动画([第61](#page-60-1)页)
- 6动画像质(FHD/STD动画)(第[61](#page-60-1)[、64](#page-63-0)页)/ 拍摄速度(高速动画)([第64](#page-63-1)页) 7电池电量指示符([第18](#page-17-0)页)
- 

<span id="page-11-0"></span>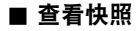

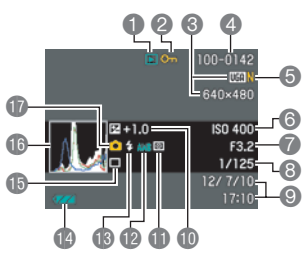

1文件类型 2保护指示符([第118](#page-117-1)页) 3快照影像尺寸([第37](#page-36-0)页) ■文件夹名称 / 文件名 ([第153](#page-152-1)页) 5快照像质([第96](#page-95-1)页) 6ISO敏感度(第[40](#page-39-0)页) 7光圈值 8快门速度 9日期/时间([第160](#page-159-3)页) bk曝光补偿值([第42](#page-41-0)页) **d** 测光方式 ([第97](#page-96-0)页) bm白平衡设定([第116](#page-115-2)页) **48** 闪光 ([第43](#page-42-0)页) bo电池电量指示符([第18](#page-17-0)页) bp连拍方式([第49](#page-48-0)页) **fm** 直方图 ([第166](#page-165-5)页) **m** 拍摄方式 ([第25](#page-24-0)页)

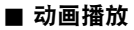

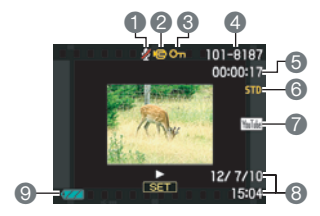

#### 无声音数据

- 2文件类型
- 保护指示符([第118](#page-117-1)页)
- 文件夹名称/文件名([第153](#page-152-1)页)
- 动画拍摄时间([第99](#page-98-3)页)
- 动画像质/速度([第61](#page-60-1)[、64](#page-63-0)[、64](#page-63-1)页)
- YouTube([第68](#page-67-0)页)
- 日期/时间([第160](#page-159-3)页)
- 电池电量指示符([第18](#page-17-0)页)

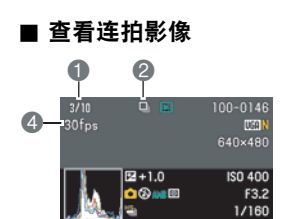

 $12/7/10$ 

当前影像编号/组中的影像数量([第101](#page-100-1)页)

- 连拍组图标([第101](#page-100-1)页)
- 播放指南([第101](#page-100-1)页)
- 连拍速度([第101](#page-100-1)页)

## <span id="page-13-0"></span>快速入门基础

## <span id="page-13-1"></span>什么是数码相机?

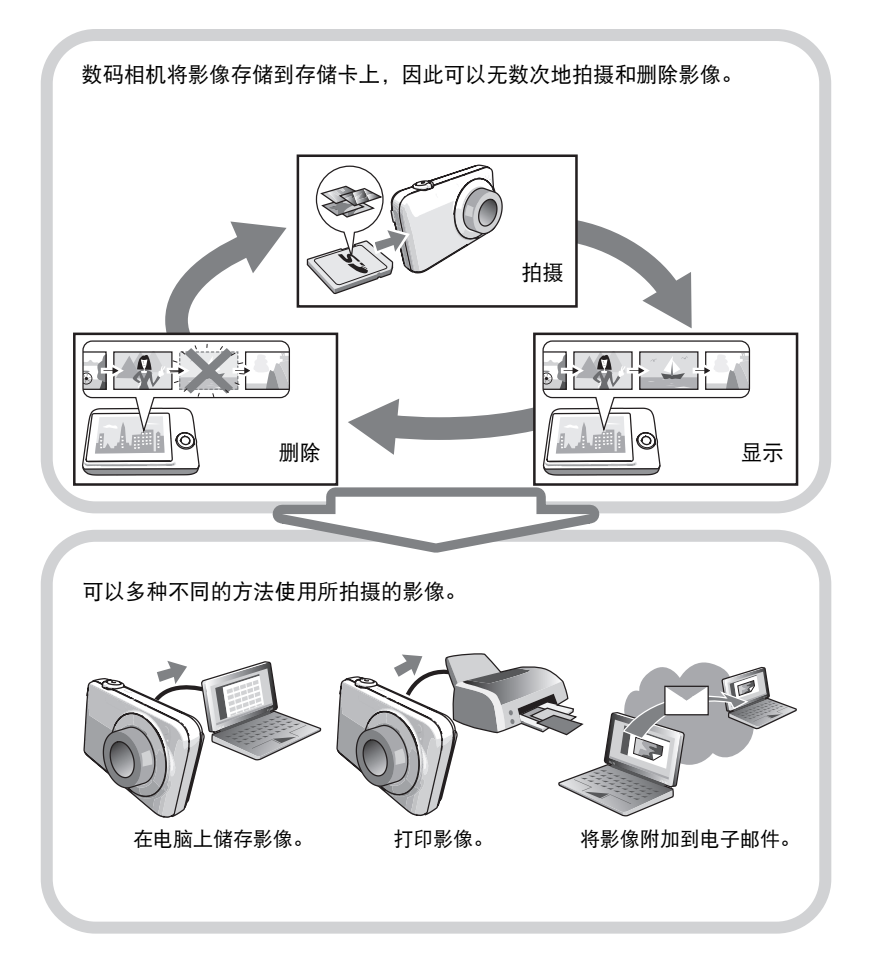

## <span id="page-14-0"></span>CASIO相机的用途是什么

CASIO相机拥有多种强大功能可供选择,使数码影像的拍摄信手拈来,包括以下四大 主要功能。

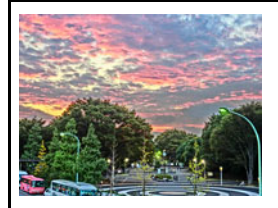

## HDR艺术

HDR艺术功能将使用不同曝光拍摄的一系列影像的不同 部分合并为一幅最终影像,并进行高精度的影像分析使 生成的最终影像成为真正的艺术作品。

 $\rightarrow$  有关详情, 请参阅第 [57](#page-56-0)页。

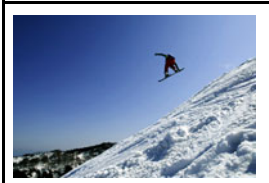

高速连拍/预先记录连拍 您可以连续拍摄30幅高分辨率影像,速度达到惊人的 40幅/秒(最大)。预先记录连拍可以预先记录影像, 使您永远不会错过按下快门钮的时机。

 $\rightarrow$  有关详情, 请参阅第 [49](#page-48-1)页。

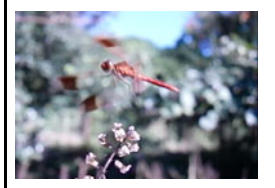

#### 高速动画

可以高达1000帧/秒的速度拍摄动画。使用此功能可通 过慢动作清晰地观看到人眼无法看见的现象。

 $\rightarrow$  有关详情, 请参阅第 [64](#page-63-1)页。

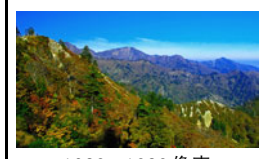

FHD 动画拍摄 可以拍摄高品质的FHD。 (1920x1080像素,30fps)

<sup>1920</sup>x1080像素 \*有关详情,请参阅第 [64](#page-63-0)页。

## <span id="page-15-0"></span>使用前,请先对电池充电。

请注意,新购置相机的电池尚未充电。请执行 "对电池充电"下的步骤,将电池完全 充电。

• 本相机由专用的CASIO锂离子充电电池(NP-130)供电。切勿尝试使用其他类型的电 池。

## <span id="page-15-1"></span>对电池充电

1. 将电池的正极 ⊕ 和负极 ⊝ 对准充电器 的正负极,将电池装入电池充电器。

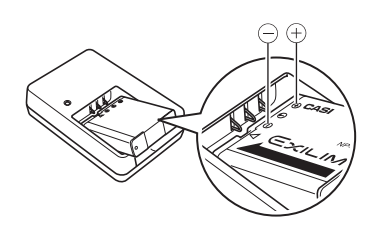

*2.* 将充电器插入家用电源插座。 完全充电需240分钟左右。充电完毕 时,[CHARGE]灯熄灭。请从电源插座 上拔出电源线,然后从充电器中取出 电池。

[CHARGE]灯

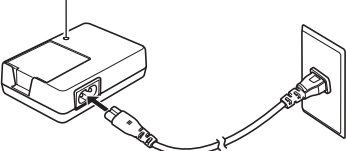

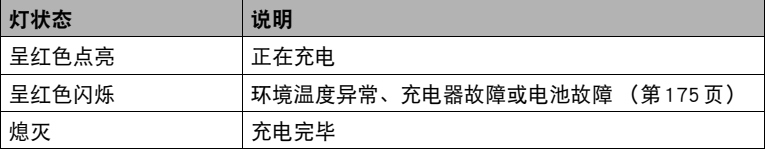

#### ■ 其他充电注意事项

- 请使用专用充电器(BC-130L) 对专用锂离子电池(NP-130) 进行充电。切勿使用任何 其他类型的充电器设备。试图使用不同类型的充电器会导致意外事故。
- 电池因正常使用而仍然较热时,可能无法完全充电。对电池充电之前,请让电池充 分冷却。
- 即使在没有装入相机的情况下,电池仍然会少量放电。因此,建议您在即将需要使 用电池时才对其进行充电。
- 对相机电池充电可能会干扰电视机或收音机接收信号。如果出现这种情况, 请将充 电器插入远离电视机或收音机的插座。
- 实际充电时间取决于当前电池容量以及充电条件。

## <span id="page-16-0"></span>■ 装入电池

#### *1.* 打开电池盖。

朝OPEN方向滑动电池盖滑条,然后按图示的 箭头方向将电池盖打开。

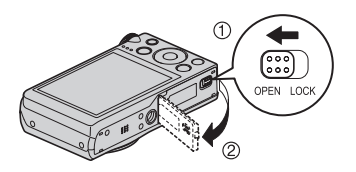

## *2.* 装入电池。

让电池上的EXILIM标志向下 (镜 头的方向),在箭头所示的方向上 握住电池旁的闭锁器,将电池滑 入相机。按电池直至闭锁器将其 固定到位。

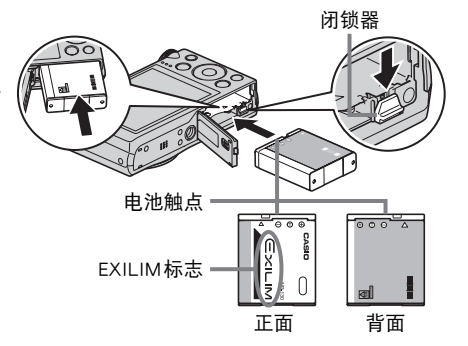

## *3.* 关闭电池盖。

盖上电池盖,然后朝LOCK方向移动滑条。

• 关于如何更换电池,请参阅第[175](#page-174-3)页。

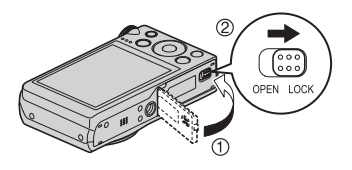

#### <span id="page-17-0"></span>检查电池电量

消耗电池电量时,显示屏上的电池电量指示符会指示剩余电量,如下所示。

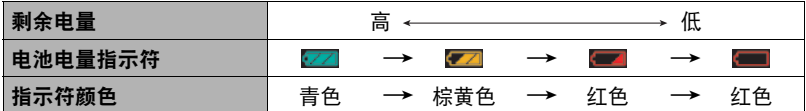

表示电量不足。请尽快对电池充电。

指示■时,无法进行拍摄。请立即对电池充电。

- 在拍摄方式和显示方式之间切换时,电池电量指示符显示的电量可能会发生变化。
- 如果在电池已耗尽的情况下30天左右不对相机供电,日期和时间设定将会被清除。 下一次在恢复电量后打开相机时,将会出现一条信息,提示您配置时间和日期设 定。此时,请配置日期和时间设定 (第[160](#page-159-2)页)。
- 关于电池寿命和拍摄次数的信息,请参阅第[196](#page-195-0)页。

#### 电池电量节约窍门

- 不需使用闪光灯时,将闪光灯设定 (第[43](#page-42-0)页)选为 网 (禁止闪光)。
- 启用自动关机和休眠功能以避免在忘记关机时浪费电池电量 (第[161](#page-160-2)[、162](#page-161-2)页)。
- 请将 "连续 AF" 洗为 "关" ([第91](#page-90-0)页)。
- 避免不必要的光学变焦操作。

## <span id="page-18-0"></span>初次打开相机时配置基本设定

初次在相机中装入电池时,会出现一个画面,该画面用来配置显示语言、日期和时间 设定。如未正确设定日期和时间,则会导致影像上记录的日期和时间出现错误。

#### ▲ 重要!

- 如果您购买了面向日本市场的相机,则在以下步骤的第2步时不会出现语言选择画 面。在这种情况下,如果要将日文显示更改为其他语言,请使用"[更改显示语言](#page-160-3)  [\(Language\)](#page-160-3)"([第161](#page-160-3)页)下的步骤。请注意,面向日本市场的相机可能不随附您所 选语言的本说明书版本。
- 在某些地区销售的相机型号可能不支持显示语言选择。
- *1.* 按[ON/OFF](电源)打开相机电源。
- 2. 用[▲]、[▼]、[◀]和[▶]选择所需的语 言,然后按[SET]。

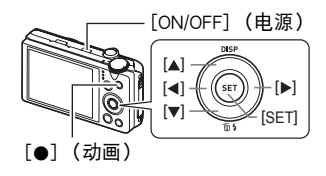

- 3. 用[▲]和[▼]选择日期样式, 然后按[SET]。 例如:2012年7月10日 年/月/日→ 12/7/10 日/月/年 $\rightarrow$  10/7/12 月/日/年→ 7/10/12
- *4.* 设定日期和时间。

用[4]和[▶]选择要更改的设定,然后用[▲]和[▼]进 行更改。 要切换12小时和24小时格式,请按[0] (动画)。

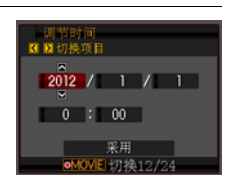

5. 设定日期和时间后,用[4]和[▶]选择"采用",然后 按[SET]。

如果在以上步骤中配置显示语言、日期或时间发生错误,请参阅以下页码中更正设 定的信息。

- 显示语言:第[161](#page-160-3)页
- 日期和时间:第[160](#page-159-2)页

▌沣

- 每个国家的本地时间误差和夏令时使用均由本国控制,会存在变更。
- 第一次配置时间和日期设定后,如果很快就取出电池, 则会将这些设定重设为初始 出厂缺省设定。配置设定后的至少24小时内,请勿取出电池。

#### <span id="page-19-0"></span>准备存储卡

虽然相机具有存储影像和动画的内藏存储器,但可能还需要购买市售的存储卡扩展容 量。本相机不带存储卡。装入存储卡时拍摄的影像储存在存储卡内。未装入存储卡 时,影像储存在内藏存储器内。

• 关于存储卡容量的信息,请参阅第[191](#page-190-1)页。

## <span id="page-19-1"></span>支持的存储卡

- SD存储卡
- SDHC存储卡
- SDXC存储卡

请使用以上类型的存储卡。

- 请仅使用符合SD卡协会规格的SD卡。
- 本型号不支持使用Eye-Fi卡。

#### ■ 存储卡操作注意事项

某些类型的存储卡会减慢处理速度,甚至导致无法正确存储高像质动画。而且,使用 某些类型的存储卡会减慢数据传输速度,从而增加拍摄动画所需的时间,这会导致动 画丢帧。显示屏上的 181 指示符会变成黄色,表示正在丢帧。为了避免此类问题,建 议使用超高速SD存储卡。但请注意,CASIO不保证超高速SD存储卡用于本相机时一 定能正确操作。

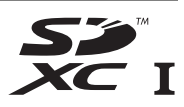

## <span id="page-20-0"></span>装入存储卡

*1.* 按[ON/OFF](电源)关闭相机电源,然后 打开电池盖。 朝OPEN方向滑动电池盖滑条,然后按图

示的箭头方向将电池盖打开。

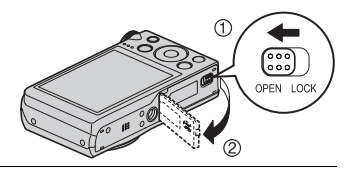

## *2.* 装入存储卡。

使存储卡正面向上 (朝向相机的显示屏 侧),将存储卡完全滑入卡槽中直至其发 出咔哒声牢固就位。

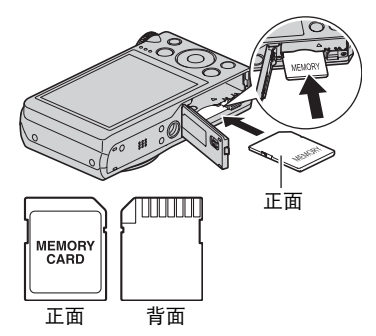

*3.* 关闭电池盖。 盖上电池盖,然后朝LOCK方向移动滑 条。

• 关于如何更换电池,请参阅第[177](#page-176-2)页。

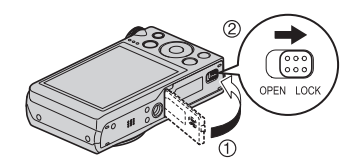

#### 重要!

- 除支持的存储卡(第[20](#page-19-1)页)外,切勿将任何其他物品插入存储卡槽。
- 如果卡槽内进入水或任何异物,请立即关闭相机电源,取出电池,然后与您的零售 商或与就近的CASIO授权服务中心联系。

#### <span id="page-21-0"></span>格式化(初始化)新存储卡

初次使用新的存储卡之前,需要对其进行格式化。

#### *1.* 打开相机电源,然后按[MENU]。

#### 2. 在"设置"选项卡上,选择"格式化",然后按[▶]。

#### 3. 用[▲]和[▼]选择"格式化",然后按[SET]。

#### ▲ 重要!

- 如果存储卡上已有快照或其他文件,格式化存储卡会删除卡上的内容。一般情况下, 不需要重新格式化存储卡。但是,如果存储卡的储存速度变慢或出现其他异常情况, 请重新格式化存储卡。
- 请务必使用相机格式化存储上。在电脑上格式化存储卡, 然后在相机上使用时, 会 降低相机的数据处理速度。使用SD存储卡、SDHC存储卡或SDXC存储卡时,在电 脑上进行格式化会导致与SD格式不符,造成兼容、操作等方面的问题。

## <span id="page-22-0"></span>打开和关闭相机

## <span id="page-22-1"></span>打开电源

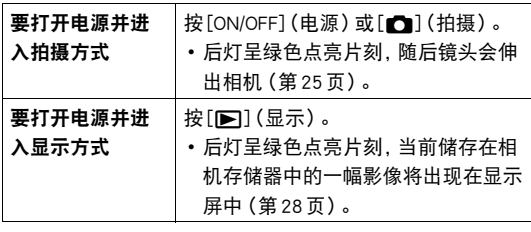

后灯  $[$ (显示)  $\lbrack$  [o]  $\lbrack$ (拍摄) [ON/OFF] (电源)

- 镜头伸出时,务必保证无任何物体阻挡或触碰。用手 抓住镜头不使其伸出会导致故障。
- 在拍摄方式中按[▶] (显示) 会切换到显示方式。 镜头会在方式切换约10秒后缩回。
- 休眠功能或自动关机 (第[161](#page-160-2)[、162](#page-161-2)页)会在预设时 间内未进行任何操作的情况下自动关闭电源。

## <span id="page-22-2"></span>关闭相机电源

按[ON/OFF] (电源)。

• 您可以将相机设置为在按[■] (拍摄)或[■] (显示)时不打开电源。您也可以 将相机设置为在按[□] (拍摄) 或[■] (显示) 时关闭电源 (第[162](#page-161-3)页)。

## <span id="page-23-0"></span>正确握持相机

如果在按下快门钮时移动了相 机,则无法拍摄到清晰的影像。 按下快门钮时,请务必如图所示 握持相机,并在拍摄时将双臂紧 靠在身侧,使其保持静止不动。 握持相机使其保持静止不动, 小 心地按下快门钮,注意在释放快 门时以及释放快门稍后一刻不要 移动相机。在可用光线不足,因 而快门速度放慢时,这一点尤为 重要。

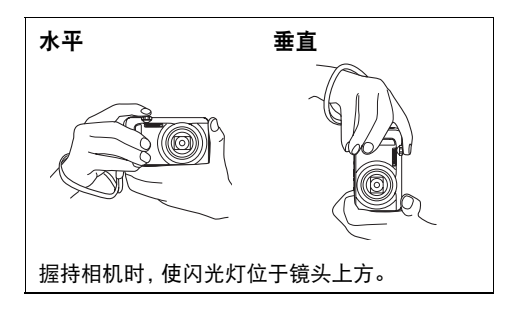

▌沣

- 注意不要让手指或配带遮挡图示部分。
- 为防止相机意外掉落,操作相机时,请安装腕带并 务必将其缠绕在手指或手腕上。
- 切勿使用配带来回摇摆相机。
- 附带的配带为本相机专用。切勿将其用于任何其他 用途。
- "自动旋转"设定开启后,在拍摄快照影像时相机 会检测自身是垂直握持还是水平握持。显示垂直握 持相机时拍摄的影像时,影像会自动旋转90度显示 在显示屏中 (第[156](#page-155-3)页)。

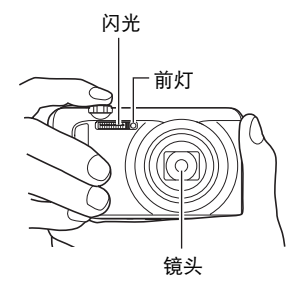

#### 重要!

• 务必确保您的手指没有阻挡或过于靠近闪光灯。使用闪光灯 时,手指会导致产生不必要的阴影。

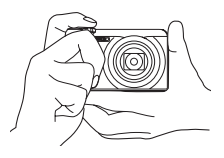

## <span id="page-24-0"></span>拍摄快照

## <span id="page-24-1"></span>选择自动拍摄方式

可以根据数码摄影需要,选择两种自动拍摄方式之一 (自动或极智模式)。

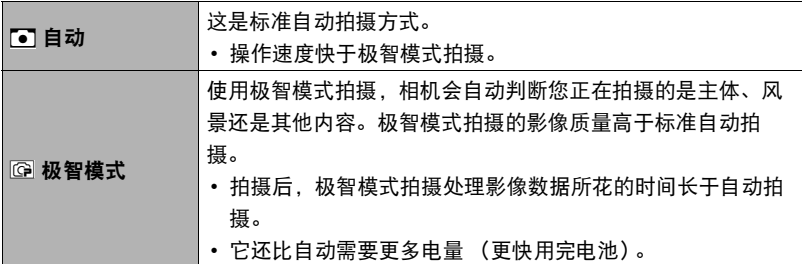

1. 按[△](拍摄)打开相机电源。

相机即进入拍摄方式。

2. 将方式旋钮转至 | (自动)或 © (极智模式),选择自动拍摄方式。

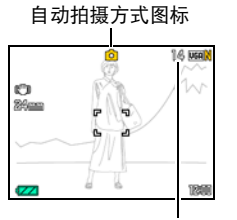

剩余快照存储量 (第[191](#page-190-1)页)

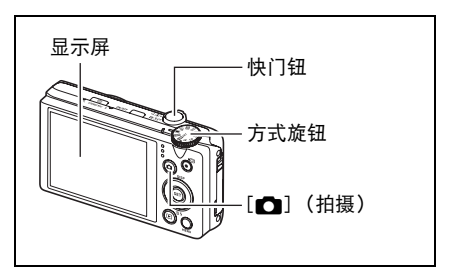

## <span id="page-25-0"></span>拍摄快照

#### *1.* 将相机对准拍摄对象。

如果正在使用极智模式,显示屏右下方会出现文字,说明 相机检测到的拍摄类型。

• 可以根据需要放大或缩小影像。

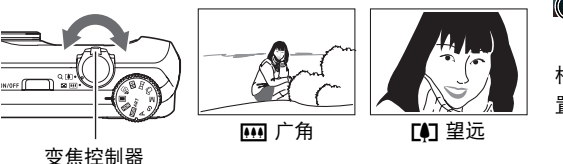

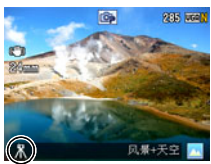

相机检测到自身静止放 置在三脚架上时显示。

<span id="page-25-1"></span>*2.* 半按快门钮聚焦影像。 完成聚焦时,相机会发出哔声,后灯点 亮绿色,聚焦框变绿。

<span id="page-25-2"></span>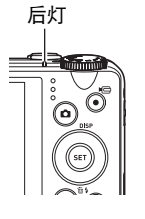

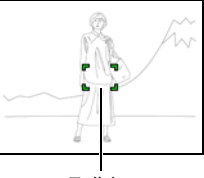

聚焦框

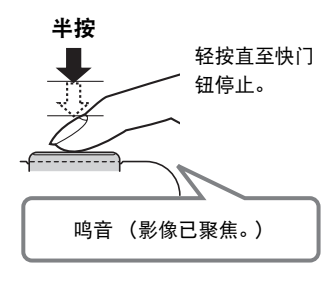

半按快门钮时,相机会对当前对准的拍摄对象 自动调节曝光并进行聚焦。掌握好全按和半按 快门钮的力度是拍摄精美影像的一项重要技术。

#### *3.* 继续保持相机静止不动,完全按下快门 钮。

便可拍摄快照。

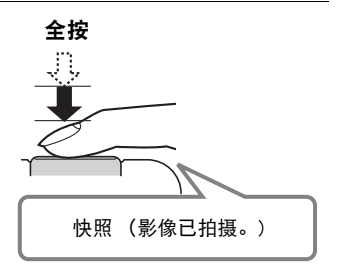

#### 拍摄动画 按[0] (动画)开始拍摄动画。再次按[0] (动画)停止动画拍 摄。有关详情,请参阅以下页码。 标准动画 (STD动画):[第61](#page-60-1)页 高清晰动画 (FHD动画):第[64](#page-63-0)页 高速动画 (HS动画):[第64](#page-63-1)页 [0] (动画)

#### ■ 如果影像未聚焦 ...

如果聚焦框一直显示为红色并且后灯呈绿色闪烁,则表示影像未聚焦 (由于拍摄对象 太近等原因)。请将相机重新对准拍摄对象,然后重新聚焦。

#### ■ 使用自动拍摄

#### 如果拍摄对象不位于聚焦框中央...

"聚焦锁定"([第86](#page-85-0)页)是一种技术名称,您可以在拍摄所要聚焦的对象不在画面中 央的聚焦框内的影像时使用聚焦锁定技术。

#### 跟踪移动对象的移动

半按快门钮,自动跟踪并聚焦移动的拍摄对象。有关详情,请参阅 "厦丽 跟踪"(第 [89](#page-88-0)页)。

#### ■ 使用极智模式拍摄

- 使用极智模式拍摄时,除快门速度、光圈和ISO敏感度之外,相机还会按需自动执行 以下操作。
	- 在您半按快门钮之前,通常会进行自动聚焦。
	- 智能AF (第[89](#page-88-0)页)
	- 人脸检测 ([第90](#page-89-1)页)
- 使用极智模式拍摄时,镜头操作会引起震动和噪音。这种现象并非故障。
- 使用极智模式拍摄时,信息 "正在处理极智模式。请稍候......."会出现在显示屏上。 如果觉得相机处理数据的时间太长,请尝试换用标准自动。
- 在某些情况下, 极智模式可能无法正确辨别拍摄环境。如果出现这种情况, 请使用 标准自动拍摄。

## <span id="page-27-0"></span>查看快照

请使用下列步骤在相机的显示屏上查看快照。

- 关于如何播放动画,请参阅第[99](#page-98-3)页。
- 关于使用连拍(CS)功能拍摄影像的信息,请参阅[第101](#page-100-1)页。

#### 1. 按[下](显示)进入显示方式。

- 即显示当前存储在存储器中的一张快 照。
- 还包括所显示快照的信息(第[12](#page-11-0)页)。
- 也可清除信息,仅查看快照(第[166](#page-165-4) 页)。

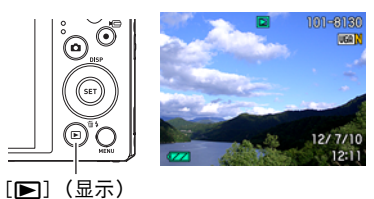

- 将变焦控制器滑向 [4] (第[106](#page-105-2)页), 即 可放大影像。如果要拍摄的快照非常重要,则建议您在拍摄后放大影像并检查其 细部。
- 2. 用[4]和[▶]滚动影像。
	- 按住任一按钮快速滚动。

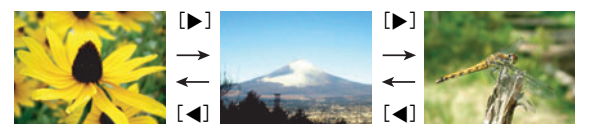

▌注

• 在显示方式下或显示选单画面时,如果半按快门钮,将直接切换到拍摄方式。

## <span id="page-28-0"></span>删除快照和动画

如果存储器已满,则可以删除多余的快照和动画,以释放存储空间并拍摄更多影像。

#### ▲ 重要!

- 请注意,文件(影像)的删除操作无法撤销。
- 关于使用连拍(CS)功能拍摄影像的信息,请参阅[第102](#page-101-1)页。

## <span id="page-28-1"></span>删除单个文件

1. 按[▶](显示)进入显示方式,然后按[▼](m4)。

2. 用[<1]和[▶]滚动文件,直至要删除的文件显示。

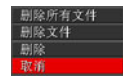

- 3. 用[▲]和[▼]选择"删除",然后按[SET]。
	- 要删除其他文件,重复步骤2和3。
	- 要退出删除操作,请按[MENU]。
	- 如果执行以上步骤时显示连拍组(第[101](#page-100-1)页),则将删除当前所显示连拍组中的 所有影像。

#### <span id="page-29-0"></span>删除特定文件

1. 按[D](显示)进入显示方式,然后按[v]( 1; 4)。

- 2. 用[▲]和[▼]选择"删除文件",然后按[SET]。
	- 便会显示文件选择画面。
- 3. 用「▲]、[▼]、[4]和[▶]将选择框移动到要删除的文件上,然后按[SET]。
	- 便会勾选当前所选文件的复选框。

*4.* 如果需要,重复步骤3选择其他文件。完成选择文件后,按[MENU]。

- **5.** 用[▲]和[▼]选择"是",然后按[SET]。
	- 便会删除所选的文件。
	- 若要取消删除操作,请在步骤5中选择"否",然后按[SET]。

#### <span id="page-29-1"></span>删除所有文件

- 1. 按[D](显示)进入显示方式,然后按[▼]( m 4)。
- 2. 用[▲]和[▼]选择"删除所有文件",然后按[SET]。
- 3. 用[▲]和[▼]选择"是",然后按[SET]删除所有文件。 随即出现 "没有文件。"信息。

## <span id="page-30-0"></span>快照拍摄注意事项

#### 操作注意事项

- 后灯呈绿色闪烁时,切勿打开电池盖。否则会导致无法正确存储刚拍摄的影像、损 坏存储器中存储的其他影像、相机出现故障等。
- 如果有不必要的光线直射镜头,请用手遮住镜头。

#### 拍摄快照时的显示屏

- 拍摄对象的亮度条件会导致显示屏的反应速度下降,并会导致显示屏影像中产生数 字噪音。
- 显示屏上出现的影像用作影像构图。实际影像将会根据像质设定选择的像质进行拍 摄 (第[96](#page-95-0)页)。

#### 荧光灯照明条件下的室内拍摄

• 荧光灯光线的瞬间闪烁会影响影像的亮度和颜色。

#### 其他注意事项

- 快门速度越慢, 影像中越可能产生明显的噪音。因此,使用慢速快门时,相机会自 动进行减噪。以较慢的快门速度拍摄影像时,减噪处理会延长拍摄时间。进行减噪 时的快门速度视相机设定和拍摄环境而定。
- 当ISO敏感度设为高数值时,会进行减噪处理。这会使相机在按下快门钮后准备好再 次拍摄的时间会更长。正在拍摄影像时,请勿进行任何按键操作。
- 由于相机所用成像装置特性的原因,移动非常快速的物体在影像中可能会出现扭 歪。

## <span id="page-31-0"></span>┃自动聚焦限制

- 以下任何情况可能均会导致无法正确聚焦。
	- 纯色墙体或对比度非常低的其他对象
	- 强逆光对象
	- 发强光的对象
	- 百叶窗或包含重复水平图案的其他对象
	- 与相机距离不等的多个对象
	- 暗处的对象
	- 距离太远,AF辅助光难以照射到的对象
	- 拍摄时相机移动
	- 快速移动的对象
	- 相机聚焦范围之外的对象
- 如不能正确聚焦,请尝试使用聚焦锁定 (第[86](#page-85-0)页)或手动聚焦 (第[84](#page-83-2)页)。

## <span id="page-32-0"></span>快照指南

## <span id="page-32-1"></span>选择拍摄方式

相机具有多种不同的拍摄方式。拍摄影像前,请旋转方 式旋钮选择适合正要拍摄的影像类型的拍摄方式。

方式旋钮

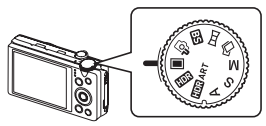

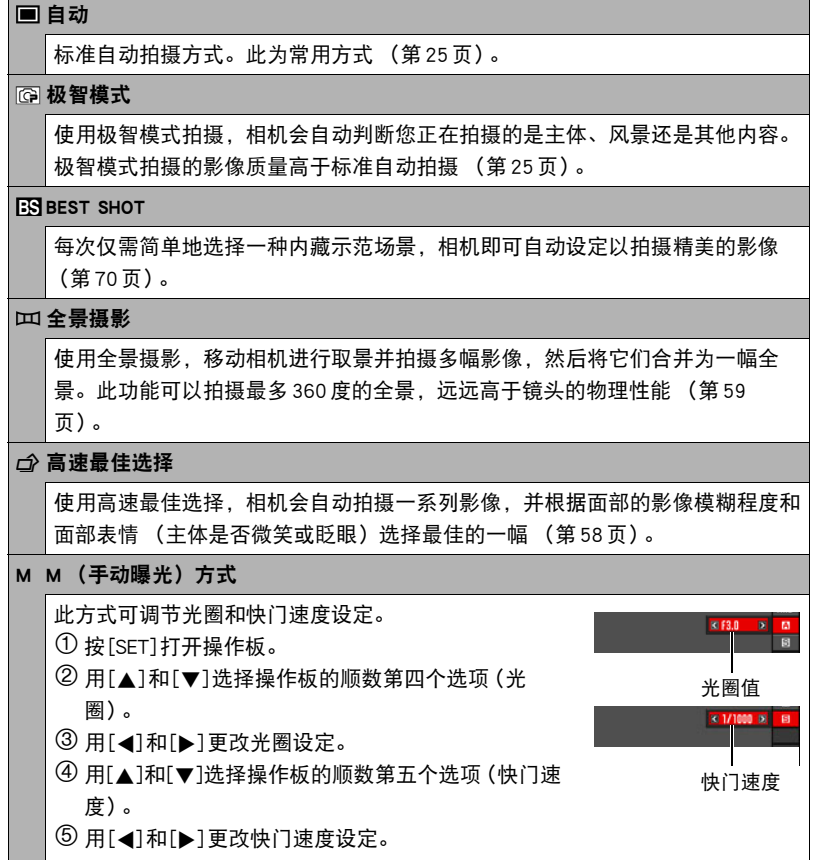

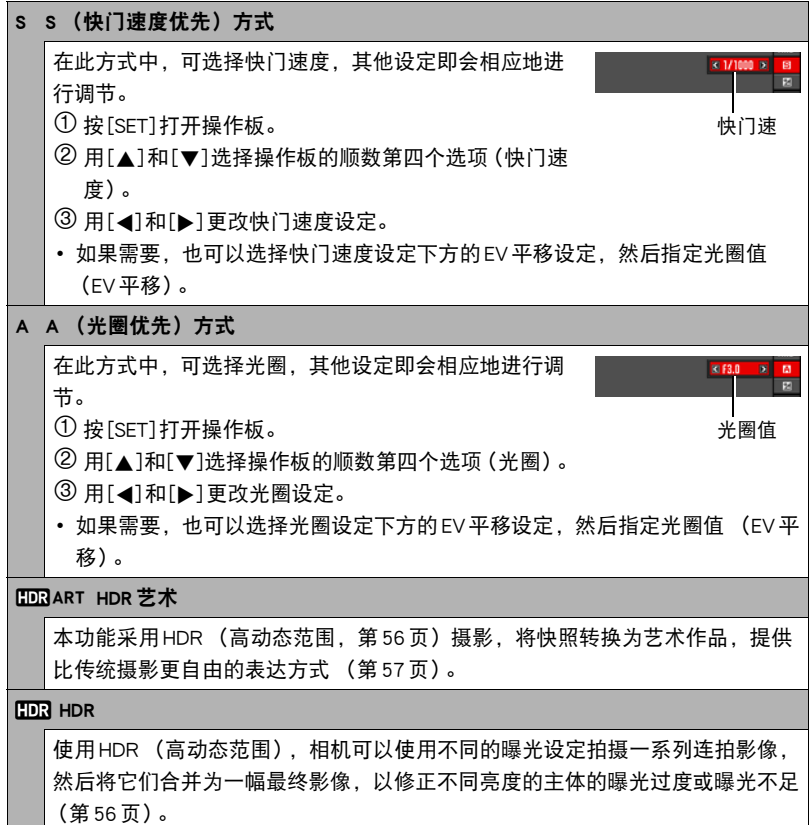

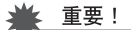

- 拍摄过暗或过亮地影像时,可能无法达到所需的亮度。此时,请使用M方式手动调节 光圈或快门速度。
- 在S方式中, ISO敏感度 ([第40](#page-39-0)页) 始终以 "AUTO"设定进行操作。在S方式中, 无法更改ISO敏感度设定。
- 拍摄方式选为A、S或M时,如果闪光方式选为 20 (自动闪光)或 © (轻减红 眼), 则闪光灯将不闪光。如果要闪光灯闪光, 请将闪光方式选为图 (强制闪 光)。
- 如果影像曝光过度或曝光不足,则在半按快门钮时所显示的ISO敏感度、快门速度或 光圈值即会变为橙色。

## <span id="page-35-0"></span>使用操作板

操作板用于配置相机设定。

*1.* 在拍摄方式中,按[SET]。

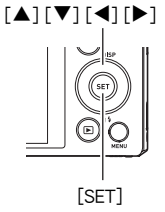

#### 2. 用[▲]和[v]选择要更改的设定。

便可选择一个操作板图标并显示其设定。 \*1

- 1》影像尺寸 / 像质 \*2 ([第37](#page-36-0)[、96](#page-95-1)页)
- 2ISO敏感度([第40](#page-39-0)页)
- 3白平衡([第41](#page-40-0)页)
- 4EV平移([第42](#page-41-0)页)
- 5此方式下不显示
- 6此方式下不显示
- 7此方式下不显示
- **8闪光([第43](#page-42-0)页)**
- 9日期/时间([第45](#page-44-0)页)
- \*1 操作板中显示的项目视拍摄方式而异。
- \*2 不能使用操作板来更改影像质量。
- 3. 用[4]和[▶]更改设定。
- *4.* 如果需要配置其它设定,请重复步骤2和3。
- *5.* 完成所需的全部设定后,按[SET]。 便可应用该设定并返回拍摄方式。

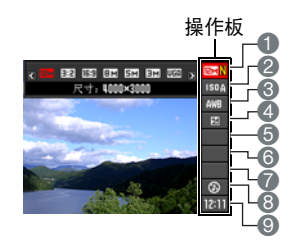
注

- 对于设为初始缺省 (复位)设定的任何操作板选项 (第[11](#page-10-0)页), 不显示图标。仅在 更改相应操作板选项的设定后,才显示图标。以下是操作板选项的初始缺省设定。
	- ISO敏感度:自动
	- 白平衡:自动白平衡
	- $-$  EV平移:  $\pm 0$
	- 闪光:自动闪光
- 也可以使用画面选单配置上述设定之外的设定 (第[82](#page-81-0)页)。

## <span id="page-36-0"></span>更改影像尺寸(尺寸)

### ■ 像素

数码相机的影像实际是称为 "像素"的小点 的集合。影像的像素越多,则包含的细部越 多。但是,通过打印服务打印影像 (大尺 寸)、将影像附加到电子邮件、在电脑上查看 影像时,一般需要较少的像素。

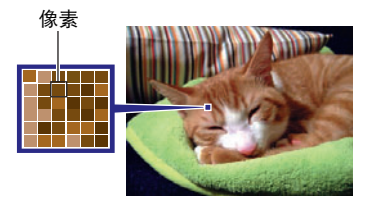

## ■ 关于影像尺寸

影像的尺寸代表其所含像素的数量,用水平像素x 垂直像素来表示。

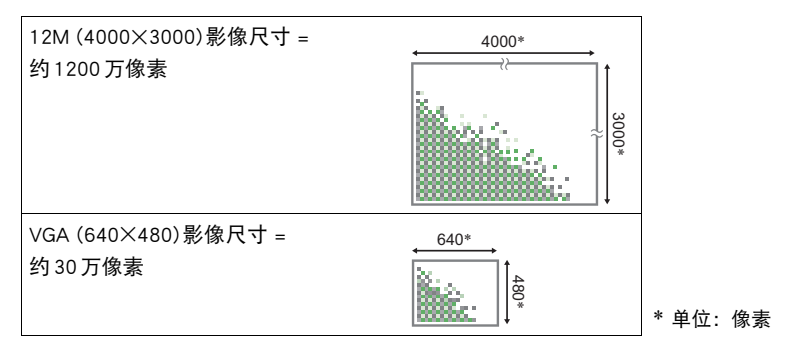

### 影像尺寸选择诀窍

请注意,越大的影像具有越多的像素,因此需要更多的存储空间。

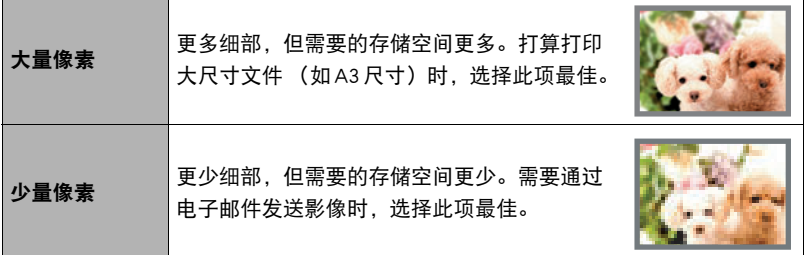

- 关于影像尺寸、像质、以及可以储存的影像数量,请参阅第[191](#page-190-0)页。
- 关于动画的影像尺寸,请参阅第[96](#page-95-0)页。
- 关于变更现有快照的尺寸,请参阅第[121](#page-120-0)页。

### ■ 选择快照影像尺寸

*1.* 在拍摄方式中,按[SET]。

### 2. 用[▲]和[▼]选择操作板的第一个选项(快照影像尺寸)。

### 3. 用[4]和[▶]选择一个影像尺寸,然后按[SET]。

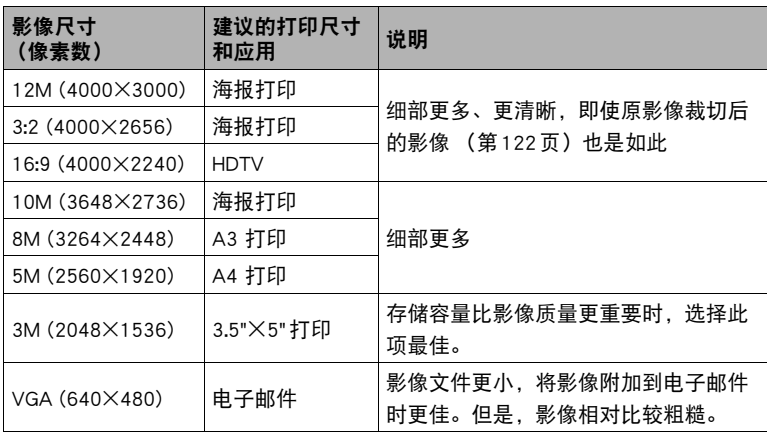

- 最初的出厂缺省影像尺寸设定为12M(1200万像素)。
- 选择"3:2"会拍摄3:2宽高比的影像,该影像符合打印纸的标准宽高比。
- "HDTV"代表"高清晰度电视"。HDTV屏幕的宽高比为16:9,比过去的常规4:3宽 高比电视屏幕更宽。本相机可以拍摄与HDTV屏幕宽高比兼容的影像。
- 此处建议的打印纸张尺寸仅供参考(200 dpi打印分辨率)。
- 某些功能可用的影像尺寸有限制,如下所述。

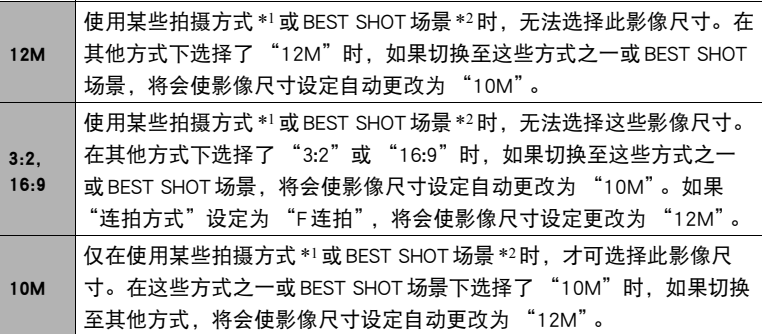

- 使用高速连拍时,无法选择以下影像尺寸:"12M", "3:2", "16:9"。选择这些 影像尺寸之一时,如果进入高速连拍方式,将会使影像尺寸设定自动更改为 "10M"。
- 使用F连拍方式时,无法选择以下影像尺寸:"3:2", "16:9"。如果在选择了以 上影像尺寸之一后进入F连拍方式,将会使影像尺寸设定自动更改为 "12M"。

\*1 HDR,HDR艺术,高速最佳选择

\*2 多影像超解像变焦、儿童连拍、宠物连拍、运动连拍、延迟修正、高速连拍夜景、高速 连拍夜景和人像、高速连拍防颤

## 指定ISO敏感度(ISO)

ISO敏感度是对光线的敏感度的量度。

- *1.* 在拍摄方式中,按[SET]。
- 2. 用[▲]和[▼]选择操作板的顺数第二个选项(ISO敏感度)。
- 3. 用[4]和[▶]选择所需的设定,然后按[SET]。

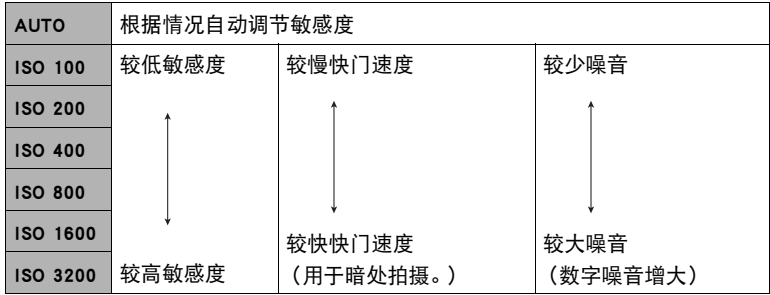

- 选择"AUTO"时,防颤仅校正主体的移动(第[88](#page-87-0)页)。
- 较高的ISO敏感度值一般会导致图像中出现数字噪音。
- 因为较高的ISO敏感度值一般会导致图像中出现数字噪音,所以本相机会进行噪 音过滤处理。因此,相机会在拍摄后花费相对较长的时间来记录影像。正在记录 影像时,无法进行任何按键操作。

## 调节白平衡(白平衡)

您可以调节白平衡以匹配拍摄地点的可用光源,并且防止阴天户外拍摄时发生偏蓝、 荧光灯照明下拍摄时发生偏绿。

### *1.* 在拍摄方式中,按[SET]。

- 2. 用「▲1和「▼1选择操作板的顺数第三个选项(白平衡)。
- 3. 用[4]和[▶]选择所需的拍摄条件,然后按[SET]。

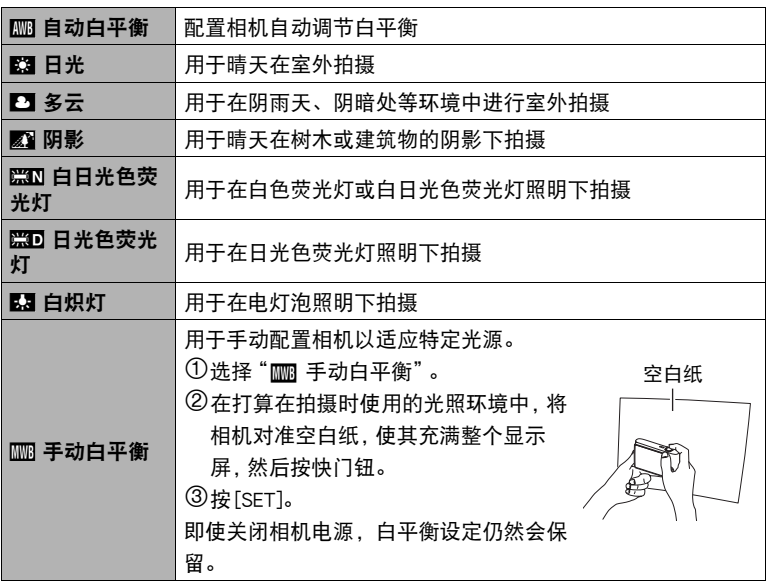

• 将白平衡设定选为"‡ 自动白平衡"时,相机会自动确定对象的白点。某些对象 的颜色和光源条件会导致相机在确定白点时出现问题,因而无法正确调节白平 衡。如果出现这种情况,请选择适合拍摄环境的白平衡设定(日光、多云等)。

## 校正影像亮度(EV平移)

您可以在拍摄前手动调节影像的曝光值 (EV值)。

- 曝光补偿范围: 2.0 EV到+2.0 EV
- 单位:1/3EV
- *1.* 在拍摄方式中,按[SET]。
- 2. 用「▲1和「▼1选择操作板的顺数第四个选项(EV平移)。
	- 如果拍摄方式选为A或S,则EV平移是操作板的顺数第五个选项。

### 3. 用[√]和[▶]调节曝光补偿值。

- [6]:增大EV值。较高的EV值最适合浅色对 象和逆光对象。
- [4]:减小EV值。较低的EV值最适合深色对 象以及晴天在室外拍摄。

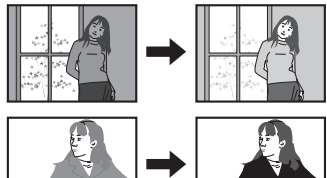

要取消曝光补偿,请将EV值更改为0.0。

 $x - 2$   $-1$   $x - 3$   $-1$   $x - 1$   $-1$   $x - 1$ 

曝光补偿值

便会应用曝光补偿值。所设曝光补偿值在更改前或关闭相机电源 (将使其回复至 "0.0")前将一直有效。

▌注.

*4.* 按[SET]。

• 在过暗或过亮的环境中进行拍摄时,即使进行曝光补偿也可能无法获得满意的效 果。

## 使用闪光灯(闪光灯)

- 1. 在拍摄方式中, 按[▼] ( 1; 1) 一次。
- 2. 用[<1]和[▶]选择所需的闪光灯设定,然 后按[SET]。

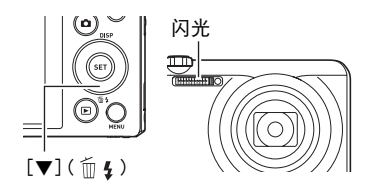

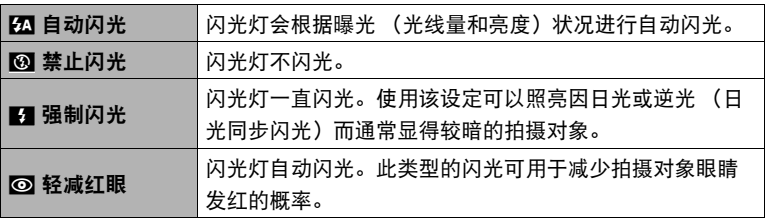

*3.* 按快门钮进行拍摄。

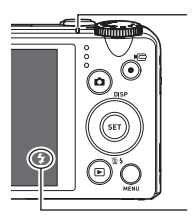

#### 后灯

闪光灯正在充电时,呈红色闪烁,表示无法拍摄影像。

• 只有后灯不再呈红色闪烁(表示充电完毕)时,才能拍摄另一闪 光快照。

■ 表示闪光灯将闪光。

• 关于闪光范围的信息,请参阅第[195](#page-194-0)页。

▌注

- 请注意勿让手指和配带遮挡住闪光灯。
- 拍摄对象太远或太近时,都有可能无法获得所需的效果。
- 闪光灯的充电时间 (第[195](#page-194-1)页)取决于操作状况 (电池状况、环境温度等)。
- 光线较暗时关闭闪光灯进行拍摄会使快门速度变慢, 导致影像因相机移动而出现模 糊。此时,请使用三脚架等设备固定相机。
- 使用轻减红眼功能时,闪光灯会根据曝光状况进行自动闪光。在光线明亮的地方, 闪光灯不闪光。
- 存在室外阳光、荧光灯照明、或某些其它光源时,会导致影像颜色异常。
- 在禁止闪光灯的场所拍摄时, 请将闪光灯设定选为 网 (禁止闪光)。
- 拍摄方式选为A、S或M时,如果闪光方式选为FA(自动闪光)或KO (轻减红 眼),则闪光灯将不闪光。如果要闪光灯闪光,请将闪光方式选为■ (强制闪 光)。

#### 轻减红眼

使用闪光灯在夜间或昏暗的房间内拍摄时,会导致影像中的人眼内出现红点。这是由 眼睛的视网膜反射闪光线所造成的。将闪光方式选为轻减红眼时,闪光灯会进 行预闪,以使影像中人眼的虹膜关闭,从而可以减少产生红眼的机会。 使用轻减红眼时,请注意下列要点。

- 除非影像中的人物直视相机 (闪光灯), 否则轻减红眼功能不起作用。
- 如果对象距离相机太远,轻减红眼效果可能不十分理想。

## 更改操作板日期/时间样式

- *1.* 在拍摄方式中,按[SET]。
- 2. 用「▲1和「▼1选择操作板的最后一个选项(日期/时间)。 可以用[◀]和[▶]选择日期或时间显示。

▌注 \_\_\_\_\_

- 可以选择两种日期显示样式 (第[160](#page-159-0)页):月/日或日/月。
- 时间以24小时制显示。

### <span id="page-44-0"></span>变焦拍摄

本相机具有各种变焦功能:光学变焦、HD变焦、超解像变焦、多影像超解像变焦和数 字变焦。最大变焦倍数取决于影像尺寸设定和数字变焦的开关设定。

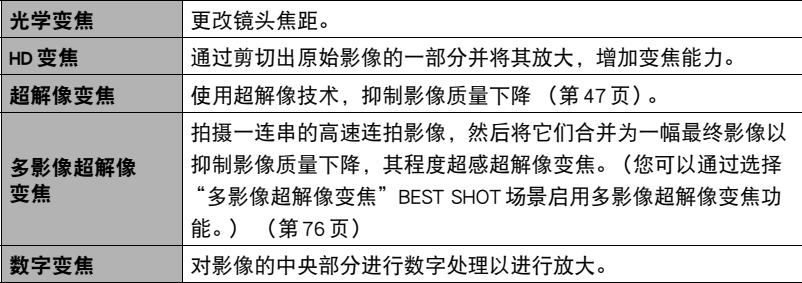

### *1.* 在拍摄方式中,滑动变焦控制器进行变焦。

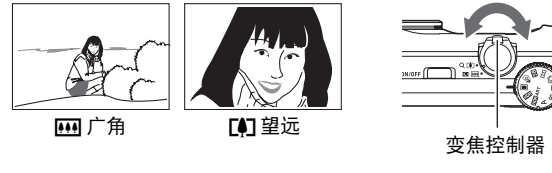

- 144 (广角) :缩小拍摄对象的尺寸, 扩大范围。
- z (望远) : 放大拍摄对象,缩小范围。
- *2.* 按快门钮拍摄影像。

注

- 使用望远拍摄时,为了防止因相机移动造成影像模糊,建议使用三脚架。
- 进行变焦操作会更改镜头的光圈值。
- 拍摄动画 (高速动画除外)时,支持变焦操作。拍摄高速动画时,变焦操作无效。 若要使用光学变焦,请在按下[●] (动画) 开始拍摄之前,执行变焦操作。
- 全景摄影时, 不支持变焦操作。变焦设定固定为最大广角。

## 介绍变焦条

变焦操作时,显示屏上会出现一条变焦条显示当前变焦设定。

抑制影像质量下降的范围。

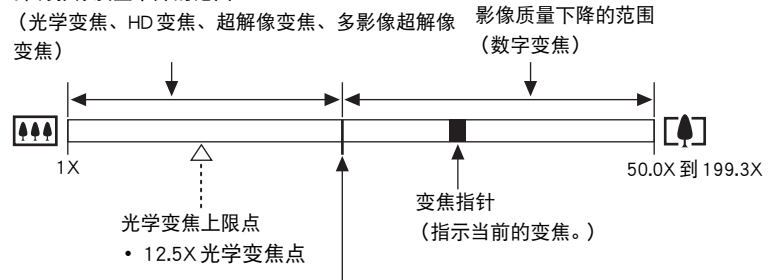

影像质量开始下降的点

• 影像质量开始下降的点取决于影像尺寸和 "超解像变焦"设定。

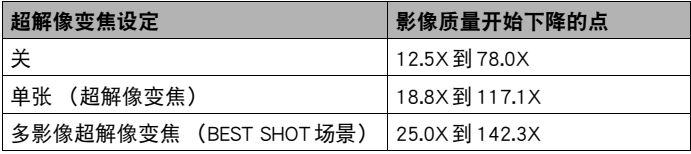

### <span id="page-46-0"></span>■ 变焦图标

显示屏上是否出现变焦图标取决于变焦倍数。

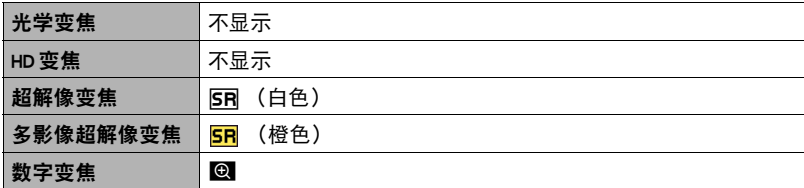

### <span id="page-46-1"></span>■ 变焦倍数

数字变焦倍数取决于影像尺寸 ([第37](#page-36-0)页)、超解像变焦设定以及是否选择了 "多影 像超解像变焦"BEST SHOT场景 (第[76](#page-75-0)页)。

您可以通过选择 "多影像超解像变焦"BEST SHOT场景启用多影像超解像变焦功能。

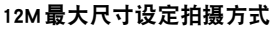

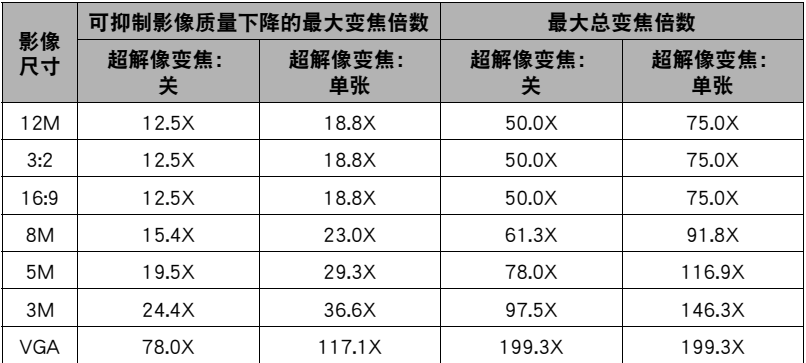

## 10M最大尺寸设定拍摄方式

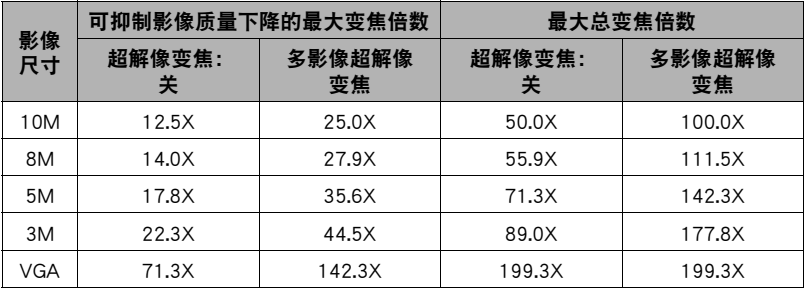

## <span id="page-47-0"></span>超解像的变焦(超解像变焦)

超解像变焦有两种类型:超解像变焦和多影像超解像变焦。超解像变焦使用超解像技 术在影像质量下降程度最小化的前提下扩大变焦范围。多影像超解像变焦则拍摄一系 列串的高速连拍影像,然后将它们合并为一幅最终影像以抑制影像质量下降,其程度 超感超解像变焦。有关超解像变焦可发挥作用的有效变焦倍数范围,请参见[第47](#page-46-1)页。 以下步骤说明超解像变焦设定的配置方法。关于多影像超解像变焦的信息,请参阅第 [76](#page-75-0)页。

*1.* 在拍摄方式中,按[MENU]。

### 2. 用[◀]和[▶]选择"拍摄设定"选项卡。

3. 用[▲]和[▼]选择"超解像变焦",然后按[▶]。

### 4. 用[▲]和[▼]选择"单张",然后按[SET]。

▌∉ \_

- 超解像变焦适用于捕捉细腻纹理。
- 拍摄动画时,超解像变焦不可用。
- 使用超解像变焦拍摄时,下列功能无效。 三联自拍定时器、HDR、HDR艺术、全景摄影、高速最佳选择、某些BEST SHOT场 景

## 使用连拍方式

按 "』(连拍)可在连拍方式和单拍方式之间切换 ([第25](#page-24-0)页)。

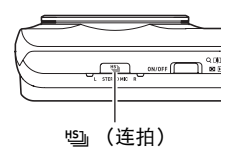

## 使用高速连拍和预先记录连拍

使用高速连拍,可以配置相机在按住快门钮且有足够空间存储影像时以每秒3、5、 10、15、30或40幅影像的速度进行拍摄。使用预先记录连拍,半按快门钮可将影像 连续预先记录至临时缓冲区中。之后如果完全按下快门钮,相机会保存当前位于缓冲 区中的影像,然后开始实时连拍新影像。实时拍摄会一直持续至松开快门钮为止,或 者至拍摄完最多的全部30幅影像 (缓冲区影像加上新影像)为止。可以配置预先记 录连拍,指定将30幅影像中的多少幅拍摄在缓冲区中,多少幅在完全按下快门钮后拍 摄。不想错过快速移动的动作时,可使用预先记录连拍。

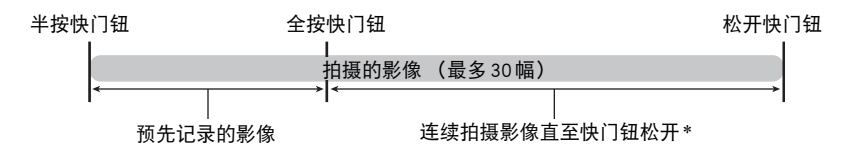

\* 每次执行预先记录连拍时,可以记录最多30幅影像 (预先记录的缓冲区影像加上实时影 像)。

- 您可以将每次连拍操作的最多拍摄幅数指定为5、10、20或30。
- 可以将连拍时间指定为0.75到10秒之间的任意值,等于保存预先记录缓冲区的时间 加上完全按下快门钮后进行连拍的时间。最长拍摄时间视所选的连拍速度而定。可 选择的连拍速度范围为3-40 fps。

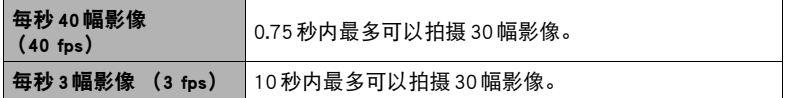

- 可以配置此方式,最多将 25幅影像预先记录到缓冲区中,直到您完全按下快门钮为 止。
- 可以指定的最少预先记录缓冲区影像幅数为3。总拍摄时间取决于当前的连拍每秒 帧数(fps)设定。
- 将预先记录影像幅数指定为0,会禁用预先记录连拍,而仅进行高速连拍 (不预先 记录)。

#### ■ 准备就绪

- 1. 将方式旋钮转至 lm (自动)。
- *2.* 在拍摄方式中,按[MENU]。
- 3. 用[4]和[▶]选择"拍摄设定"选项卡。
- 4. 用[▲]和[v]选择"连拍",然后按[▶]。
- 5. 用[▲]和[v]选择"高速连拍",然后按[SET]。

#### $6.$  按 <sup>[5]</sup> (连拍)。

• 便会显示 圖(高速连拍), 显示屏四周出现黄框。 如果未出现, 请再次按 " "。

### *7.* 按[SET]。

8. 用[▲]和[▼]选择操作板的倒数第四个选项(高速连拍 fps)。

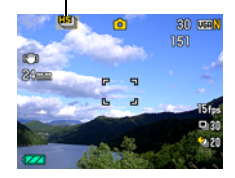

高速连拍图标

**9.** 用[<1] 和[▶] 选择所需的连拍(CS) 速度。

连拍速度

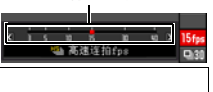

3至40 fps 可以指定每秒钟拍摄的连拍影像幅数。

10. 用「▲1和「▼1选择操作板的倒数第三个选项(最多连拍幅 数)。

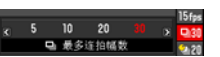

*11.* 用[4]和[6]选择每次连拍操作的最多幅数。

12. 用[▲]和[▼]选择操作板的倒数第二个选项(预先记录连拍幅数)。

*13.* 用[4]和[6]指定缓冲区中预先记录30幅影像中的多少幅以及多长时间的影像。

• 当缓冲区的影像数量和拍摄时间均为零时,无法进行预先记录连拍拍摄。

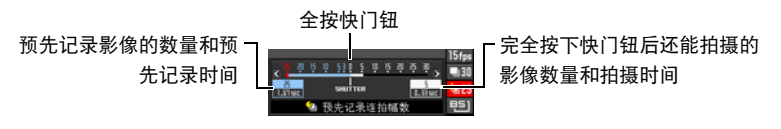

*14.* 按[SET]。

• 显示屏上将显示可拍摄连拍影像的大概数量。

可拍摄的连拍影像数量 (即使您未在进行 预先记录连拍,也会显示可用连拍时间。)

剩余快照存储量

### ■ 拍摄影像

### *1.* 半按快门钮。

相机便会开始预先记录影像。

- 选择预先记录连拍后,半按快门钮时相机不会发出快门声。
- 如果在完全按下快门钮前松开半按的快门钮,则缓冲区中所有预先记录的影像 将被删除。

### *2.* 准备拍摄时,完全按下快门钮。

便会在预先记录缓冲区中保存影像,然后开始实时拍摄新影像。只要按住快门钮, 便会一直拍摄影像。

## *3.* 松开快门钮或拍摄完最多幅数后,实时拍摄会停止。

## ┃注 \_\_

- 选择高速连拍速度(fps)设定时,请注意以下事项。
	- 拍摄移动快速的对象时,使用较快的高速连拍速度(fps)设定。
	- 拍摄移动较慢的对象时,使用较慢的高速连拍速度(fps)设定。
- 选择高速连拍最多幅数设定时,请注意以下事项。
	- 幅数越多,拍摄完毕后的保存时间越长。
- 指定预先记录连拍幅数设定时, 请注意以下事项。
	- 因为从您决定拍摄的一刹那到快门完全按下的一刹那之间存在至少0.1秒到0.3秒 的延迟,所以建议选择至少可以预先记录连拍0.3秒的设定。

## 仅使用机械快门进行高速连拍(F连拍)

由于CMOS成像装置特性的原因,使用高速连拍拍摄快速移动的主体可能会出现扭 歪。如果发生这种情况,请尝试使用F连拍方式 (全像素连拍方式)进行拍摄,这种 方式仅使用机械快门,可以消除因CMOS成像装置特性产生的问题。请注意,使用F 连拍方式拍摄时,可以使用以下设定。 连拍速度 (帧 / 秒): 3 fps, 5 fps, 10 fps

最多幅数:5, 10, 20, 30

另外,请注意,F连拍不支持预先记录连拍。

#### ■ 准备就绪

1. 将方式旋钮转至 | (自动)。

- *2.* 在拍摄方式中,按[MENU]。
- 3. 用[4]和[▶]选择"拍摄设定"选项卡。
- 4. 用[▲]和[▼]选择"连拍",然后按[▶]。
- 5. 用[▲]和[▼]选择"F连拍",然后按[SET]。

#### *6.* 按Õ(连拍)。

• 便会显示 国(F连拍)。如果未出现, 请再次按 " 。

## *7.* 按[SET]。

### 8. 用[▲]和[▼]选择操作板的倒数第四个选项(F连拍fps)。

**9.** 用[4] 和[▶] 选择所需的连拍(CS) 速度。 可以指定每秒钟拍摄的连拍影像幅数。

### 10. 用「▲1和「▼1选择操作板的倒数第三个选项(最多连拍幅数)。

#### 11. 用[4]和[b]洗择每次连拍操作的最多幅数。

## *12.* 按[SET]。

### ■ 拍摄影像

### *1.* 完全按下快门钮。

只要按住快门钮,便会一直拍摄影像。

### *2.* 松开快门钮或拍摄完最多幅数后,拍摄会停止。

-<br>• 使用F连拍方式拍摄完一组影像后,相机需要几秒钟后才能准备好再次拍摄。

## 连拍注意事项

- 选择连拍方式 (高速连拍、F连拍)时,可以使用手动方式。若要采用此设定,请 将方式旋钮转至 "A"、"S"或 "M"。
- 拍摄连拍影像时,快照的影像尺寸会自动更改为 "标准-N"。
- 如果存储卡中的可用容量不足,将无法拍摄显示屏所显示的连拍影像数量。使用连 拍进行拍摄之前,请确认存储卡有足够剩余容量。
- 高速连拍和F连拍时, 第一幅影像的曝光和聚焦设定应用于后续影像。
- 使用连拍方式时, 请保持相机静止不动, 直到完成拍摄。
- 高速连拍和F连拍时,闪光灯设定自动变换为 网 (禁止闪光)。
- 连拍时, 变焦不可用。
- 使用高速连拍时,无法选择以下影像尺寸: "12M", "3:2", "16:9"。选择这些 影像尺寸之一时,如果进入高速连拍方式,将会使影像尺寸设定自动更改为  $"10M"$ 。
- 使用F连拍方式时, 无法选择以下影像尺寸: "3:2", "16:9"。如果在选择了以上 影像尺寸之一后进入F连拍方式,将会使影像尺寸设定自动更改为 "12M"。
- 高速连拍和F连拍时,无论存储卡的可用存储容量有多少,每次可拍摄的最多影像 数量均受到限制。

## 高速连拍 同选生扣 指定连拍的最多幅数 (最多连拍幅数)<br>F**连拍**

- 剩余存储卡容量少于特定连拍方式允许拍摄数量的影像大小时, 影像数量将受到更 多限制,或者无法拍摄。
- 高速连拍方式无法使用三联自拍定时器。
- 预先记录连拍方式无法使用自拍定时器。
- 使用极智模式时,不支持连拍(CS)拍摄。
- 超解像变焦和多影像超解像变焦无法与高速连拍结合使用。

## <span id="page-55-0"></span>数字校正曝光过度和曝光不足(HDR)

使用HDR (高动态范围),相机可以使用不同的曝光设定拍摄一系列连拍影像,然后 将它们合并为一幅最终影像,以修正不同亮度的主体的曝光过度或曝光不足。

### 1. 在拍摄方式中,将方式旋钮转至 mm(HDR)。

### *2.* 按快门钮进行拍摄。

• 按下快门钮后, 显示屏中会显示 "正在处理...... 请稍候......" 信息, 表示正在进行拍 摄。显示此信息时,注意保持相机静止不动。显示此信息后,拍摄过程需要一段 时间才结束。显示此信息时,无法拍摄影像。

▌<sub>注</sub>

- 将相机固定到三脚架上拍摄时,HDR能够最好地工作。
- 使用此功能拍摄时, 闪光灯设定会自动更改为 3 (禁止闪光)。
- 使用此功能拍摄时,拍摄范围小干普通拍摄。
- 如果在拍摄期间相机或主体发生移动,则可能无法获得理想的HDR效果。
- 此功能可能无法拍摄到理想结果, 视拍摄环境和影像取景而定。

## 拍摄快照并数字处理为艺术效果(HDR艺术)

本功能采用HDR (高动态范围, [第56](#page-55-0)页)摄影, 将快照转换为艺术作品, 提供比传 统摄影更自由的表达方式。

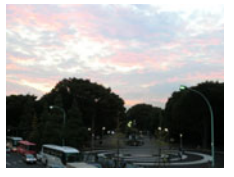

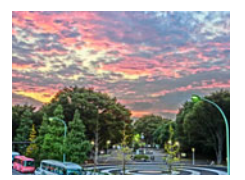

普通影像 インファイル HDR 艺术影像

- 1. 在拍摄方式中,将方式旋钮转至 pppp ART (HDR艺术)。
- *2.* 按[SET]

3. 用「▲1和「▼1选择操作板的顺数第五个选项(艺术效果)。

- 4. 用[<1和[▶]选择艺术效果的程度。
- *5.* 按[SET]

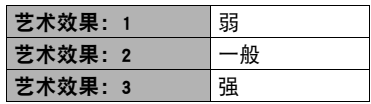

#### *6.* 按快门钮进行拍摄。

• 按下快门钮后, 显示屏中会显示 "正在处理...... 请稍候......" 信息, 表示正在进行拍 摄。显示此信息时,注意保持相机静止不动。显示此信息后,拍摄过程需要一段 时间才结束。显示此信息时,无法拍摄影像。

 $\parallel$  and  $\parallel$ 

- 将相机固定到三脚架上拍摄时,HDR艺术能够最好地工作。
- 使用此功能拍摄时,闪光灯设定会自动更改为 8 (禁止闪光)。
- 使用此功能拍摄时,拍摄范围小干普通拍摄。
- 如果在拍摄期间相机或主体发生移动,则可能无法获得理想的HDR艺术效果。
- 此功能可能无法拍摄到理想结果, 视拍摄环境和影像取景而定。

## 使用人脸选择拍摄(高速最佳选择)

使用高速最佳选择,相机会自动拍摄一系列影像,并根据面部的影像模糊程度和面部 表情 (主体是否微笑或眨眼) 选择最佳的一幅。

### 1. 在拍摄方式中,将方式旋钮转至 cd (高速最佳选择)。

### *2.* 按快门钮进行拍摄。

• 随即出现 "正在处理....... 请稍候......" 信息。显示此信息时, 注意保持相机静止不 动。显示此信息后,拍摄过程需要一段时间才结束。

▌注 \_

- 使用此功能拍摄时,闪光灯设定会自动更改为 网 (禁止闪光)。
- 使用此功能拍摄时,拍摄范围小于普通拍摄。
- 如果有一张或多张人脸在拍摄的所有影像中均出现模糊, 则这些人脸在最终影像中 也是模糊的。
- 以下条件会使相机难以判断拍摄对象是否正在眨眼或微笑。这样所拍摄的最终影像 中可能出现拍摄对象正在眨眼或未在微笑。
	- 人脸部分或全部被阴影遮暗。
	- 头发遮住或靠近眼睛
	- 眼镜
	- 小脸
	- 人脸未直视相机
- 拍摄一大群人时,拍摄完毕后的影像处理会需要较多时间。

# 拍摄全景影像 (全景摄影)

使用全景摄影,移动相机进行取景并拍摄多幅影像,然后将 它们合并为一幅全景。此功能可以拍摄最多360度的全景, 远远高于镜头的物理性能。

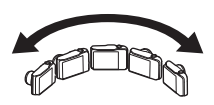

- 最终的全景影像可以为以下两种尺寸之一。 移动方向为右或左:最大11520x1080像素 移动方向为上或下:最大1920x7296像素
- 全景摄影时,不支持变焦操作。变焦设定固定为最大广角。
- 使用全景摄影,最多可以拍摄约360度的水平影像或约180度的垂直影像。 如果要拍摄的水平全景影像小于360度,则影像尺寸为60、120、180、240或300 度。
- 1. 在拍摄方式中,将方式旋钮转至 [x] (全景摄影)。
- 2. 按「SET]. 然后用[▲]和[▼]选择操作板的倒数第五个选项(移动方向)。
- 3. 用[<1和[▶]选择拍摄时计划移动相机的方向,然后按[SET]。 您可以选择以下四种方向之一:右、左、上或下。
- *4.* 将相机对准全景的起始位置,然后半按快门钮让相机自动聚焦。
- *5.* 完全按下快门钮,显示屏上会出现一个滑动指针。按 显示屏上的箭头所示方向慢慢移动相机,直至滑动指 针达到其移动范围的另一端(如向右移动相机时达到 最右侧)。
	- 当滑动指针达到移动范围的另一端时,相机会开始在 内部为全景影像取景。

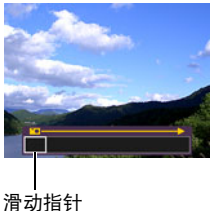

• 如果在全景摄影时停止相机移动,也会自动开始影像 取景。停止相机移动后,相机会处理影像,并显示"正 在处理......请稍候......"消息。请等待此消息消失后再使用相机。显示此信息时, 无法拍摄影像。

▌沣

- 以下条件下无法进行全景摄影。
	- 由于人工光线、太阳光等原因,主体的亮度和周围的亮度有明显差异
	- 图案时刻变化的河流、波浪、瀑布或其他主体
	- 天空、沙滩或具有连续图案的其他主体
	- 相机过于靠近主体
	- 移动主体
- 以下情况下,全景摄影可能会中途停止。
	- 主体或相机移动
	- 相机移动过快或过慢
- 半按快门钮进行自动聚焦以拍摄全景影像时,如果个别影像的亮度、色彩和/或焦 距存在明显差异,则可能达不到理想效果。如果发生这种情况,请尝试聚焦于不同 的主体等来改变聚焦位置。
- 由于全景影像是拼接多幅影像而成,两幅影像之间的拼接点可能会有些粗糙。
- 如果在闪烁的光源 (如荧光灯)下拍摄,则可能会导致最终全景影像的亮度和/或 色彩不均匀。
- 如果在黑暗的环境下拍摄,则可能会导致影像模糊,或无法进行全景摄影。
- 按照显示屏上所显示箭头的相同方向, 以匀速缓慢移动相机。
- 移动相机时, 尽量使显示屏上的箭头保持平直。
- 拍摄全景影像时, 曝光和白平衡固定在操作开头半按快门钮时所测量的等级。
- 如果相机无法成功拍摄一系列影像, 则将显示错误信息。
- 拍摄移动主体时,相机可能无法为全景影像正确取景。
- 使用此功能拍摄时,闪光灯设定会自动更改为 网 (禁止闪光)。

# 拍摄动画

### <span id="page-60-0"></span>拍摄动画

以下为拍摄标准(STD)动画的步骤说明。 有关动画的详情,请参阅以下页码。 高清晰动画 (FHD动画):第[64](#page-63-0)页 高速动画 (HS动画):第[64](#page-63-1)页

- 1. 将方式旋钮转至 lm(自动)。
- *2.* 在拍摄方式中,按[MENU]。
- 3. 用[<1和[▶]选择"像质"选项卡。
- 4. 用[▲]和[▼]选择"I图 像质", 然后按[▶]。
- **5.** 用[▲]和[▼]选择"STD"(标准), 然后按[SET]。
	- 按以下参数拍摄:宽高比4:3,影像尺寸640x480 像素,帧速率30帧/秒(STD动画)。无法更改 影像尺寸设定。
	- 拍摄动画时,显示屏中的半透明灰框表示拍摄的 范围。框内部分被拍摄到动画中。

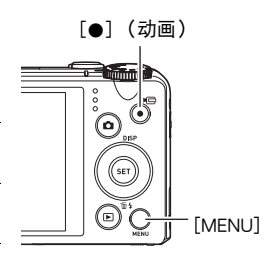

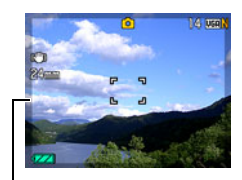

半透明灰框

## *6.* 按[0](动画)。

便可开始拍摄,显示屏上显示图。 动画拍摄包括记录立体声声音。

## *7.* 再次按[0](动画)停止拍摄。

• 每段动画最长可达29分钟。拍摄29分钟后,动画 拍摄自动停止。如果在再次按[0](动画)停止动 画拍摄前存储器已满,动画拍摄也会自动停止。

剩余拍摄时间 ([第192](#page-191-0)页)

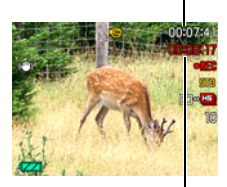

拍摄时间

#### 使用BEST SHOT拍摄

使用BEST SHOT (第[70](#page-69-0)页),每次均可以选择匹配待拍摄动画类型的示范场景,相机 即会相应地更改其设置,以拍摄最佳动画。举例而言,选择 "自然绿"BEST SHOT场 景时,可以拍摄色彩自然的绿树绿草影像。

• 使用以下 BEST SHOT 场景时,无法拍摄动画。 多影像超解像变焦、延迟修正、高速连拍防颤

#### 将拍摄动画时相机移动的影响降到最低

可以配置相机将拍摄FHD和STD动画时相机移动的影响降到最低限度 (第[88](#page-87-0)页)。但 是,请注意,这无法防止拍摄对象移动造成的影像模糊。

## ┃音频

相机具有内藏麦克风 (立体声),可用于在拍摄动画时录音。

### ■ 拍摄注意事项

相机同时会录制声音。拍摄动画时,请注意以下几点。

- 注意不要让手指等物体挡住麦克风。
- 相机距离录音对象太远时,无法取得良好的录音效果。
- 如果在拍摄时进行变焦操作,则会使变焦和/或自动聚焦 的噪音出现在录音中。

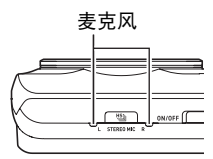

- 拍摄时操作相机按钮会导致录下按钮噪音。
- 使用 "HS"动画方式以 "30-240 fps"的帧速率设定拍摄时,相机仅在以30 fps拍 摄时录音。以其他任何帧速率拍摄时均不录音。

### 重要!

- 长时间拍摄动画时,相机摸起来略微有点热。这是正常现象,并不代表故障。
- 长时间在温度较高的场所拍摄动画时,动画影像中会出现数字噪音 (光点)。相机 内部温度的升高还会使动画拍摄自动停止。如果发生这种情况,请停止拍摄,等待 相机冷却后恢复正常操作。
- 使用相机内藏存储器拍摄动画时,动画会丢帧。拍摄动画时,务必使用高速存储卡 (非内藏存储器)。

• 使用某些类型的存储卡会减慢数据传输速度,从而增加拍摄动画所需的时间,这会 导致动画丢帧。显示屏上的 18 指示符会变成黄色,表示正在丢帧。为了避免此类 问题,建议使用超高速SD存储卡。但请注意,CASIO不保证超高速SD存储卡用于 本相机时一定能正确操作。

### ▌沣

- 拍摄动画 (高速动画除外)时,支持变焦操作 (第[45](#page-44-0)页)。拍摄高速动画时,变焦 无效。若要在拍摄高速动画时使用光学变焦,请在按下[0] (动画)开始拍摄之 前,执行变焦操作。
- 拍摄动画时,超解像变焦(第[48](#page-47-0)页)和多影像超解像变焦(第[76](#page-75-0)页)不可用。
- 拍摄特写或较大变焦倍数的影像时,相机移动的影响会更加明显。因此,建议在这 种情况下使用三脚架。
- 拍摄动画 (高速动画除外)时,如果 "聚焦方式"设定选为 "自动聚焦"或 "微 距",则将执行连续AF ([第91](#page-90-0)页)。
- 拍摄高速动画期间, 焦距固定在开始拍摄时的位置。要聚焦影像, 请在按下[●] (动画)开始拍摄之前半按下快门钮进行自动聚焦或手动聚焦。
- 拍摄动画 (FHD、STD、高速) 时, 人脸检测无效。
- 拍摄动画时,或者使用"预先记录 (动画)"和"For YouTube"BEST SHOT场景 时,不支持A、S和M拍摄方式。在这些情况下,拍摄方式始终为 ■ (自动)。
- 以下BEST SHOT场景始终使用高速动画进行拍摄。忽略当前的 "DIO 像质"设定。 儿童高速动画、宠物高速动画、运动高速动画
- 以下功能不支持动画拍摄。 HDR, HDR艺术, 全景摄影, 高速最佳选择

## <span id="page-63-0"></span>拍摄高清晰动画

本相机支持拍摄高清晰 (FHD) 动画。FHD 动画的宽高比为16:9, 影像尺寸为 1920x1080像素,帧速率为30 fps。无法更改像质和影像尺寸设定。

- 1. 将方式旋钮转至1mm(自动)。
- *2.* 在拍摄方式中,按[MENU]。
- **3. 用[◀]和[▶]选择"像质"选项卡。**
- 4. 用[▲]和[▼]选择"IS 像质",然后按[▶]。
- 5. 用[▲]和[v]选择"FHD",然后按[SET]。
- *6.* 与拍摄普通动画一样拍摄动画(第[61](#page-60-0)页)。 按[0] (动画)开始和停止拍摄。

### <span id="page-63-1"></span>拍摄高速动画

本相机支持拍摄速度最高为1000 fps的高速动画。使用此方式拍摄的动画宽高比视帧 速率 (拍摄速度)而定。

- 使用 "HS"动画方式以 "30-240 fps"的帧速率设定拍摄时,相机仅在以30 fps拍 摄时录音。以其他任何帧速率拍摄时均不录音。
- 1. 将方式旋钮转至 lm (自动)。

*2.* 在拍摄方式中,按[MENU]。

3. 用[4]和[▶]选择"像质"选项卡。

4. 用[▲]和[v]选择"IE 像质", 然后按[b]。

### 5. 用「▲1和「▼1选择所需的帧速率(拍摄速度),然后按[SET]。

使用较快的帧速率 (如1000 fps) 时, 生成的影像尺寸更小。

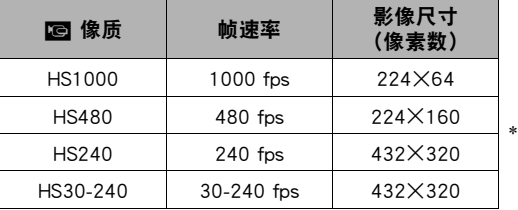

fps (帧 / 秒) 是一种计量 单位,表示每秒钟拍摄或 播放的影像数量。

### *6.* 与拍摄普通动画一样拍摄动画(第[61](#page-60-0)页)。

按[0] (动画)开始和停止拍摄。

- 拍摄高速动画期间,焦距固定在开始拍摄时的位置。要聚焦影像,请在按下[●] (动画)开始拍摄之前半按下快门钮进行自动聚焦或手动聚焦。
- 帧速率选为"30-240 fps",刚开始拍摄时的帧速率始终固定为30 fps。您仅可以 在拍摄过程中切换30 fps和240 fps的帧速率。仅在以30 fps拍摄时录音。用[4] 和[6]或按[SET]切换速度。

▌注.

- 帧速率 (速度)越大,拍摄所需的亮度越高。拍摄高速动画时,请在光线充足的环 境中拍摄。
- 拍摄某些类型的动画时, 显示屏中显示的影像可能小于正常大小。拍摄高速动画 时,画面的上、下、左、右各有一条黑色条带。
- 拍摄高速动画时,光源的闪烁会导致影像中出现水平条带。这种现象并非相机故 障。
- 拍摄高速动画时,显示屏内容切换无效。

## 使用预先记录动画(预先记录(动画))

使用此功能,相机可在持续更新的缓冲区中预先记录镜头前发生的一切,时间最长五 秒钟。按[0] (动画)保存预先记录的动作 (缓冲区内容),然后进行实时拍摄。实 时拍摄将一直继续,直至将其停止。拍摄标准(STD)动画、高清晰(FHD)动画或高速 (HS)动画时,可以使用预先记录动画。

• 结合使用预先记录动画和高速动画时,缓冲区将保存两秒钟的预先记录影像,而非 常规的五秒钟。

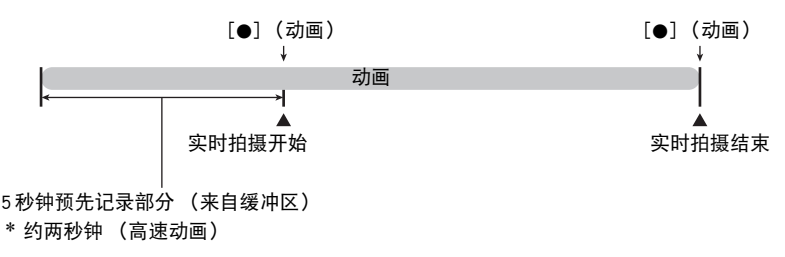

#### ■ 设定相机拍摄预先记录动画

- **1. 将方式旋钮转至ES (BEST SHOT)。**
- *2.* 在拍摄方式中,按[MENU]。
- 3. 用[4]和[▶]选择"像质"选项卡。
- 4. 用[▲]和[▼]选择"IS 像质",然后按[▶]。
- 5. 用「▲1和[▼]选择要用于拍摄的动画方式。

### *6.* 按[SET]。

### *7.* 按[SET]。

8. 用[▲]、[▼]、[◀]和[▶]选择"预先记录(动画)"场景,然后按[SET]。 显示屏上会出现 ■ (预先记录 (动画)), 表示相机正在预先记录到缓冲区中。

#### ■ 拍摄预先记录动画

#### *1.* 使用以上步骤将相机设定为拍摄预先记录动画后,将相机对准拍摄对象。

#### **2. 准备拍摄时,按下[●](动画)。**

便会保存按下[●] (动画)前5秒钟 (高速动画为2秒钟)预先记录在缓冲区中 的动作,然后开始实时拍摄。

#### *3.* 再次按[0](动画)停止拍摄。

- 要关闭预先记录动画拍摄, 请将方式旋钮转至 | (自动)。
- 使用高速动画 "30-240 fps"设定拍摄时, 在以上步骤1中相机预先记录到缓冲区 时无法更改速度(fps)设定。按下[0](动画)开始实时拍摄后,可以更改速度 (fps)设定。

▌注 \_\_

- 相机设定为使用预先记录动画拍摄时,如果未正在拍摄动画,则按下快门钮不会拍 摄快照。拍摄高清晰(FHD)和标准(STD)动画时,动画实时拍摄期间可以拍摄静止影 像。
- 结合使用预先记录动画和高速动画进行拍摄时,即使将 "EV平移"或 "白平衡" 分配到 "左 / 右键"功能, 按下[◀]或[▶]键也不能更改EV平移或白平衡设定。在 这种情况下,若要更改EV平移或白平衡,请使用操作板。

## 拍摄适于YouTube的动画(For YouTube)

"For YouTube"场景拍摄的动画格式最适于上传到YouTube, LLC.主办的YouTube动画 网站。拍摄标准(STD)动画、高清晰(FHD)动画或高速(HS)动画时,可以使用 "For YouTube"。

#### *1.* 在拍摄方式中,按[MENU]。

- 2. 用[4]和[▶]选择"像质"选项卡。
- 3. 用[▲]和[▼]选择"I© 像质",然后按[▶]。
- 4. 用[▲]和[▼]选择要用于拍摄的动画方式。

## *5.* 按[SET]。

**6.** 将方式旋钮转至 ES (BEST SHOT)。

## *7.* 按[SET]。

**8.** 用[▲]、[▼]、[◀]和[▶]选择"For YouTube"场景, 然后按[SET]。 显示屏上会出现隔阂。

### *9.* 拍摄动画。

动画文件将被储存在名为 "100YOUTB"的相机文件夹下。

- 从相机附带的CD-ROM上安装YouTube Uploader for CASIO,可以便于将以"For YouTube"场景记录的动画文件上传到YouTube(第[142](#page-141-0)页)。
- 要退出 "For YouTube", 请将方式旋钮转至 ■【自动)。

## ▌注.

- 用"For YouTube"场景拍摄的动画储存在特殊的文件夹内, 以便于定位上传 (第 [154](#page-153-0)页)。"For YouTube"动画拍摄使用动画方式中配置的影像尺寸、拍摄速度和 像质设定 (第[61](#page-60-0)页)。
- 选择 "For YouTube"场景时,无法拍摄快照 (不论是否正在拍摄)。
- 单段动画的最大文件尺寸为2,048MB,或者最长播放时间为 15分钟。实际的最长拍摄时间取决于拍摄所用的动画方式 (第[193](#page-192-0)页)。

## 在拍摄动画时拍摄快照(仍保持动画拍摄)

您可在拍摄动画时拍摄快照。相机处于单拍方式时,请一幅一幅地拍摄快照。在连拍 方式中,按住快门钮,将以10幅/秒(fps)的左右速度拍摄最多7幅连续的影像。拍摄 单段动画时,最多可以拍摄总共28幅影像。

### *1.* 正在拍摄动画时,按下快门钮。

- 在连拍方式中,只要按住快门钮,便会一直拍摄影 像。
- 拍摄快照时,动画拍摄不会中断。
- 正在拍摄动画时,按Õ(连拍)、[4]、[6]或[SET], 可以在单拍方式和连拍方式之间切换。请注意,这种 切换方式的方法仅适用于正在拍摄动画时。 国星红 色 (显示屏上) 时, 表示处于连拍方式; ■ 呈红色 时,表示选择了单拍方式。

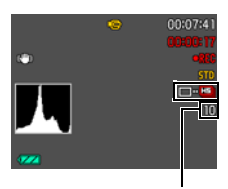

可拍摄的快照数量

▌注 \_\_\_ • 每幅动画最多可以拍摄28幅快照。快照数量也受存储卡可用空间的限制。

- 请注意,如果在拍摄动画时拍摄快照,则无法使用闪光灯。
- 请注意, 仅在拍摄FHD动画和STD动画时, 才支持在拍摄动画时拍摄快照。 拍摄其他 类型的动画时,不支持此功能。
- 开始拍摄动画之前, 如果影像尺寸选为 "12M"、"3:2"或 "16:9", 则所拍摄的 快照尺寸为10M。如果选为其他尺寸,则所拍摄的快照将为当前指定的影像尺寸。
- 如果在拍摄动画时拍摄快照,拍摄范围将小于单拍方式的拍摄范围。
- 如果在拍摄动画时拍摄快照,无法单独调节快照的焦距。快照的焦距与正在拍摄的 动画相同。
- 如果在拍摄FHD动画时拍摄快照,则该快照的视野将大于FHD动画的视野。
- 拍摄连拍影像时,快照的影像尺寸会自动更改为 "标准 N"。
- 在拍摄动画期间拍摄快照时, 使用 (自动) 拍摄方式。

# <span id="page-69-0"></span>使用BEST SHOT

## 什么是BEST SHOT?

BEST SHOT提供一系列示范 "场景",可展示各种不同类型的拍摄条件。需要更改相 机的设定时,只需找到与所需条件匹配的场景,相机即会自动相应设定。这可以将因 曝光不足和快门速度设定不佳导致影像质量糟糕的可能性降到最低。

## 某些示范场景

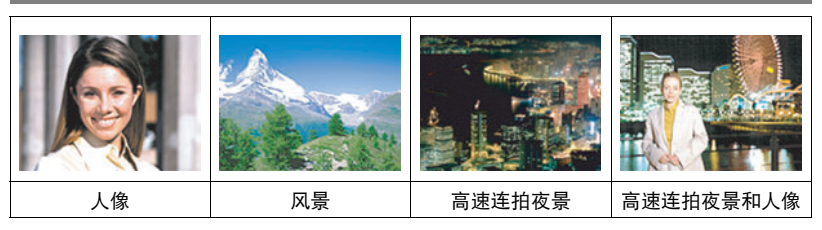

## 用BEST SHOT拍摄

- 1. 在拍摄方式中,将方式旋钮转至 [63] (BEST SHOT)。
- *2.* 按[SET]。 便会显示BEST SHOT场景选单。
- 3. 用[▲]、[▼]、[<1]和[▶]将边框移动到 要选择的场景上。
	- 场景选单有多页。用[▲]和[▼]滚动 选单页面。
	- 可获取当前所选场景的信息。有关详 情,请参阅第[71](#page-70-0)页。
	- 要返回正常快照拍摄, 请将方式旋钮转至 ■(自动)。

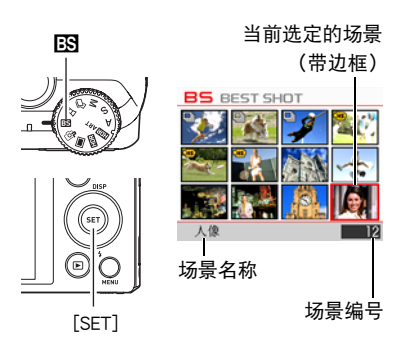

### *4.* 按[SET]使用当前显示场景的设定来配置相机。

便会返回拍摄方式。

- 选择其他场景之前,所选场景的设定将一直有效。
- 要选择其他BEST SHOT场景,请从步骤1开始重复上述步骤。

5. 按快门钮 (拍摄快照时)或[●](动画) (拍摄动画时)。

### <span id="page-70-0"></span>■ 使用场景信息画面

如需了解某个场景的详情,请在场景选单中用框选择该场 景,然后往任一方向滑动变焦控制器。

- 要返回场景选单,请再次滑动变焦控制器。
- 要滚动场景,请使用[◀]和[▶]。
- 要使用当前显示场景的设定来配置相机,请按[SET]。

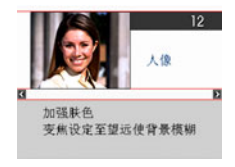

#### ■ BEST SHOT注意事项

- BEST SHOT场景影像不是用本相机拍摄的。
- 由于拍摄条件和其他因素的限制, BEST SHOT可能无法取得预期效果。
- 您可以更改选择BEST SHOT场景后配置的设定。但请注意,选择其他BEST SHOT场 景或关机时,该BEST SHOT设定会恢复缺省值。
- 使用以下BEST SHOT场景时,快照拍摄无效。 预先记录 (动画)、For YouTube、BEST SHOT动画场景
- 使用以下 BEST SHOT 场景时,动画拍摄无效。 多影像超解像变焦、延迟修正、高速连拍防颤
- 使用以下 BEST SHOT 场景时,FHD 动画和STD 动画拍摄无效 (目高速动画始终启 用)。

儿童高速动画、宠物高速动画、运动高速动画

- 无论相机的当前拍摄方式设定是单拍还是连拍(CS)设定,使用BEST SHOT场景拍摄 时将自动采用为该场景配置的方式设定。
- 使用以下仟何BEST SHOT场景之一时, 不支持 "12M"、"3:2"和 "16:9"的影像 尺寸设定。如果在其他方式下选择了这些影像尺寸之一,则在选择以下BEST SHOT 场景之一时,影像尺寸会自动更改为 "10M"。 多影像超解像变焦、儿童连拍、宠物连拍、运动连拍、延迟修正、高速连拍夜景、 高速连拍夜景和人像、高速连拍防颤
- 动画方式为FHD/STD时, 将使用所选BEST SHOT 场景的设定拍摄动画。拍摄高速动画 时,将忽略BEST SHOT场景设定,而与平时一样拍摄动画。
- 选择以下 BEST SHOT 场景之一时,忽略当前 "超解像变焦"设定。 多影像超解像变焦、儿童连拍、宠物连拍、运动连拍、延迟修正、高速连拍夜景、 高速连拍夜景和人像、高速连拍防颤
## 创建自己的BEST SHOT设定

您可以最多将999个相机设定保存为BEST SHOT场景,在需要时可随时调用。

## *1.* 在BEST SHOT场景选单中,选择名为"BEST SHOT"(新增登录)的场景,然后 按[SET]。

2. 用[4]和[b]选择要保存其设定的快照。

### 3. 用[▲]和[▼]选择"登录",然后按[SET]。

您的BEST SHOT场景会分配到名称 "最佳收藏"以及一个场景编号。

▌注 \_

- 仅可创建快照的BEST SHOT设定。无法创建动画的BEST SHOT设定。
- 通过显示相机的设定选单并查看其设定,您可以检查当前选定BEST SHOT场景的设 定。
- 用户快照场景将按照顺序依次分配编号:U1、U2...
- 以下是为各用户快照BEST SHOT场景保存的设定。 人脸检测、聚焦方式、EV平移、白平衡、闪光、ISO敏感度、测光方式、照明效 果、闪光强度、颜色过滤、锐度、饱和度、对比度
- 用户BEST SHOT场景储存在内藏存储器 (第[154](#page-153-0)页)的SCENE文件夹 (快照)。
- 格式化相机的内藏存储器 (第[165](#page-164-0)页)会删除所有的用户BEST SHOT场景。
- 想要删除用户 BEST SHOT 场景时, 请执行下列步骤。  $\textcircled{1}$ 显示想要删除的用户 BEST SHOT 场景的信息画面 (第[71](#page-70-0)页)。 ②按[▼] ( m 4 ) 选择 "删除", 然后按[SET]。
- 使用以下功能拍摄快照的设定无法保存为用户BEST SHOT设定。 极智模式、HDR、HDR艺术、全景摄影、高速最佳选择

# 使用高速连拍夜景拍摄(高速连拍夜景/高速连拍夜景和人像)

使用高速连拍夜景的夜景和人像时,相机会自动检测到自身被手持或放在 三脚架上。如果相机检测到自身被手持,按下快门钮时将拍摄一系列影像并将其合 并,可最大程度地减少光线不足引起的影像模糊。如果相机检测到自身放在三脚架 上,将使用更长的曝光时间拍摄单幅影像 (而不拍摄后再合并多幅影像),这样所拍 摄的影像更加清晰。如果选择 "高速连拍夜景"场景,将始终禁用闪光。如果您拍摄 的夜景影像中包含人物,请使用 "高速连拍夜景和人像"BEST SHOT场景。使用 "高 速连拍夜景和人像"拍摄时,闪光方式设定变换为 22 (自动闪光)。

#### 1. 在拍摄方式中,将方式旋钮转至 FSR (BEST SHOT)。

### *2.* 按[SET]。

*3.* 选择"高速连拍夜景"或"高速连拍夜景和人像",然后按[SET]。

#### *4.* 准备拍摄时,按下快门钮。

• 按下快门钮后, 显示屏中会显示 "正在处理...... 请稍候......" 信息, 表示正在进行拍 摄。显示此信息时,注意保持相机静止不动。显示此信息后,拍摄过程需要一段 时间才结束。显示此信息时,无法拍摄影像。

## ▌注.

- 使用这些 BEST SHOT 场景拍摄并用手握持相机时,确保在相机拍摄一连串影像时主 体尽可能保持静止。
- 使用 "高速连拍夜景和人像"拍摄时,即使用手握持相机,相机在某些环境下可能 会仅拍摄单幅影像,而非一连串影像。
- 使用此 BEST SHOT 场景拍摄时,拍摄范围小干普通拍摄。
- 如果在相机安装于三脚架上时将其移动, 则可能会使相机错误地认为自身由手握 持。
- 使用 "高速连拍夜景"或 "高速连拍夜景和人像"拍摄时,如果周围环境非常黑 暗,相机可能会由于曝光不足而无法在充足亮度下拍摄。
- 使用这些 BEST SHOT场景拍摄时,"ISO敏感度"设定固定为 "AUTO"。

# 使用高速连拍防颤拍摄(高速连拍防颤)

启用高速连拍防颤后,如果按下快门钮,相机会拍摄多幅影像,然后自动将其合并成 一幅模糊最少的最终影像。使用光学防颤无法达到理想效果时,使用此功能拍摄可以 将相机移动的影响降到最低限度。

1. 在拍摄方式中,将方式旋钮转至 FS (BEST SHOT)。

## *2.* 按[SET]。

*3.* 选择"高速连拍防颤",然后按[SET]。

## *4.* 准备拍摄时,按下快门钮。

• 按下快门钮后, 显示屏中会显示 "正在处理...... 请稍候......" 信息, 表示正在进行拍 摄。显示此信息时,注意保持相机静止不动。显示此信息后,拍摄过程需要一段 时间才结束。显示此信息时,无法拍摄影像。

▌注 \_\_\_\_\_

- 使用此 BEST SHOT 场景时, 闪光灯设定自动变换为 网 (禁止闪光)。
- 使用此 BEST SHOT 场景拍摄时, 拍摄范围小干普通拍摄。
- 如果在拍摄过程中相机的移动超出运行范围或者拍摄对象发生移动, 则高速连拍防 颤可能无法正确起作用,会导致影像模糊。
- 使用此BEST SHOT场景拍摄时, "ISO敏感度"设定固定为"AUTO"。

# 扩大变焦范围以拍摄更清晰的快照(多影像超解像变焦)

本功能利用超解像技术以及多幅连拍(CS)影像,扩大整体影像的变焦范围,以呈现更 高像的品质和清晰度。

### 1. 在拍摄方式中,将方式旋钮转至 FS (BEST SHOT)。

## *2.* 按[SET]。

*3.* 选择"多影像超解像变焦",然后按[SET]。

#### *4.* 按快门钮进行拍摄。

• 按下快门钮后,显示屏中会显示"正在处理...... 请稍候......"信息, 表示正在进行拍 摄。显示此信息时,注意保持相机静止不动。显示此信息后,拍摄过程需要一段 时间才结束。显示此信息时,无法拍摄影像。

▌注 \_

- 多影像超解像变焦适用于捕捉细腻纹理。
- 使用此功能拍摄时,忽略当前 "超解像变焦"设定 (第[48](#page-47-0)页)。
- 使用此 BEST SHOT 场景时, 闪光灯设定自动变换为 2 (禁止闪光)。
- 使用此 BEST SHOT 场景拍摄时, 拍摄范围小干普通拍摄。
- 如果在拍摄期间相机或主体发生移动, 则可能无法获得理想的多影像超解像变焦效 果。
- 此BEST SHOT场景可能无法拍摄到理想结果,视拍摄环境和影像取景而定。

# 配置相机以更好地把握拍摄时机(延迟修正)

在按下快门钮的一刹那与实际开始拍摄影像的一刹那之间,始终难免存在一些时间延 迟。"延迟修正"功能让您可以配置相机缩短甚至消除这一延迟,以帮助您更好地把 握拍摄时机,捕捉到所需的那一瞬间。使用 "延迟修正"时,半按下快门钮,然后根 据拍摄需要取景。之后,在完全按下快门钮时,相机会预先记录下总共5幅影像,其 中4幅影像时完全按下快门钮之前发生的动作。然后,您可以在显示屏中查看这些影 像,并选择要保存的一幅。

#### 1. 在拍摄方式中,将方式旋钮转至 FS (BEST SHOT)。

*2.* 按[SET]。

## *3.* 选择"延迟修正",然后按[SET]。

*4.* 将相机对准拍摄对象并一直半按住快门钮。

相机即刻开始预先记录影像。

• 如果在完全按下快门钮前松开半按的快门钮, 则缓冲区中所有预先记录的影像 将被删除。

### *5.* 准备拍摄时,完全按下快门钮。

预先记录结束后,5幅影像中的一幅将在显示屏中显示3秒钟左右。

# *6.* 如果要查看所有5幅预先记录的影像,请在显示屏中显示一幅所摄影像后的3 秒钟之内按[SET]。

如果未在3秒钟之内按[SET],则步骤4中所显示的影像将被自动保存为最终影 像。

## *7.* 用[4]和[6]在显示屏中滚动显示预先记录的影像。

用[◀]和[▶]滚动显示预先记录的影像。每幅影像显示时,会有一个指示符同时显 示预先记录的时间。

$$
\begin{array}{c|c|c|c|c|c|c|c|c|c|c|c} \hline \text{-0.4 sec.} & \leftrightarrow \text{-0.3 sec.} & \leftrightarrow \text{-0.2 sec.} & \leftrightarrow \text{-0.1 sec.} & \leftrightarrow \text{SHUTTER} \\ \hline \text{(0.4*)} & \text{(0.3*)} & \text{(0.2*)} & \text{(0.1*)} & \text{(2#)} \\ \hline \end{array}
$$

- \* 完全按下快门钮前的秒数。
- 此处所选择影像的记录时间将是您下次执行以上步骤时在步骤4中首先显示的影 像记录时间。例如,如果选择在完全按下快门钮前0.3秒所预先记录的影像,则 下次执行以上步骤时在步骤4中将显示此幅-0.3秒影像。

### *8.* 若要将当前显示的影像保存为最终影像,按[SET]。

# ▌注 \_\_

- 使用此 BEST SHOT 场景时,闪光灯设定自动变换为 8 (禁止闪光)。
- 使用此 BEST SHOT 场景拍摄时,拍摄范围小于普通拍摄。
- 自拍定时器不能与此BEST SHOT场景同时使用。
- 使用此BEST SHOT场景,半按快门钮时焦距和曝光会固定在当前水平。
- 使用此 BEST SHOT 场景时,如果未在半按快门钮之后等待足够时间 (至少0.4 秒) 再 完全按下,将无法成功拍摄影像。
- 拍摄时密切关注主体。否则,从您想要拍摄的一刹那到实际完全按下快门钮时,会 发生较长的延迟。这会使拍摄影像的时机太晚,即使使用了此功能。
- 使用此功能拍摄时,忽略当前 "检视"设定 (第[94](#page-93-0)页)。完全按下快门钮后,5幅 预先记录影像中的一幅将立即显示在显示屏中,与上述步骤的步骤4相同。

# 使用特定情景的连拍场景

EXILIM相机的高速连拍功能为您提供了各种不同的选项 (儿童连拍、宠物连拍、运动 连拍),以完全匹配您所要拍摄影像的类型。只要按住快门钮,便会一直以最适合所 用BEST SHOT场景的拍摄速度拍摄影像。

半按快门钮时,预先记录连拍 ([第49](#page-48-0)页)会预先记录影像。之后如果完全按下快门 钮,相机会保存当前位于缓冲区中的影像,然后开始实时连拍新影像。拍摄会一直持 续至松开快门钮为止,或者至拍摄完最多的全部30幅影像 (缓冲区影像加上新影像) 为止。这30幅影像中的一部分是完全按下快门钮之前的动作,另一部分是之后的动 作。这可以保证您能捕捉到所需的那一瞬间,即使拍摄时间稍有偏差。

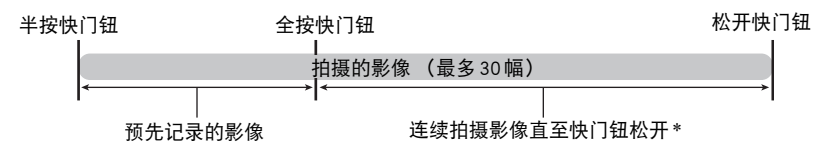

- \* 每次执行预先记录连拍时,可以记录最多30幅影像 (预先记录的缓冲区影像加上实时影 像)。
- 1. 在拍摄方式中,将方式旋钮转至 ESR (BEST SHOT)。

#### *2.* 按[SET]。

### *3.* 选择要使用的BEST SHOT场景,然后按[SET]。

以下是各BEST SHOT场景的设定。

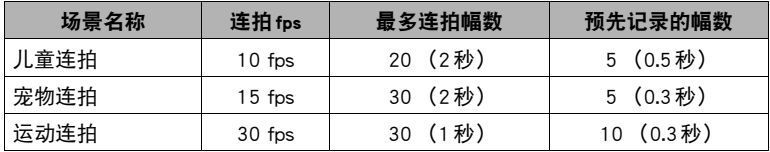

\* 可以根据需要更改以上设定。有关详情,请参阅第[49](#page-48-0)页。

### *4.* 半按住快门钮开始预先记录影像。

将预先记录预设数量的影像。预先记录的影像会持续更新,直至完全按下快门钮。

- 如果在完全按下快门钮前松开半按的快门钮,则缓冲区中所有预先记录的影像 将被删除。
- 相机在预先记录影像时,不会发出快门声。

## *5.* 完全按下快门钮。

便会保存预先记录的影像,然后开始实时拍摄新影像。只要按住快门钮,便会一 直拍摄影像。

## *6.* 松开快门钮或拍摄完最多幅数后,拍摄会停止。

▌注.

- 连拍设定 ("高速连拍"、"F连拍")无效,将始终拍摄为高速连拍照片。操作板 操作方法、拍摄和注意事项与高速连拍 (第 [49](#page-48-0) 页)所用的相同。但是,请注意, 无法使用A、S和M拍摄方式。
- 如果未先半按快门钮而直接完全按下快门钮,则不进行预先记录连拍 (完全按下快 门钮前预先记录影像)。只要可能,请务必半按快门钮,取景,然后完全按下快门 钮。

# 使用特定情景的高速动画场景

高速动画功能为您提供了各种不同的选项 (儿童高速动画、宠物高速动画、运动高速 动画),以完全匹配您所要拍摄动画的类型。

### 1. 在拍摄方式中,将方式旋钮转至 FS (BEST SHOT)。

## *2.* 按[SET]。

*3.* 选择要使用的BEST SHOT场景,然后按[SET]。

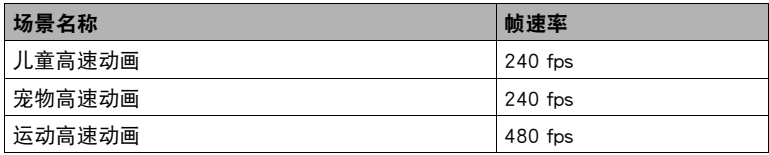

### *4.* 与拍摄普通动画一样拍摄动画(第[61](#page-60-0)页)。

按[0] (动画)开始和停止拍摄。

- 拍摄高速动画期间,焦距固定在开始拍摄时的位置。要聚焦影像,请在按下[●] (动画)开始拍摄之前半按下快门钮进行自动聚焦或手动聚焦。
- 要返回正常快照拍摄, 请将方式旋钮转至 ■(自动)。

### ▌注 \_\_\_\_\_

• 这些 BEST SHOT 场景始终使用高速动画进行拍摄。忽略当前的 " © 像质"设定。

- 除了以下功能无效外,注意事项和拍摄步骤与高速动画拍摄 (第[64](#page-63-0)页)相同。
	- A、S、M拍摄方式设定
	- 预先记录动画
	- YouTube动画拍摄

# 高级设定

下面是可用于配置各种相机设定的选单操作。

# 使用画面选单

- <span id="page-81-0"></span>■ 选单画面操作示例
- *1.* 在拍摄方式中,按[MENU]。
	- 便会显示选单画面。
	- 拍摄方式和显示方式的选单内容不同。
- 2. 用[√]和[▶]选择要设置的选单项目所在的选 项卡。
- 3. 用「▲1和「▼1选择所需的选单项目,然后按 [6]。
- 4. 用[▲]和[▼]更改所选选单项目的设定。
- *5.* 完成所需的设定后,按[SET]应用此设定并返 回取景器画面。
	- 按[4]注册所选的设定并返回选单。
	- 要在按[4]返回选单项目选择后配置另一选项 卡的设定,用[8]将高亮区移到选项卡,然后 用[4]和[▶]选择所需的选项卡。
	- 按[MENU]中断选单操作,退出选单画面。

## ▲ 重要!

• 从 "自动"切换至 "极智模式" (第[25](#page-24-0)页) 会使某些选单项目不可用。

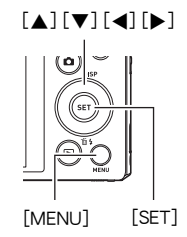

示例:

在 "拍摄设定"选项卡上 选择 "自拍定时器"时

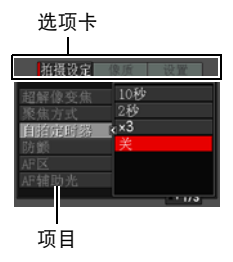

## ■ 本说明书中的选单操作

本说明书中的选单操作如下所示。以下操作与[第82](#page-81-0)页 ["选单画面操作示例](#page-81-0)"中所述 的操作相同。

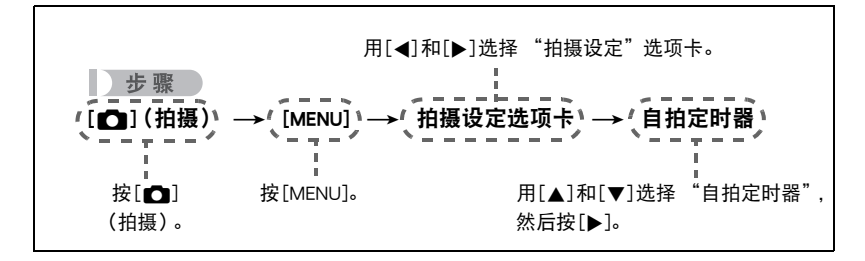

# 拍摄方式设定(拍摄设定)

## 超解像的变焦(超解像变焦)

方步骤

 $\Gamma$  [1] (拍摄)  $\rightarrow$  [MENU]  $\rightarrow$  拍摄设定选项卡  $\rightarrow$  超解像变焦 有关详情,请参阅[第48](#page-47-0)页。

# <span id="page-83-0"></span>选择聚焦方式(聚焦方式)

■ 步骤

#### $[\bullet]$ ] (拍摄)  $\rightarrow$  [MENU]  $\rightarrow$  拍摄设定选项卡  $\rightarrow$  聚焦方式

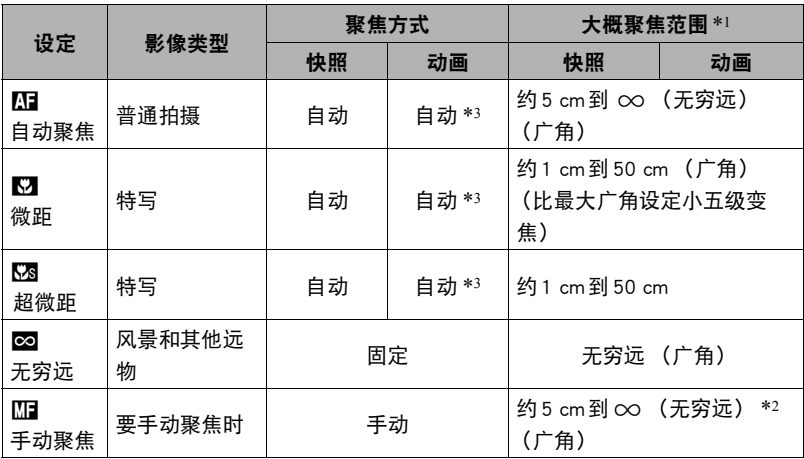

\*1 聚焦范围指到镜头表面的距离。

\*2 聚焦范围视当前光学变焦位置而异。

\*3 拍摄高速动画期间,焦距固定在开始拍摄时的位置。要聚焦影像,请在按下[0](动画)开 始拍摄之前半按下快门钮进行自动聚焦或手动聚焦。

#### 超微距

超微距将光学变焦固定在一个位置,让您可以在最靠近主体的位置进行拍摄。这样可 以拍摄到更近更大的主体影像。

▌注 \_

• 选择超微距时变焦被固定,因此滑动变焦控制器时不会进行变焦操作。

### 手动聚焦

- *1.* 在显示屏上对影像取景,使要聚焦的对象位于黄框 内。
- 2. 一边看着显示屏上的影像,一边用[◀]和[▶]调节聚 焦。

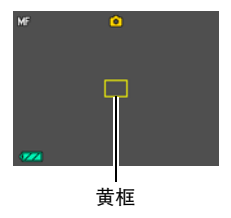

• 此时,框内的影像部分便会放大并充满显示屏,以便 于进行聚焦。如果在显示放大影像时的两秒钟内未 执行任何操作,则会重新出现步骤1中的画面。

▌注 \_\_\_\_

- 自动微距功能可检测拍摄对象与镜头的距离, 然后自动选择相应的微距聚焦或自动 聚焦。
- 在使用闪光灯的同时使用微距聚焦会使闪光灯的灯光受阻,在影像中产生多余的镜 头阴影。
- 拍摄动画时,自动微距在开始拍摄那进行操作。但是,开始拍摄后,焦距即被固 定。
- 在用自动聚焦。微距聚焦或手动聚焦进行拍摄的过程中进行光学变焦操作时, 显示 屏上会出现一个数值,如下所示,该数值用来告诉您聚焦范围。请注意,仅在使用 自动聚焦拍摄时,才显示包括自动微距范围在内的聚焦范围。 例如:  $\bigcap$  cm 到 $\infty$ 
	- \* oo为实际的聚焦范围值。
- 聚焦方式选为手动聚焦时,用"左/右键"设定 ([第93](#page-92-0)页)指定到[◀]和[▶]键的 操作不可执行。
- 打开 "人脸检测"会使聚焦方式自动更改为 Ω (自动聚焦)。如果将聚焦方式设 定更改为 11 (自动聚焦) 之外的设定, 将使 "人脸检测"自动关闭。

### <span id="page-85-0"></span>使用聚焦锁定

"聚焦锁定"是一种技术,您可以在为所要聚焦的对象不 在画面中央的聚焦框内的影像取景时使用聚焦锁定技术。

- 要使用聚焦锁定,将自动聚焦区域选为 "回阻 单点"或 "图图跟踪"(第[89](#page-88-0)页)。
- *1.* 将显示屏的聚焦框对准要聚焦的拍摄对象,然后半 按快门钮。
- *2.* 保持快门钮的半按状态(即保持聚焦设定),移动相 机对影像取景。
	- 将自动聚焦区域选为"愿丽 跟踪"时, 聚焦框会跟随 拍摄对象自动进行移动。

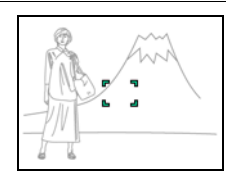

聚焦框

*3.* 准备拍摄影像时,完全按下快门钮。

▌注  $□$ 

• 聚焦锁定也会锁定曝光(AE)。

要聚焦的对象

# <span id="page-86-0"></span>使用自拍定时器(自拍定时器)

步骤

#### [┏┓] (拍摄) → [MENU] → 拍摄设定选项卡 → 自拍定时器

使用自拍定时器时,按快门钮会启动定时器。在固定的时间经过后,相机会释放快门 并拍摄影像。

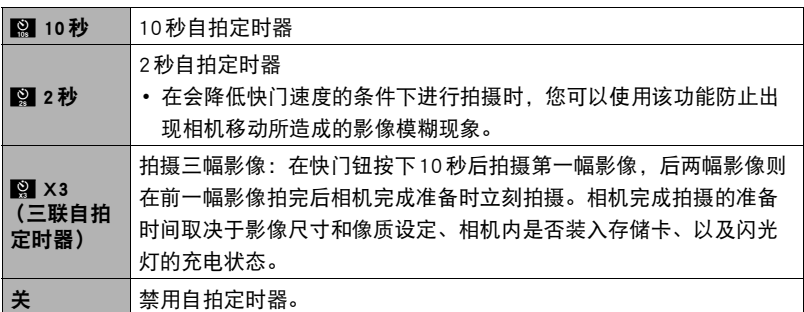

• 自拍定时器进行倒数计时时,前灯会闪烁。

• 按[SET]可以打断自拍定时器的倒数计时。

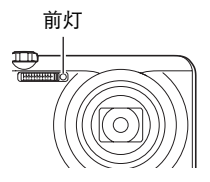

▌注 \_\_\_\_\_\_

- 自拍定时器不能与下列功能同时使用。 预先记录连拍的高速连拍、预先记录 (动画)、延迟修正、儿童连拍、宠物连拍、 运动连拍、全景摄影
- 三联自拍定时器不能与下列功能同时使用。 动画、高速连拍、多影像超解像变焦、儿童高速动画、宠物高速动画、运动高速动 画、高速最佳选择、For YouTube

## 减少相机和对象移动的影响(防颤)

十 步骤

#### $\Gamma$ [1] (拍摄)  $\rightarrow$  [MENU]  $\rightarrow$  拍摄设定选项卡  $\rightarrow$  防颤

用望远拍摄移动对象时,拍摄快速移动的对象时,或在昏暗的照明条件下进行拍摄 时,您可以使用相机的防颤功能来减少对象移动或相机移动所造成的影像模糊现象。

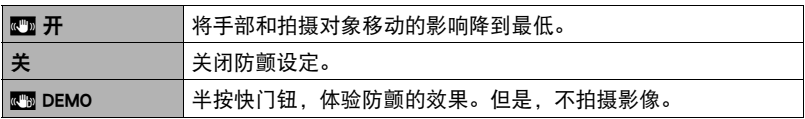

▌注 \_\_\_\_\_\_\_

- 拍摄FHD和STD动画时,仅可使用相机颤动校正。
- 拍摄高速动画时,不支持相机颤动校正。
- 选择"开"时,如果半按快门钮,显示屏上不会出现 ISO敏感度、光圈和快门速度。 但是,在拍摄快照后立即显示的预览影像中,这些数值会短暂出现。
- 选择 "开"时进行拍摄会使影像略显粗糙,并会导致影像分辨率略有下降。
- 相机或对象移动非常强烈时,防颤功能可能无法消除其影响。
- 相机安装在三脚架上时,防颤可能无法正确起作用。关闭防颤。

## <span id="page-88-0"></span>指定自动聚焦区域(AF区)

#### 步骤

 $[\bullet]$  (拍摄)  $\rightarrow$  [MENU]  $\rightarrow$  拍摄设定选项卡  $\rightarrow$  AF  $\overline{X}$ 

可以使用下列步骤更改拍摄快照时的自动聚焦测光区域。

• 拍摄动画时, AF 测光区域始终为 "回阻 单点"。

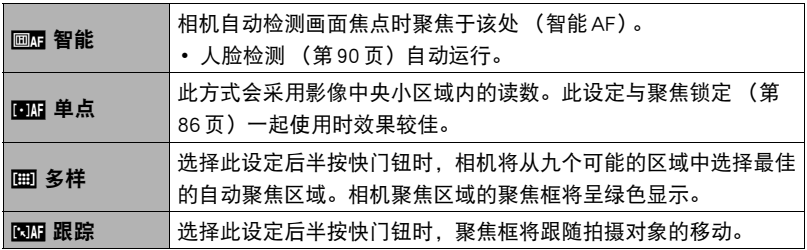

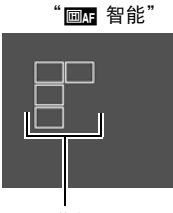

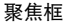

" $\overline{\phantom{a}}$  [  $\overline{\phantom{a}}$  )  $\overline{\phantom{a}}$  单点"或" $\overline{\phantom{a}}$  [  $\overline{\phantom{a}}$  )  $\overline{\phantom{a}}$  跟踪"

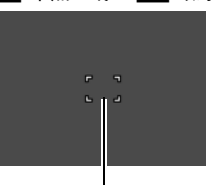

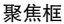

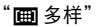

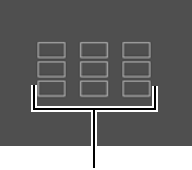

聚焦框

- "OM 跟踪"不能与某些 BEST SHOT 场景结合使用。
- 启用人脸检测时, AF区无法选为 "图 多样"。

步骤

 $\Gamma$ [1](拍摄)  $\rightarrow$  [MENU]  $\rightarrow$  拍摄设定选项卡  $\rightarrow$  AF 辅助光 选择此设定后半按快门钮时,前灯点亮,为暗处聚焦提供照明。 短距离拍摄人像时,建议关闭此功能。

# ▲ 重要!

- 前灯点亮时,切勿对其直视。
- 务必不要让手指挡住前灯。

# <span id="page-89-0"></span>使用人脸检测拍摄(人脸检测)

#### ■ 步骤■

 $\Gamma$  [1] (拍摄)  $\rightarrow$  [MENU]  $\rightarrow$  拍摄设定选项卡  $\rightarrow$  人脸检测 拍摄人像时,人脸检测功能可以检测最多十个人的脸,然后相应地调节聚焦和亮度。

1. 用[<1和[▶]选择"开",然后按[SET]。

- *2.* 将相机对准拍摄对象。 相机即检测人脸,并在每个人脸的周围显示一个边框。
- *3.* 半按快门钮。

相机便会聚焦,所聚焦人脸周围的边框变绿。

*4.* 完全按下快门钮。

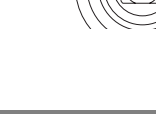

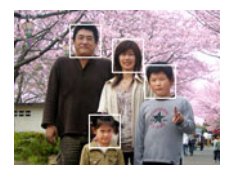

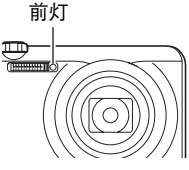

### 获取最佳人脸检测效果的诀窍

- 如果相机无法检测到人脸, 将对中央聚焦。
- 使用人脸检测拍摄时,请务必确认聚焦方式选为自动聚焦(AF)。
- 不支持下列类型人脸的检测。
	- 头发、太阳镜、帽子等遮挡的人脸,或阴影下的人脸
	- 歪斜的侧面人脸
	- 过远过小或过近过大的人脸
	- 过暗地方的人脸
	- 宠物或其他非人物体的脸

### 举重要!

- 人脸检测不能与下列任何功能结合使用。
	- 某些BEST SHOT场景
	- 动画方式 (包括支持高速动画拍摄的某些BEST SHOT场景)
	- 预先记录连拍的高速连拍 (包括支持高速连拍拍摄的某些BEST SHOT场景)
- 使用 "人脸检测"时,"聚焦方式"设定始终固定为 M (自动聚焦)。若要更改 "聚焦方式"设定,请先将 "人脸检测"选为 "关"。

## 使用连续自动聚焦拍摄(连续AF)

■ 步骤

### $[$   $\bigcirc$ ] (拍摄)  $\rightarrow$   $[$ MENU]  $\rightarrow$  拍摄设定选项卡  $\rightarrow$  连续 AF

如果在连续AF选为 "开"时拍摄快照,将进行自动聚焦,聚焦会不断调节,直至半 按下快门钮。

• 半按快门钮之前,相机聚焦在画面中央。

# 更改连拍方式(连拍)

方步骤

#### $[$  $($ 怕摄)  $\rightarrow$  [MENU]  $\rightarrow$  拍摄设定选项卡  $\rightarrow$  连拍

若要更改连拍方式,请执行以下步骤。

#### ■ 高速连拍

拍摄最多30幅连拍影像。有关详情,请参阅第[49](#page-48-0)页。

#### 国 F 连拍

支持最多30幅影像的连拍拍摄,仅使用机械快门。有关详情,请参阅第[53](#page-52-0)页。

## 打开或关闭数字变焦(数字变焦)

■ 步骤

#### $[$   $\bigodot$ ] (拍摄)  $\rightarrow$  [MENU]  $\rightarrow$  拍摄设定选项卡  $\rightarrow$  数字变焦

要使用数字变焦时,选择 "开"([第46](#page-45-0)页)。

- 用以下功能拍摄时,数字变焦功能无效。
	- 拍摄高速动画

<span id="page-92-0"></span>方步骤

 $[$   $\bigodot$ ] (拍摄)  $\rightarrow$  [MENU]  $\rightarrow$  拍摄设定选项卡  $\rightarrow$  左 / 右键 您可以将下列七种功能之一分配到[◀]和[▶]键。

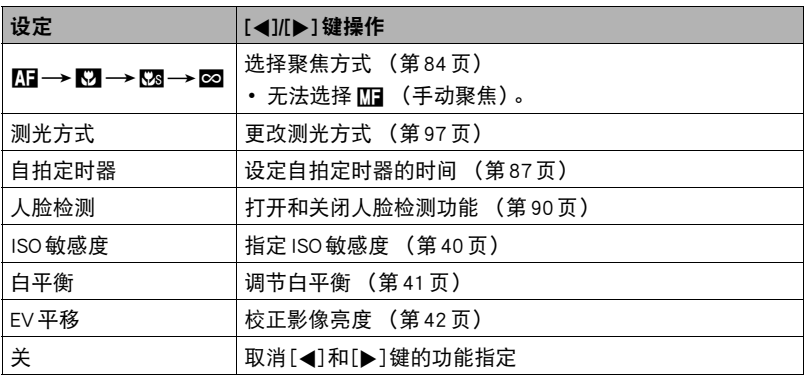

# 显示画面格栅(画面格栅)

■ 步骤 )

### $\Gamma$  [1] (拍摄)  $\rightarrow$  [MENU]  $\rightarrow$  拍摄设定选项卡  $\rightarrow$  画面格栅

可以在拍摄方式的屏幕画面上显示画面格栅,以便于在取景 时保持垂直和水平位置。

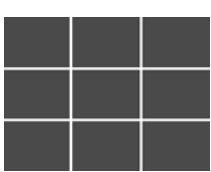

# <span id="page-93-0"></span>启用影像检视(检视)

小步骤

 $[$   $\bigcap$   $]$  (拍摄)  $\rightarrow$  [MENU]  $\rightarrow$  拍摄设定选项卡  $\rightarrow$  检视

启用检视时,相机将在按快门钮拍摄影像后立即显示此影像约一秒钟。

• 影像检视仅在拍摄单幅影像时可用。连拍时此功能不可用。

# ▌▌使用图标帮助(图标帮助)

■ 步骤■

 $[$  [1] (拍摄)  $\rightarrow$  [MENU]  $\rightarrow$  拍摄设定选项卡  $\rightarrow$  图标帮助 启用图标帮助后,在切换拍摄功能时显示屏上将显示相应图标的文字说明。

#### 图标帮助支持的功能

- 拍摄方式
- "左/右键"设定的可用选项
- 半按下快门钮时的曝光警告

# 配置开机缺省设定(保存设定)

■ 步骤

### $\Gamma$  [1] (拍摄)  $\rightarrow$  [MENU]  $\rightarrow$  拍摄设定选项卡  $\rightarrow$  保存设定

此设定让您可以指定相机关闭时记住哪些设定,并在重新开机后调用这些设定。为了 让相机记住设定,必须启用设定记忆。任何未启用记忆的设定将会在相机关机时被重 设为初始缺省设定。

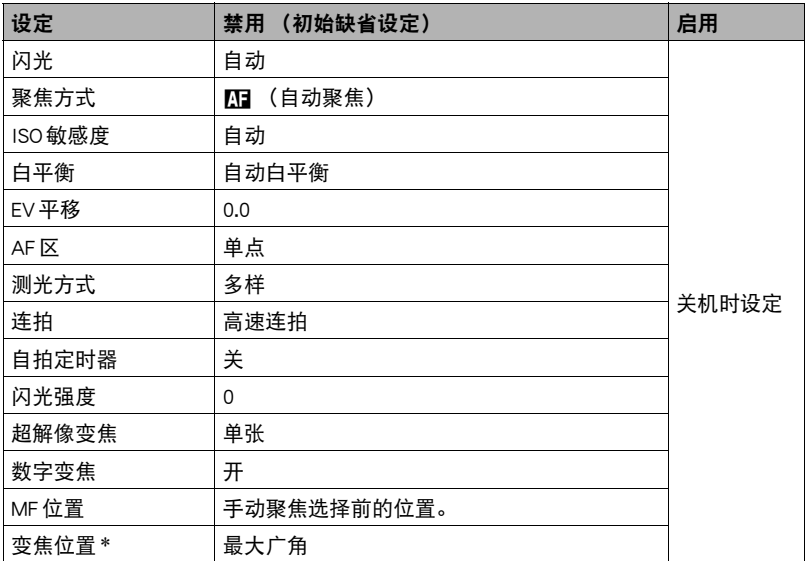

\* 仅限于光学变焦设定。

# 影像质量设定(像质)

## │指定快照影像质量(□像质(快照))

方步骤

#### $\Gamma$  [r](拍摄)  $\rightarrow$  [MENU]  $\rightarrow$  像质选项卡  $\rightarrow$   $\Box$  像质 (快照)

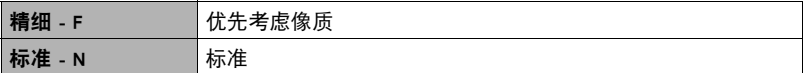

• 拍摄浓密树枝或树叶、复杂图案等时,选择 "精细 - F"设定可以刻画出影像的细 微部分。

• 存储容量 (可记录的影像数量)将受所配置的像质设定影响 (第[191](#page-190-0)页)。

## 动画影像质量设定(图像质(动画))

■ 步骤

### $[$  $\bigcirc$ ] (拍摄)  $\rightarrow$  [MENU]  $\rightarrow$  像质选项卡  $\rightarrow$  图像质(动画)

此设定可用于配置动画像质设定以及选择标准动画拍摄或者高速动画拍摄。

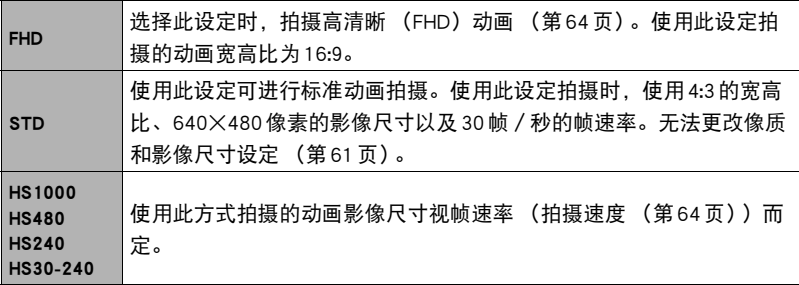

# <span id="page-96-0"></span>指定测光方式(测光方式)

## 方步骤

### $[$  $\bigcirc$ ](拍摄)  $\rightarrow$  [MENU]  $\rightarrow$  像质选项卡  $\rightarrow$  测光方式

测光方式可以确定对拍摄对象的哪个部分进行曝光测定。

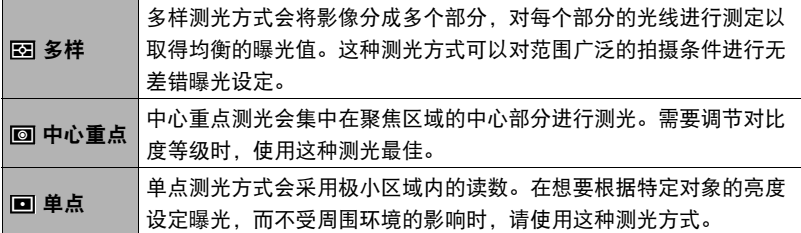

# 优化影像亮度(照明效果)

方步骤

#### $[$   $\bigodot$ ] (拍摄)  $\rightarrow$  [MENU]  $\rightarrow$  像质选项卡  $\rightarrow$  照明效果

拍摄影像时,可以使用此设置在明亮区域和阴暗区域之间取得最佳平衡。

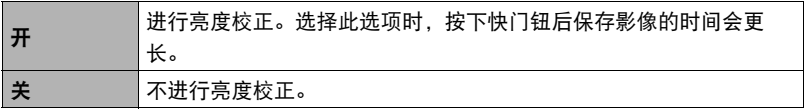

## 指定闪光强度(闪光强度)

■ 先骤■

 $\Gamma$ [1](拍摄)  $\rightarrow$  [MENU]  $\rightarrow$  像质选项卡  $\rightarrow$  闪光强度

您可以将闪光强度指定为5个等级,从+2(最强闪光)到-2(最弱闪光)。 • 对象太远或太近时,可能无法更改闪光强度。

## 使用内藏的颜色过滤(颜色过滤)

■ 步骤■

 $\Gamma$  [1] (拍摄)  $\rightarrow$  [MENU]  $\rightarrow$  像质选项卡  $\rightarrow$  颜色过滤 设定:关、黑白、褐色、红色、绿色、蓝色、黄色、粉红色、紫色

## 调节影像的锐度(锐度)

■ 步骤 ●

[△](拍摄) → [MENU] → 像质选项卡 → 锐度 您可以指定五种锐度设定, 从+2 (最高锐度)到-2 (最低锐度)。

# 调节色饱和度(饱和度)

小步骤

#### $[\bullet]$  (拍摄)  $\rightarrow$  [MENU]  $\rightarrow$  像质选项卡  $\rightarrow$  饱和度

您可以指定五种饱和度设定,从+2 (最高饱和度)到-2 (最低饱和度)。

## 调节影像的对比度(对比度)

■ 先骤■

#### $\Gamma$  [1] (拍摄)  $\rightarrow$  [MENU]  $\rightarrow$  像质选项卡  $\rightarrow$  对比度

您可以指定五种对比度设定,从+2 (最高明暗对比度)到一2 (最低明暗对比度)。

# 查看快照和动画

# 查看快照

关于查看快照的步骤,请参阅[第28](#page-27-0)页。

# 查看动画

- 1. 按[下] (显示),然后用[◀]和[▶]显示想要查看的动画。
- *2.* 按[SET]开始播放。

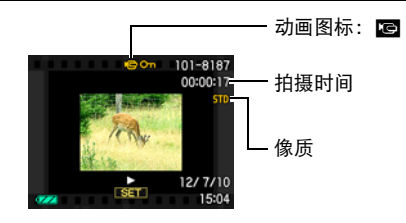

#### 动画播放控制

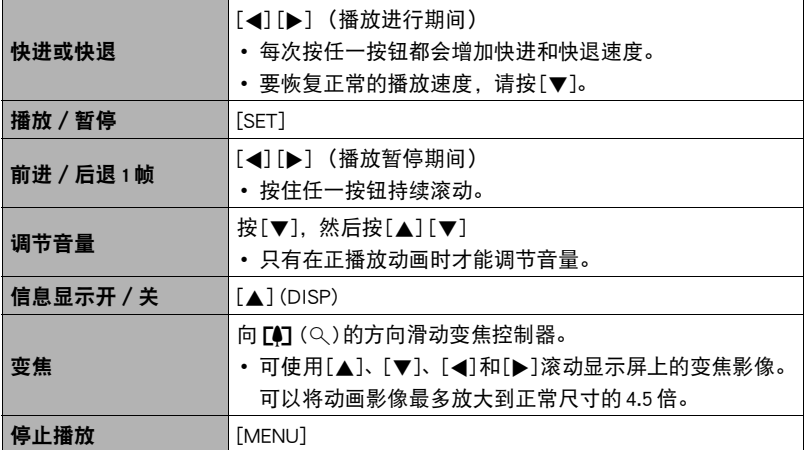

• 可能无法播放并非由本相机拍摄的动画。

# 查看全景影像

1. 按[D] (显示),然后用[<1和[>]显示想要查看 的全景影像。

*2.* 按[SET]开始播放全景。

全景播放时,影像会向左、右、上或下滚动。

播放控制

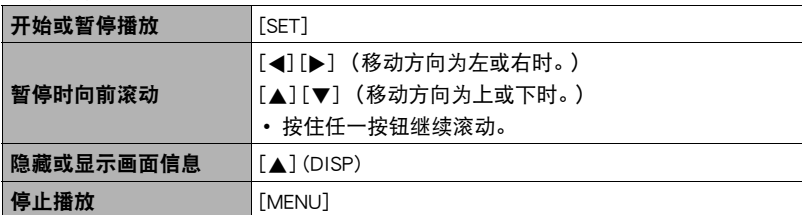

• 无法对全景影像执行以下功能。 Dynamic Photo、动画转换器、MOTION PRINT、动画编辑、裁剪、尺寸变更、照明 效果、白平衡、亮度、旋转

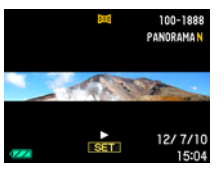

# 查看连拍影像

每次连拍(CS)后,相机会创建一个连拍组,其中包括特定连拍操作拍摄的所有影像。 可以使用下列步骤播放特定连拍组中的影像。

### 1. 按[D] (显示),然后用[4]和[D]显示想要查看其中影像的连拍组。

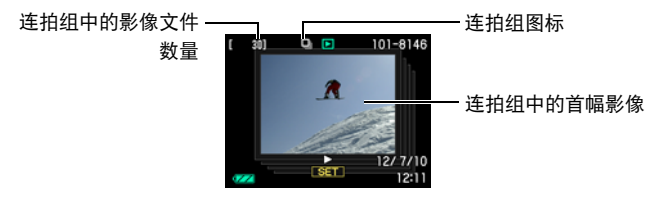

## *2.* 选择完一个连拍组约一秒钟后,即会自动开始高速播放此组影像。

- 连拍组播放完毕后, 显示屏上将会显示此组的第一幅影像。
- 按[SET]可以暂停播放。播放暂停时,可以调节播放速度,指定播放方向,前后 滚动,缩放影像和删除影像。

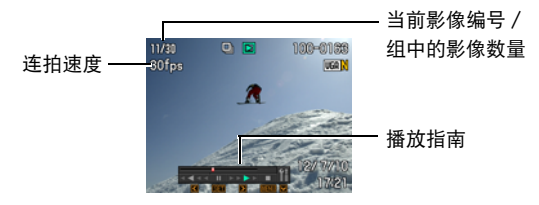

## 按[SET]开始播放影像后,可以进行以下操作。

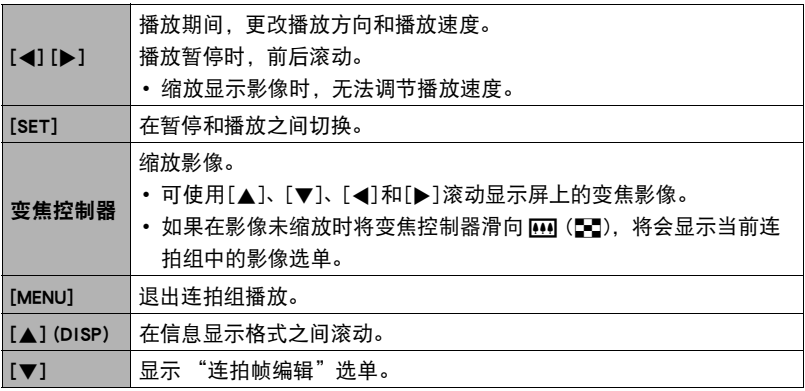

## 删除连拍影像

在播放进行或暂停期间,可以使用下列步骤删除影像。

### ■ 删除特定连拍组文件

- 1. 在连拍影像的播放进行或暂停期间 (按[SET]进行切换),按[▼]。 便会显示 "连拍帧编辑"选单。
- 2. 用[▲]和[▼]选择 "删除",然后按[SET]。

3. 用[<1]和[▶]显示要删除的影像。

- 4. 用[▲]和[v]选择 "删除",然后按[SET]。
	- 要删除其他文件,重复步骤3和4。
	- 要退出删除操作,请按[MENU]。

#### ■ 删除连拍组中的多个文件

- 1. 在连拍影像的播放进行或暂停期间 (按[SET]进行切换),按[▼]。 便会显示 "连拍帧编辑"选单。
- 2. 用[▲]和[▼]选择 "删除",然后按[SET]。
- 3. 用[▲]和[▼]选择 "删除帧", 然后按[SET]。
	- 便会显示文件选择画面。
- 4. 用「▲1、「▼1、「▲1和「▶1将选择框移动到要删除的文件上,然后按[SET]。
	- 便会勾选当前所选文件的复选框。

*5.* 如果需要,重复步骤4选择其他文件。完成选择文件后,按[MENU]。

- 6. 用[▲]和[▼]选择 "是", 然后按[SET]。
	- 便会删除所选的文件。
	- 若要取消删除操作,请在步骤6中选择 "否",然后按[SET]。
- 删除连拍组中的所有文件
- 1. 在连拍影像的播放进行或暂停期间 (按[SET]进行切换), 按[▼]。 便会显示 "连拍帧编辑"选单。
- 2. 用[▲]和[▼]选择 "删除",然后按[SET]。
- 3. 用[▲]和[▼]选择 "删除组影像",然后按[SET]。
- 4. 用[▲]和[▼]选择 "是",然后按[SET]。

## 拆分连拍组

使用下列步骤将连拍组拆分为单幅影像。

#### ■ 拆分特定连拍组

*1.* 显示屏中显示连拍组或者滚动连拍组的影像时,按[MENU]。

## 2. 用[4]和[▶]选择 "显示"选项卡。

3. 用[▲]和[v]选择 "拆分组",然后按[▶]。

4. 用[4]和[▶]显示要拆分的连拍组。

**5.** 用[▲]和[▼]选择 "拆分",然后按[SET]。

• 要拆分其他连拍组文件,重复步骤4和5。

### ■ 拆分所有连拍组

举重要!

• 连拍组被拆分后,无法重新合并为一组。

*1.* 显示屏中显示连拍组或者滚动连拍组的影像时,按[MENU]。

2. 用[4]和[▶]选择 "显示"选项卡。

3. 用[▲]和[▼]选择 "拆分组",然后按[▶]。

4. 用[▲]和[▼]选择 "拆分所有组", 然后按[SET]。

5. 用[▲]和[v]选择 "是",然后按[SET]。

# ┃复制连拍组影像

使用下列步骤将连拍组中的影像复制到组外位置。

- 1. 在连拍影像的播放进行或暂停期间 (按[SET]进行切换), 按[▼]。 便会显示 "连拍帧编辑"选单。
- 2. 用[▲]和[▼]选择 "复制",然后按[SET]。

3. 用[4]和[▶]显示要复制的影像。

## 4. 用[▲]和[▼]选择 "复制", 然后按[SET]。

▌<sup>注</sup> \_\_\_\_\_\_\_\_\_

• 无法对连拍组中的快照执行以下功能。使用这些功能前,请执行以上步骤先复制影 像。

白平衡、亮度、裁剪、旋转、尺寸变更

# 放大画面影像

## 1. 在显示方式中, 用[<]和[▶]滚动到要显示的影像。

- 2. 将变焦控制器滑向 [4] (Q)进行放大。 可使用[▲]、[▼]、[◀]和[▶]滚动显示屏上的变焦影
	- 像。将变焦控制器滑向
		- 如果打开了显示屏内容,显示屏右下角的图形会显 示当前所显示影像的放大部分。
		- 要退出放大画面,请按[MENU]。
		- 虽然影像变焦倍数最大为8X,某些影像尺寸可能不 允许完全放大到最大的8X。
	- 按下[SET]即会将画面影像锁定为当前变焦倍数。然 后,可以用[◀]和[▶]在相同的变焦倍数下滚动影像。 再次按下[SET]即会解除变焦倍数的锁定,可以用[▲]、[▼]、[<1]或[▶]在当 前显示影像中移动。查看连拍组影像或动画时,无法使用此功能。而且,当您 用[4]和[▶]滚动影像时,将不显示连拍组影像和动画。

# 显示影像选单

- 1. 在显示方式中,将变焦控制器滑向W (D)。 用[▲]、[▼]、[<]和[▶]在影像选单中移动选择边框。 要查看特定影像,请用[▲]、[▼]、[◀]或[▶]将选择框 移动到想要查看的影像,然后按[SET]。
	- 处理动画或连拍(CS)文件时,显示动画的第一帧。

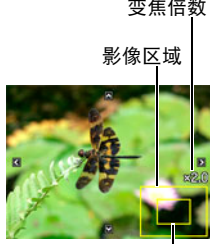

当前显示区域

边框

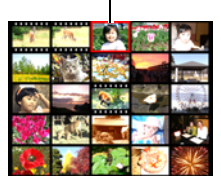

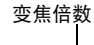

# 在电视机屏幕上查看快照和动画

*1.* 用相机附带的AV电缆将相机连接到电视机。

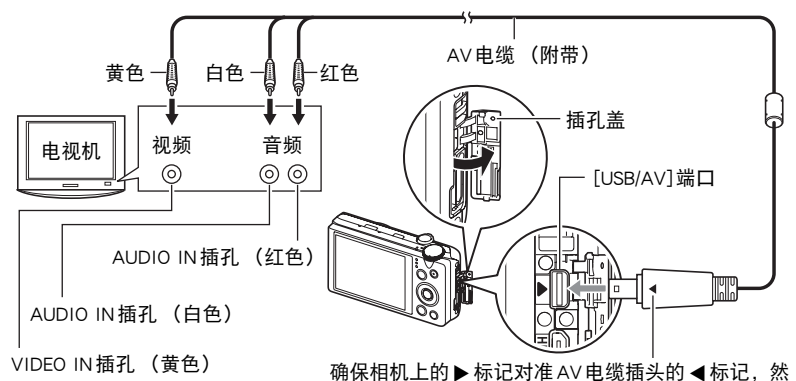

• 确保将电缆插头插入到USB/AV端口,直至您感觉到其发出咔哒声牢固到位。未 完全插入可能造成通信不佳或故障。

后将电缆连接到相机上。

- 请注意,即使已完全插入插头,您仍能看到如图所示的 插头金属部分。
- 插入或拔出电缆之前,请确认已关闭相机。连接电视机 或断开电视机连接之前,请查阅电视机随附用户文档中 的相关要求。

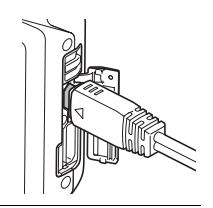

## *2.* 打开电视机并选择其视频输入方式。

如果电视机有一个以上的视频输入,请选择相机连接的视频输入。

## *3.* 按[p] (显示)打开相机电源。

便会在电视机屏幕上显示一幅影像,而相机显示屏上无任何显示。

- 连接AV电缆时,按[ON/OFF] (电源) 或[☎] (拍摄) 不会打开相机。
- 也可以更改画面的宽高比和视频输出制式 (第[163](#page-162-0)页)。

### *4.* 随即就可以与平时一样显示影像和播放动画。

### ▲ 重要!

- 连接电视机显示影像之前,请务必将相机的[☎](拍摄)和[β](显示)钮设为"开 机"或"开机/关机"(第[162](#page-161-0)页)。
- 声音最初由相机以最大音量输出。刚开始显示影像时,请将电视机的音量控制设在 较低的等级,然后再根据需要进行调节。

## ▌注.

#### • 声音为立体声。

- 某些电视机可能无法正确输出影像和/或音频。
- 显示屏上出现的所有图标和指示符也会出现在电视机屏幕上。您可以用[▲] (DISP)更改显示内容。
# 在高清电视机上查看高像质动画

用市售的HDMI电缆将相机连接到电视机。 关于播放的详情,请参阅第 [107](#page-106-0)页 ["在电视](#page-106-0) [机屏幕上查看快照和动画](#page-106-0)"下从第2步开始 的步骤。

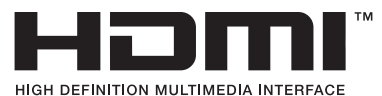

• 使用标有右图所示标志的市售HDMI电缆。

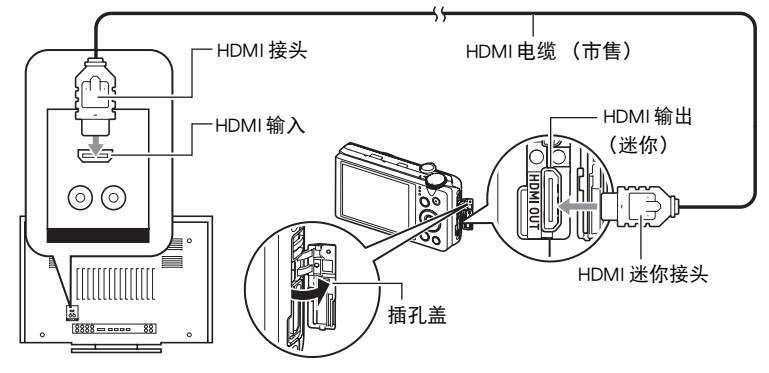

⊱ 重要!

- 相机在拍摄方式中时,不支持输出至电视机。
- ▌注.
- 使用的HDMI电缆一端的插头匹配相机的HDMI迷你插口,另一端的插头匹配电视机 的HDMI插口。
- 使用某些设备时,可能无法进行正确的影像和 / 或音频输出以及其他操作。
- 将相机连接至其他设备的 HDMI 插头时,会损坏相机和该设备。切勿将两个 HDMI 输 出插头连接在一起。
- 插入或拔出电缆之前,清确认已关闭相机。连接电视机或断开电视机连接之前,请 查阅电视机随附用户文档中的相关要求。
- USB/AV端口和HDMI输出插口均连接有电缆时,优先处理HDMI输出插口的连接。
- 不使用HDMI输出时, 请断开HDMI电缆的连接。连接了HDMI电缆时, 相机显示屏可 能无法正常操作。
- 声音为立体声。
- 某些电视机可能无法正确输出影像和/或音频。
- 声音最初由相机以最大音量输出。刚开始显示影像时, 请将电视机的音量控制设在 较低的等级,然后再根据需要进行调节。

### ■ 选择 HDMI 插孔输出方式 (HDMI 输出)

小步骤

#### $[MENT] \rightarrow$ 设置选项卡  $\rightarrow$ HDMI 输出

通过 HDMI 电缆连接至电视机时, 使用此设定选择数字信号格式。

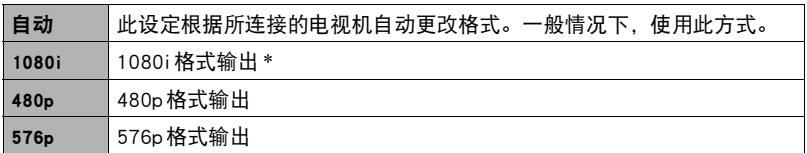

\* 1080i相当于1080 60i,而非1080 50i。因此,在不支持1080i 60i的PAL接收制式地区输出 至数字电视机时,可能会要求576p输出方式。如果您在PAL接收制式地区并且未自动显 示任何内容,请将设定更改为576p。

• 输出方式选为 "自动"时,如果未出现影像,请将此设定更改为其他选项。

### ▲ 重要!

• 只要相机与电视机之间有HDMI电缆连接,就无法更改"HDMI输出"设定。若要更改 "HDMI输出"设定,请从相机断开HDMI电缆。

### 将相机影像录制到DVD录制机或视频转录装置

用以下方法通过相机附带的AV电缆将相机连接到录制设备。

- DVD录制机或视频转录装置:将AV电缆连接到VIDEO IN和AUDIO IN端子。
- 相机:将AV电缆连接到 USB/AV 端口。

您可以在相机上播放快照和动画的幻灯片,并将其录制到DVD或录像带上。您可以将 幻灯片显示的 "影像"设定选择为 "10 单独"以录制动画 ([第111](#page-110-0)页)。 关于将监视器连接到录制设备以及如何进行录制的信息,请参阅所用录制设备附带的 用户文档。

# 其他播放功能(显示)

本节说明可用于配置设定和进行其他播放操作的选单项目。

关于选单操作的信息,请参阅[第82](#page-81-0)页。

# <span id="page-110-0"></span>在相机上播放幻灯片(幻灯片)

步骤 )

### $\overline{[p]}(\overline{\mathbb{R}}\bar{\pi})\to \overline{[M}$ ENU $]\to \bar{\mathbb{R}}\bar{\pi}$ 选项卡  $\to$  幻灯片

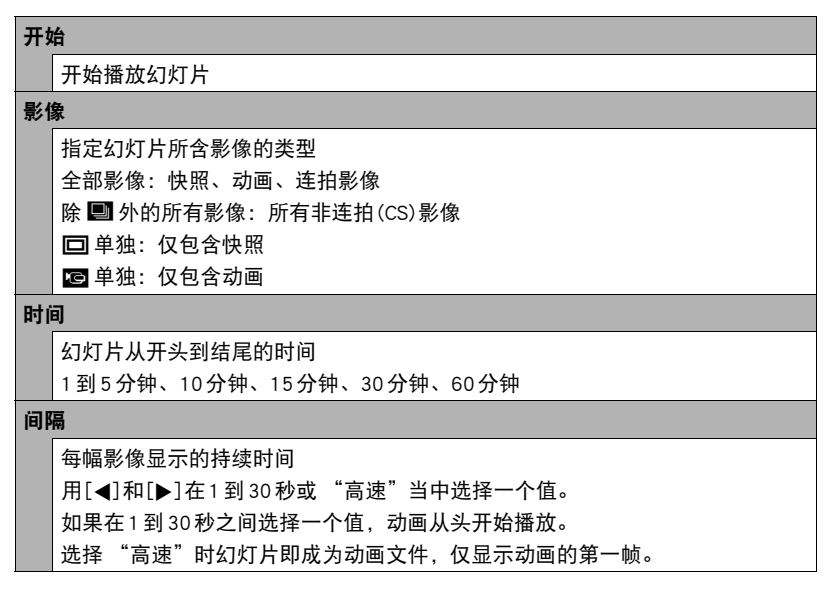

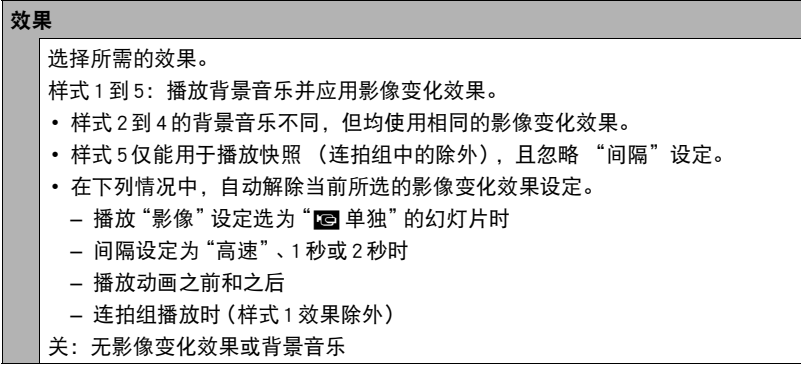

- 要停止幻灯片播放,请按[SET]或[MENU]。按[MENU]会停止幻灯片显示并返回选单 画面。
- 播放时按[▼],然后按[▲]或[▼]调节音量。
- 幻灯片显示正从一幅影像切换到另一幅影像时, 所有按钮操作均无效。
- 对于非本相机拍摄的影像,从一幅影像切换到另一幅影像所需的时间可能更长。

# 将电脑上的音乐传输到相机存储器

可以用电脑上的其他音乐替换内藏的幻灯片背景音乐。

### 支持的文件类型:

- PCM格式 (16位,单声道/立体声)WAV文件
- 采样率:11.025 kHz/22.05 kHz/44.1 kHz

### 文件数:9

### 文件名: SSBGM001.WAV 到 SSBGM009.WAV

- 在您的电脑上使用上述名称创建音乐文件。
- 无论选择何种效果样式, 均将以名称的顺序播放存储在相机存储器上的音乐文件。

### *1.* 将相机连接到电脑 ([第137](#page-136-0)[、148](#page-147-0)页)。

如果要将音乐文件保存到相机的存储卡,请确保已将存储卡装入相机。

### *2.* 执行下列一种操作来打开存储卡或内藏存储器。

电脑会将相机识别为可移动磁盘 (驱动器)。

- Windows ①Windows 7, Windows Vista: 开始 → 电脑 Windows XP: 开始 —> 我的电脑 2双击"可移动磁盘"。 • Macintosh
	- ①双击相机的驱动器图标。
- *3.* 创建名为 "SSBGM"的文件夹。
- 4. 双击创建的 "SSBGM"文件夹, 然后将背景音乐文件复制到该文件夹。
	- 关于移动、复制和删除文件的信息, 请参阅电脑附带的用户文档。
	- 如果相机内藏存储器和装入相机的存储卡均含有背景音乐文件, 便会优先播放 存储卡上的文件。
	- 关于相机文件夹的信息,请参阅第[154](#page-153-0)页。

### *5.* 从电脑断开相机 (第[139](#page-138-0)[、150](#page-149-0)页)。

# 创建动画帧的快照(MOTION PRINT)

■ 步骤■

### $\Gamma$ [ $\blacktriangleright$ ] $(\overline{\mathbb{R}}\,\vec{\pi}) \rightarrow \vec{\pi}$ 画画面  $\rightarrow$  [MENU]  $\rightarrow \vec{\pi}\,\vec{\pi}$ 选项卡  $\rightarrow$  MOTION PRINT

- 1. 用[◀]和[▶]滚动动画帧,显示想要用作MOTION PRINT影像的动画帧。 按住[4]或[6]可快速滚动。
- 2. 用[▲]和[▼]选择 "创建",然后按[SET]。
	- 仅本相机拍摄的动画帧可用于MOTION PRINT影像。

### 在相机上编辑动画(动画编辑)

■步骤

### $\Gamma$ [ $\blacktriangleright$ ] (显示)  $\rightarrow$  待编辑动画的动画画面  $\rightarrow$  [MENU]  $\rightarrow$  显示选项卡  $\rightarrow$ 动画编辑

动画编辑功能可让您使用以下步骤之一编辑动画的特定部分。

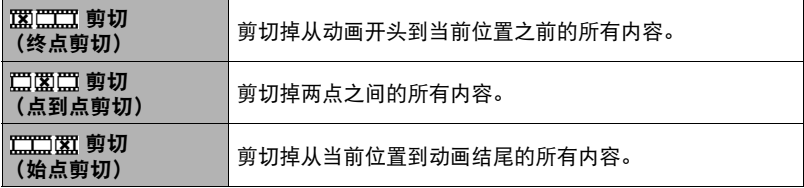

1. 用[▲]和[v]选择想要使用的编辑方法,然后按[SET]。

# *2.* 用下列操作选择要从该处开始剪切动画或将动画剪 切到该处的帧 (点)(剪切点)。

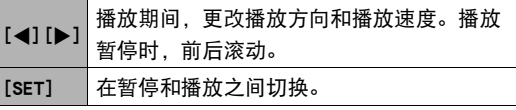

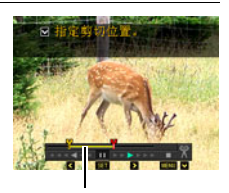

剪切范围 (黄色)

# 3. 按[▼]显示编辑选单, 然后指定一个或两个剪切点。

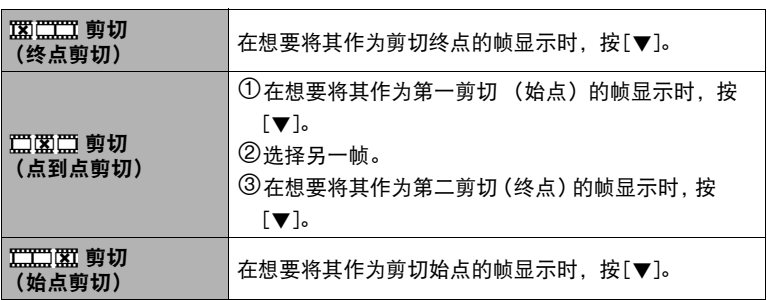

### 4. 用[▲]和[▼]选择 "是",然后按[SET]。

选定的剪切操作将会花费相当长的时间方可完成。请等待 "正在处理...... 请稍候......"信息从显示屏上消失后再进行相机操作。请注意,正在编辑的动画较 长时,剪切操作过程需要较长的时间。

### ▲ 重要!

• 编辑动画时,只保存结果。原动画不会保留。无法取消编辑操作。

# ▌注 \_\_\_

- 不能编辑短于五秒的动画。
- 不支持编辑其他类型相机拍摄的动画。
- 如果剩余存储容量小于所要编辑的动画文件的尺寸, 则无法编辑动画。如果可用存 储量不足,请删除多余的文件以释放更多存储空间。
- 不支持将一段动画分为两段以及将两段动画合并为一段。
- 也可在播放要编辑的动画时开始动画编辑操作。当播放至剪切点位置所在的帧, 按 [SET]暂停播放。然后,按[▼]显示编辑选项选单。使用上述的相同步骤进行编辑。

# 优化影像亮度(照明效果)

■ 步骤■

### $\overline{p}$ [ $\overline{p}$ ](显示)  $\rightarrow$  快照画面  $\rightarrow$  [MENU]  $\rightarrow$  显示选项卡  $\rightarrow$  照明效果 可以使用此设置在已有影像的明亮区域和阴暗区域之间取得最佳平衡。

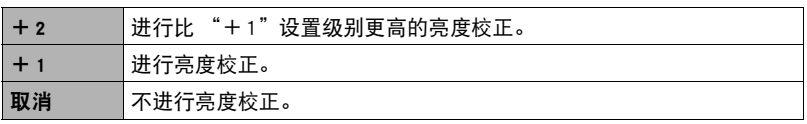

▌注 \_

- 拍摄时校正照明效果,可以获得更佳效果(第[97](#page-96-0)页)。
- 更改一幅影像的照明效果时, 会将原来的影像以及新 (更改后)版本储存为另外的 文件。
- 在相机显示屏上显示更改过的影像时,日期和时间会指示该影像原来拍摄的时间, 而非更改影像的时间。

# 调节白平衡(白平衡)

■ 步骤

### $\Gamma$ [p](显示)  $\rightarrow$  快照画面  $\rightarrow$  [MENU]  $\rightarrow$  显示选项卡  $\rightarrow$  白平衡

您可以使用白平衡设定为已拍摄影像选择光源的种类,但会影响影像的色彩。

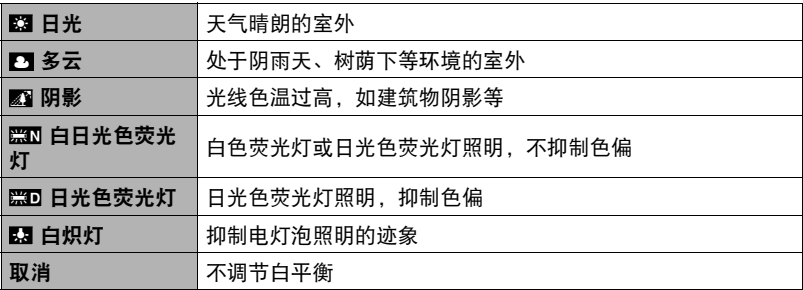

▌注.

- 也可以在拍摄影像时调整白平衡(第[41](#page-40-0)页)。
- 原快照仍保留在存储器中,不会被删除。
- 在相机显示屏上显示更改过的影像时,日期和时间会指示该影像原来拍摄的时间, 而非更改影像的时间。

# 调节现有快照的亮度(亮度)

步骤 )

 $\overline{[p]}(\overline{m}](\overline{m}\overline{m})\rightarrow \overline{m}$ 像照画面  $\rightarrow$  [MENU]  $\rightarrow \overline{m}$   $\overline{m}$   $\overline{m}$   $\overline{m}$   $\rightarrow$   $\overline{m}$   $\overline{m}$ 您可以选择五种亮度, 从+2 (最亮) 到-2 (最暗)。

# ▌注 \_\_\_\_\_

- 原快照仍保留在存储器中,不会被删除。
- 在相机显示屏上显示可以的影像时,日期和时间会指示该影像原来拍摄的时间, 而非更改影像的时间。

# 选择影像进行打印(DPOF打印)

步骤 )

 $|p| \leqslant 1$  (显示)  $\rightarrow$  快照画面  $\rightarrow$  [MENU]  $\rightarrow$  显示选项卡  $\rightarrow$  DPOF 打印 有关详情,请参阅[第130](#page-129-0)页。

# 防止删除文件(保护)

十 步骤

 $\overline{[p]}(\overline{\mathbb{R}}\bar{\pi})\to [\overline{\text{MENU}}\to\overline{\mathbb{R}}\bar{\pi}$ 选项卡  $\to$  保护

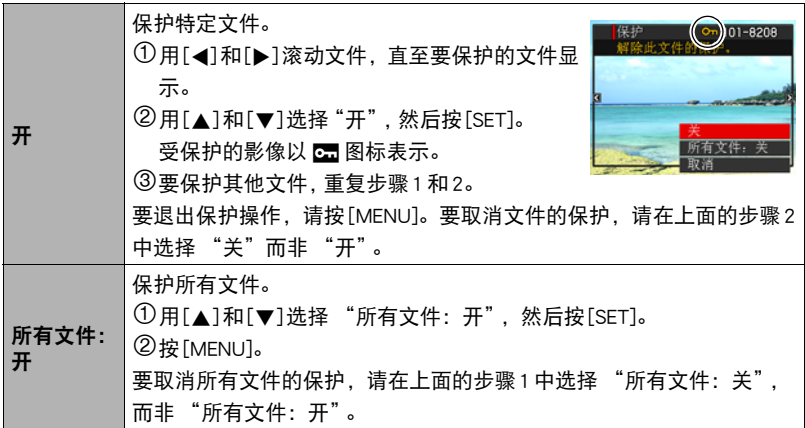

▲ 重要!

• 请注意,即使对文件进行了保护,该文件也会在执行格式化操作时被删除(第[165](#page-164-0) 页)。

 $\parallel$   $\pm$ 

• 如果在显示连拍组时执行以上步骤,将会保护连拍组中的所有影像。可以在显示影 像时执行以上步骤,以保护连拍组中的单幅影像。

### <span id="page-117-0"></span>■ 保护连拍组中的特定影像

1. 在连拍影像的播放进行或暂停期间 (按[SET]进行切换),按[▼]。 便会显示 "连拍帧编辑"选单。

2. 用[▲]和[▼]选择 "保护", 然后按[SET]。

3. 用[4]和[▶]滚动影像, 直至要保护的文件显示。

### 4. 用[▲]和[▼]选择 "开",然后按[SET]。

便会保护该影像,并显示 6. 图标。

• 要取消影像的保护, 请在步骤 4 中选择 "关", 然后按[SET]。

### *5.* 完成后,选择 "取消",然后按[SET]退出此操作。

▌注 \_\_\_

• 请注意,即使对文件进行了保护,该文件也会在执行格式化操作时被删除(第[165](#page-164-0) 页)。

### ■ 保护连拍组中的所有影像

- *1.* 显示屏中显示连拍组或者滚动连拍组的影像时,按[MENU]。
- **2. 用[4]和[▶]选择 "显示"选项卡。**
- 3. 用[▲]和[▼]选择 "保护", 然后按[SET]。

### 4. 用[4]和[▶]显示要保护的连拍组。

# 5. 用[▲]和[v]选择 "开",然后按[SET]。

便会保护组中的所有影像,并显示 ■ 图标。

- 要取消组中所有影像的保护, 请在步骤 5中选择 "关", 然后按[SET]。
- *6.* 按[MENU]。
- |注  $-$
- 请注意,即使对文件进行了保护,该文件也会在执行格式化操作时被删除(第[165](#page-164-0) 页)。

# 编辑影像的日期和时间(日期/时间)

■ 步骤

### $[$  [ $\blacktriangleright$ ] (显示)  $\rightarrow$  快照画面  $\rightarrow$  [MENU]  $\rightarrow$  显示选项卡  $\rightarrow$  日期 / 时间

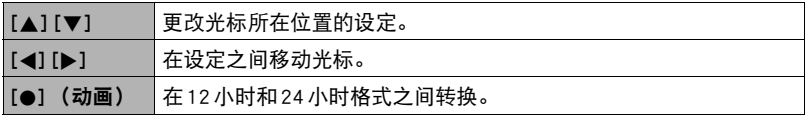

完成所需的日期和时间设定后,按[SET]应用这些设定。

▌注 \_\_\_\_

- 不能编辑使用时间印标记在影像中的日期和时间(第[159](#page-158-0)页)。
- 不能编辑受保护影像的日期和时间。
- 可以输入1980年到2049年之间的任何日期。

# 旋转影像(旋转)

■ 步骤■

### $\overline{[p]}(\overline{\mathbb{R}}\bar{\pi})\to \mathbb{R}$ 照画面  $\to$   $\overline{[M]}\to\bar{\mathbb{R}}$ 示选项卡  $\to$  旋转

1. 用[▲]和[▼]选择 "旋转", 然后按[SET]。 每次按[SET]都会将显示影像左转90度。

### *2.* 获得所需的影像显示方向后,按[MENU]。

┃注 \_\_

- 旋转一幅连拍影像会使此连拍组中的所有影像都发生旋转。无法单独旋转连拍组中 的一幅影像。
- 不支持全景影像的旋转。
- 请注意,本操作实际上并未更改影像数据。而只是改变了影像在相机显示屏上的显 示方式。
- 不能旋转受保护或放大的影像。
- 影像的原来 (未经旋转的)版本将显示在影像画面上。

# 改变快照尺寸(尺寸变更)

步骤 )

### $\Gamma$ [p](显示)  $\rightarrow$  快照画面  $\rightarrow$  [MENU]  $\rightarrow$  显示选项卡  $\rightarrow$  尺寸变更

您可以缩小快照的尺寸并将该结果保存为另外的快照。原来的快照也会保留。可以将 影像尺寸变更到三种尺寸之一:8M、5M、VGA。

- 变更3:2或16:9快照的尺寸后,产生影像的宽高比为4:3,左右两侧均被切除。
- 快照尺寸变更后版本的拍摄日期与原快照的拍摄日期相同。

# 剪修快照(裁剪)

上步骤

 $\overline{[p]}(\overline{\mathbb{R}}\bar{\pi})\to \mathbb{R}$ 快照画面  $\to$  [MENU]  $\to \bar{\mathbb{R}}\bar{\pi}$ 选项卡  $\to \bar{\mathbb{R}}\bar{\mathbb{R}}$ 剪 您可以剪修快照以裁剪掉多余的部分,并将结果保存为另外 的文件。原来的快照也会保留。

用变焦控制器将影像放大到想要的尺寸,再用[▲]、[▼]、 [4]和[6]显示想要切除的影像部分,然后按[SET]。

- 3:2或16:9影像经剪修后所产生的影像的宽高比将为4:3。
- 剪修影像的拍摄日期与原快照的拍摄日期相同。

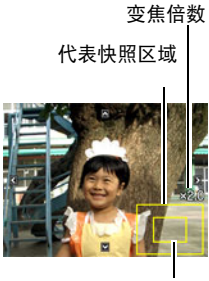

当前显示的快照部分

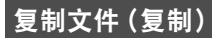

■步骤

### $\overline{[p]}(\overline{m}](\overline{m}\overline{m})\rightarrow \overline{m}$   $\overline{m}$  [MENU]  $\rightarrow \overline{m}$   $\overline{m}$   $\overline{m}$   $\overline{m}$   $\rightarrow$   $\overline{m}$   $\overline{m}$

可以将文件从相机的内藏存储器复制到存储卡,也可以将文件从存储卡复制到内藏存 储器。

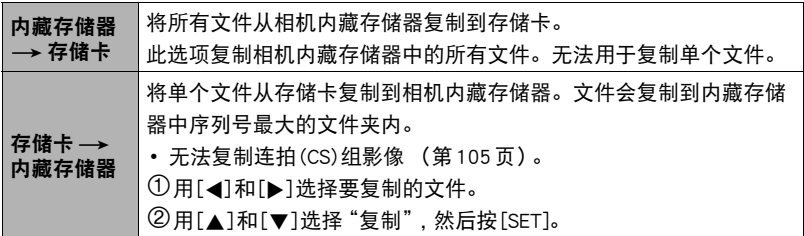

▌注:

• 您可以复制本相机记录的快照或动画。

# 拆分连拍组(拆分组)

上步骤

 $[$  $\blacktriangleright$ ] $($ 显示)  $\rightarrow$  [MENU]  $\rightarrow$  显示选项卡  $\rightarrow$  拆分组 有关详情,请参阅[第104](#page-103-0)页。

### 将连拍影像合并为单幅静止影像(连拍多幅打印)

### 上步骤

### $\overline{E}$ [j͡n](显示)  $\rightarrow$  显示连拍组。 $\rightarrow$  [MENU]  $\rightarrow$  显示选项卡  $\rightarrow$  连拍多幅打印

#### 1. 用[▲]和[▼]选择 "创建"。

• 如果需要,可以用[◀]和[▶]选择其他连拍组。

### *2.* 按[SET]。

即会将此连拍组转成一幅12M (4000x3000)的影像,最多含30帧连拍影像 (横  $5\times$  纵 $6$ )。

- 本相机可能无法正确转换其他相机拍摄的连拍组影像。
- 转换影像的拍摄日期与原连拍组的拍摄日期相同。
- 如果连拍组中的影像已用 "旋转"功能进行旋转,则在将此连拍组转换为连拍 多幅打印影像时,连拍多幅打印影像中的影像排列将不同于普通 (未旋转的) 连拍影像。

# 编辑连拍影像(连拍帧编辑)

■ 步骤■

### $[$  [ $\blacktriangleright$ ]  $(\mathbf{I}\Box\pi) \rightarrow$  [MENU]  $\rightarrow \mathbf{I}$ 示选项卡  $\rightarrow$  连拍帧编辑

有关详情,请参阅以下页码。 DPOF打印:[第131](#page-130-0)页

- 保护:[第118](#page-117-0)页
- 复制:[第105](#page-104-0)页
- 删除:[第102](#page-101-0)页

# Dynamic Photo

本数码相机的内藏存储器中随附有许多主体 ("内藏主 体"),可以将这些主体插入快照或动画,以创建Dynamic Photo影像。

• 术语 "内藏主体"指相机内藏存储器中已预先置入的移 动人像和人物。

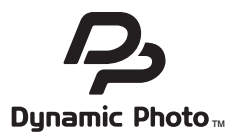

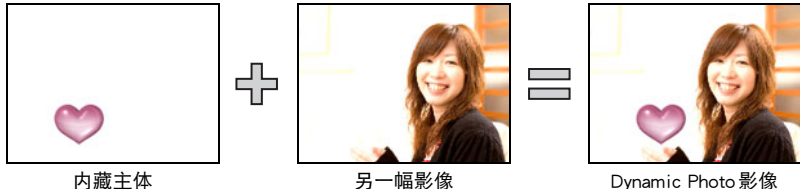

# 将内藏主体插入快照或动画(Dynamic Photo)

使用以下步骤将内藏主体影像插入快照 (全景影像除外)或动画。

上步骤

 $\overline{[p]}(\overline{m},\overline{n})\rightarrow [MENU]\rightarrow \overline{m}$ 示选项卡 $\rightarrow$  动态照片

### 1. 用[4]和[▶]选择所需的背景影像, 然后按[SET]。

- 仅满足以下条件的影像才能用作背景影像。
	- 本相机拍摄的快照或动画或使用Photo Transport传输到本相机的快照([第143](#page-142-0) 页)
	- 宽高比为4:3的快照

2. 用[◀]和[▶]选择要插入到影像中的内藏主体,然后按[SET]。

*3.* 如果要将主体插入到动画中,显示屏上会显示一幅 影像,展示主体在动画中的大致位置。用[4]和[▶] 将主体移到所需位置。完成后,按[SET]。

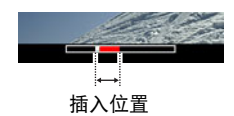

- 如果将一个主体插入动画, 完成的动画最长 不超过20秒。插入位置之前和之后的内容被切除。如果要插入的动画 (原动 画)短于20秒,则完成的动画长度将与原动画相同。
- 如果要将主体插入到快照中,请直接跳到步骤4。

### 4. 使用变焦控制器调整主体的大小, 并用[▲]、[▼]、[4]和[▶]调整其位置。

### *5.* 完成所有设定后,按[SET]。

这就将主体插入了另一幅影像,创建了一幅Dynamic Photo。

- 将活动主体插入到快照中后,将会保存一幅由20幅2M大小或更小的静止影像组 成的Dynamic Photo。
- 将主体插入到动画中后,会将Dynamic Photo保存为动画文件。

▌注.

• 删除或格式化操作不会删除内藏主体。

### 查看Dynamic Photo(Dynamic Photo文件)

### 1. 按[D] (显示),然后用[4]和[D]显示想要查看的Dynamic Photo。

### *2.* 如果要看到Dynamic Photo动画中的主体移动,请按[SET]。

Dynamic Photo将不断循环移动。

• 主体的移动也将在显示Dynamic Photo后自动播放约2秒钟。

### 将Dynamic Photo静止影像转换为动画(动画转换器)

包含静止影像背景和移动主体的Dynamic Photo以一组20幅静止图像的形式保存。可 以使用以下步骤将组成Dynamic Photo的这20幅影像转换为动画。

步骤

### $[[]$  (显示) →Dynamic Photo画面 → [MENU] → 显示选项卡 → 动画转换器

- 最终的动画格式是H.264/AVC标准。
- 最终的动画影像尺寸是640x480像素。

# 打印

# 打印快照

### 专业打印服务

可以将含有想要打印的影像的存储卡送到专业打印服务公司,由 其将影像打印出来。

在家用打印机上打印

### 在配有存储卡槽的打印机上打印影像

可以使用配有存储卡槽的打印机直接打印存储卡上的影像。有关 详情,请参阅打印机附带的用户文档。

### 直接连接至PictBridge兼容打印机

可以在支持PictBridge的打印机上打印 (第[127](#page-126-0)页)。

### 用电脑打印

将影像传输到电脑后,用市售的软件进行打印。

• 在打印之前, 您可以指定需要打印的影像、打印份数以及日期印设定 ([第130](#page-129-0)页)。

# <span id="page-126-0"></span>直接连接至PictBridge兼容打印机

您可以直接将相机连接到支持PictBridge的打印机上打印影像,而无需通过电脑。

### ■ 连接打印机前设置相机

### **1. 打开相机电源, 然后按[MENU]。**

2. 在 "设置"选项卡上,选择 "USB",然后按[▶]。

3. 用[▲]和[▼]选择 "PTP (PictBridge)",然后按[SET]。

m T

# ■ 将相机连接至打印机

用相机附带的USB电缆将相机连接到打印机的USB端口。

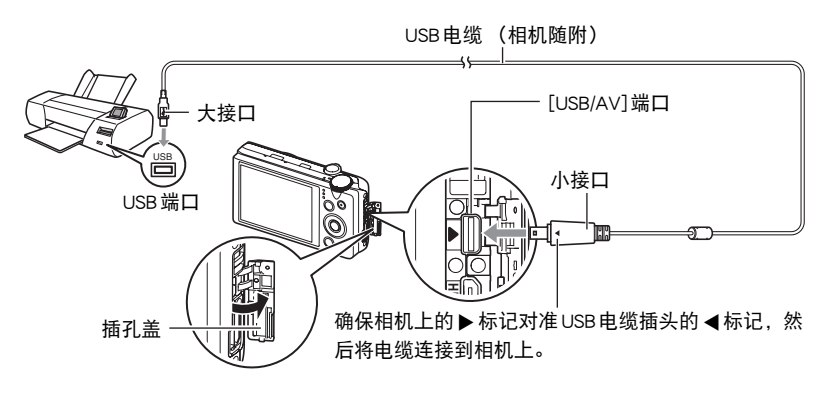

- 相机不会在USB电缆上消耗电量。连接前,请检查电池电量,确保电量充足。
- 确保将电缆插头插入到USB/AV端口,直至您感觉到其发出咔哒声牢固到位。未完全 插入可能造成通信不佳或故障。
- 请注意,即使已完全插入插头,您仍能看到如图所示的插头 金属部分。
- 将 USB 电缆连接至 USB 端口时, 确保将插头正确对准端口。
- 插入或拔出电缆之前,请确认已关闭相机。连接打印机或断 开打印机连接之前,请查阅打印机随附用户文档中的相关要 求。

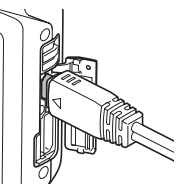

■ 打印

1. 打开打印机电源, 然后装入纸张。

### *2.* 打开相机电源。

便会显示打印选单画面。

### 3. 用[▲]和[▼]选择 "纸面尺寸",然后按[▶]。

### 4. 用[▲]和[▼]选择纸面尺寸, 然后按[SET]。

- 可以使用的纸面尺寸如下。 3.5"X5"、5"X7"、4"X6"、A4、8.5"X11"、使用打印机设定
- 选择 "使用打印机设定"会使用打印机上选择的纸面尺寸进行打印。
- 请参阅打印机附带的文档以了解纸张设定的有关信息。

### 5. 用「▲]和[▼]指定所需的打印选项。

- 1幅影像 : 打印一幅影像。选择影像, 然后按[SET]。然后用[◀]和[▶]选择要 打印的影像。
- DPOF打印 : 打印多幅影像。选择影像,然后按[SET]。选择此选项时,将以DPOF 设定打印影像 ([第130](#page-129-0)页)。
- 要转换日期印的开启和关闭状态,按[●](动画)。显示屏上指示 "开"时, 会打印日期印。
- 6. 用[▲]和[▼]选择 "打印", 然后按[SET]。

便会开始打印,并且信息 "正在处理...... 请稍候......"会出现在显示屏上。即使打 印仍在进行,该信息也会在短时间内消失。按相机的任何按钮会重新显示打印状 态。打印完成后,会重新出现打印选单画面。

- 如果选择 "1幅影像",则可在需要时从步骤5开始重复上述步骤。
- *7.* 打印完毕后,请关闭相机电源,然后从打印机和相机上断开USB电缆。

# <span id="page-129-0"></span>用DPOF指定要打印的影像和打印份数

### ■ 数码打印预约格式(DPOF)

DPOF是一种标准,可在存储卡上包含影像的影像类型、份数和时间印开/ 关信息。配置设定后,您可以使用该存储卡在支持DPOF的家用打印机上进 行打印,也可以将存储卡送到专业打印服务公司。

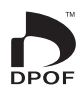

- 是否能使用DPOF设定进行打印取决于所用的打印机。
- 某些专业打印服务公司可能不支持DPOF。

### ■ 为每幅影像单独配置 DPOF 设定

小步骤

[j͡▶] (显示) → 快照画面 → [MENU] → 显示选项卡 → DPOF 打印 → 选择影像

### 1. 用[4]和[▶]滚动文件, 直至要打印的影像显示。

### 2. 用[▲]和[▼]指定打印份数。

可以指定最大为99的数值。如果不想打印该影像,请指定为00。

- 如果想要在影像中加入日期, 按[●] (动画), 日期印显示为"开"。
- 如果需要,请重复步骤1到2配置其它影像的设定。

*3.* 按[SET]。

### ■ 对所有影像配置相同的 DPOF 设定

■ 步骤■

 $|p| \leq 1$  (显示)  $\rightarrow$  快照画面  $\rightarrow$  [MENU]  $\rightarrow$  显示选项卡  $\rightarrow$  DPOF 打印  $\rightarrow$ 全部影像

### 1. 用[▲]和[▼]指定打印份数。

可以指定最大为99的数值。如果不想打印该影像,请指定为00。

- 请注意, 将打印指定份数的所有包含影像的连拍组中的所有影像。
- 如果想要在影像中加入日期, 按[●] (动画) , 日期印显示为"开"。

### *2.* 按[SET]。

▌注  $⊟$ 

• 可以在显示组中的某幅影像时执行以上步骤, 以指定此幅影像 (第[131](#page-130-0)页)或连拍组 中所有影像(第[132](#page-131-0)页)的份数。

### <span id="page-130-0"></span>■ 指定连拍组中特定影像的份数

1. 在连拍影像的播放进行或暂停期间 (按[SET]进行切换),按[▼]。 便会显示 "连拍帧编辑"选单。

2. 用[▲]和[▼]选择 "DPOF打印", 然后按[SET]。

- 3. 用[▲]和[▼]选择"选择影像",然后按[SET]。
- 4. 用[4]和[▶]滚动影像, 直至要打印的影像显示。

### 5. 用[▲]和[▼]指定打印份数。

可以指定最大为99的数值。如果不想打印该影像,请指定为00。

- 如果想要在影像中加入日期,按[●] (动画), 日期印显示为 "开"。
- 如果需要,请重复步骤4到5配置其它影像的设定。

*6.* 按[SET]。

- <span id="page-131-0"></span>■ 为连拍组中的所有影像配置相同 DPOF 设定
- 1. 在连拍影像的播放进行或暂停期间 (按[SET]进行切换),按[▼]。 便会显示 "连拍帧编辑"选单。
- **2.** 用[▲]和[▼]选择 "DPOF打印", 然后按[SET]。
- 3. 用[▲]和[▼]选择 "所有帧",然后按[SET]。

### **4.** 用[▲]和[▼]指定打印份数。

可以指定最大为99的数值。如果不想打印该影像,请指定为00。 • 如果想要在影像中加入日期,按[●] (动画),日期印显示为"开"。

*5.* 按[SET]。

### 打印结束后,不会自动清除DPOF设定。

下一次执行DPOF 打印操作时,将使用为影像配置的最新DPOF 设定。要清除DPOF 设 定,请将所有影像的打印份数指定为 "00"。

### 将您的DPOF设定告知打印服务公司!

将存储卡送到专业打印服务公司时,请务必告诉他们该卡包含要打印的影像及打印份 数的DPOF设定。如果您未告诉他们您的DPOF设定,打印服务公司可能会打印全部影 像而不会按照您的DPOF设定进行打印,也可能会忽略您的日期印设定。

### ■ 日期印

您可以使用以下三种方法当中的一种方法在打印的影像中纳入拍摄日期。

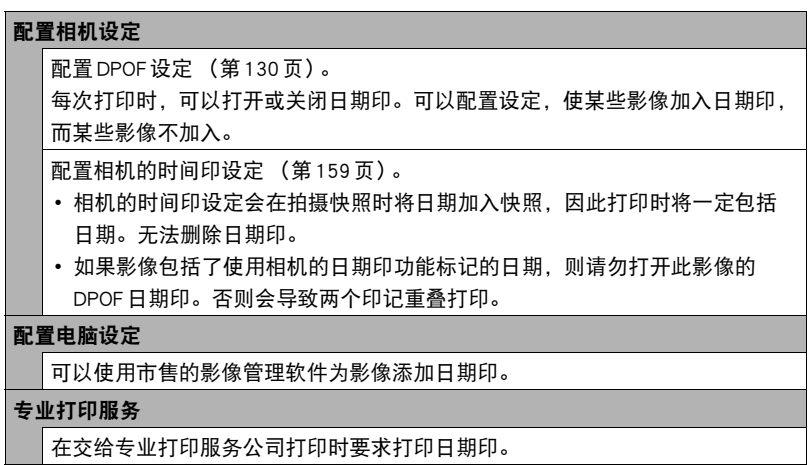

134 打印

# ■ 相机支持的标准

• PictBridge

为相机和影像产品协会(CIPA)的标准。您可以直接将相机连接到支持 PictBridge的打印机,然后使用相机显示屏和控制选项选择影像并打 印。

• PRINT Image Matching III

使用影像编辑软件在支持PRINT Image Matching III的打印机上打印 时,可以使用影像记录的拍摄条件信息,完全按照您所需要的类型打 印影像。PRINT Image Matching和PRINT Image Matching III是Seiko Epson Corporation的商标。

• Exif Print

在支持Exif Print的打印机上打印时,可以使用影像记录的拍摄条 件信息来提高打印影像的质量。关于支持Exif Print的打印机型号、 打印机升级等信息,请与您的打印机生产商咨询。

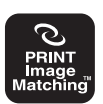

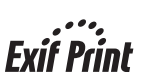

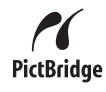

# 将相机与电脑配合使用

# 使用电脑可以执行的操作...

当相机连接至电脑时,可以执行以下操作。

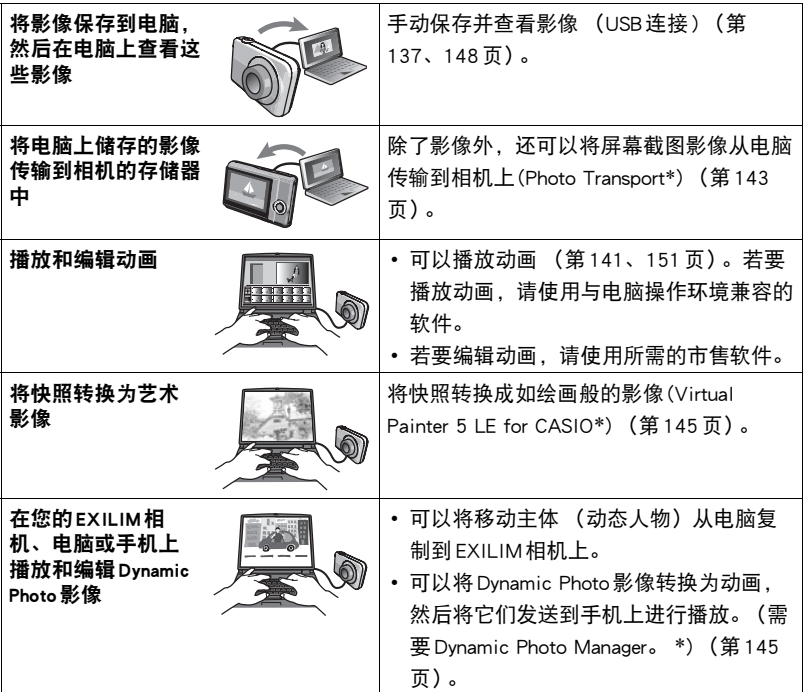

\* 仅限于Windows

对于Windows和Macintosh,在搭配使用相机和电脑时,以及在使用附带的软件时,需 要执行不同的操作步骤。

• Windows用户请参阅[第136](#page-135-0)页的 ["与Windows电脑搭配使用相机](#page-135-0)"。 • Macintosh用户请参阅第[148](#page-147-1)页的 ["与Macintosh电脑搭配使用相机"](#page-147-1)。

# <span id="page-135-0"></span>与Windows电脑搭配使用相机

请根据所用的Windows版本以及使用目的来安装所需的软件。

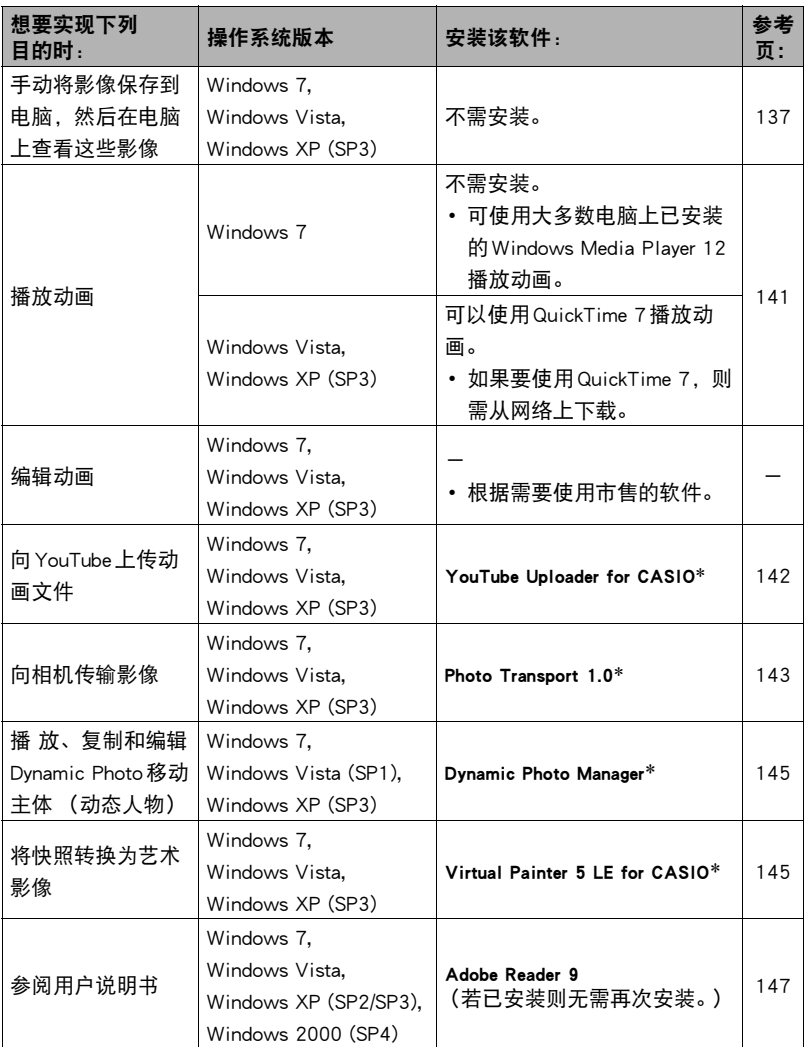

\* YouTube Uploader for CASIO、Photo Transport、Virtual Painter 5 LE for CASIO和Dynamic Photo Manager无法运行于Windows OS 64位版本。

### ■ 附带软件的电脑系统要求

电脑的系统要求因各种应用程序而异。有关详情,请参阅各应用程序附带的 "自述" 文件。关于电脑系统要求的信息,还可以参阅本说明书[第179](#page-178-0)页 "[附带软件的电脑系](#page-178-0) [统要求](#page-178-0)"下的内容。

### ■ Windows 用户注意事项

- 除Adobe Reader外,附带软件需要管理员权限才能运行。
- 不支持在双处理器环境下操作。
- 某些电脑环境下可能无法操作。

# <span id="page-136-1"></span>■ 在电脑上杳看和储存影像

您可以将相机连接到电脑上来查看和储存影像 (快照和动画文件)。

### <span id="page-136-0"></span>■ 将相机连接到电脑并保存文件

*1.* 打开相机电源,然后按[MENU]。

2. 在"设置"选项卡上,选择"USB",然后按[▶]。

3. 用[▲]和[▼]选择 "Mass Storage",然后按[SET]。

4. 关闭相机电源, 然后用相机附带的 USB 电缆连接相机和电脑。

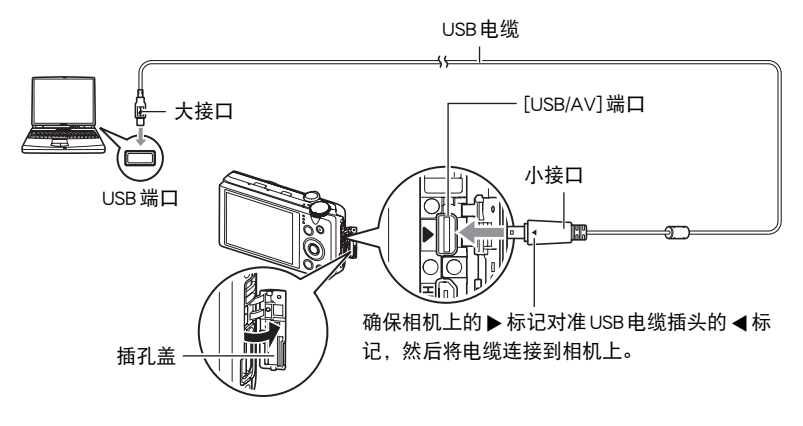

- 相机不会在USB电缆上消耗电量。连接前,请检查电池电量,确保电量充足。
- 确保将电缆插头插入到USB/AV端口,直至您感觉到其发出咔哒声牢固到位。未 完全插入可能造成通信不佳或故障。
- 请注意,即使已完全插入插头,您仍能看到如图所示的 插头金属部分。
- 将USB电缆连接至USB端口时,确保将插头正确对准端 口。
- 
- 如果通过USB集线器连接,则电脑可能无法识别相机。 请务必直接连接至电脑的USB端口。

### *5.* 打开相机电源。

**6.** Windows 7, Windows Vista用户: 单击 "开始", 然后单击 "电脑"。 Windows XP 用户: 单击 "开始", 然后单击 "我的电脑"。

*7.* 双击 "可移动磁盘"。

• 由脑会将相机中装入的存储卡 (或在未装入存储卡时的相机的内藏存储器) 识 别为可移动磁盘。

*8.* 右键单击 "DCIM"文件夹。

*9.* 在出现的快捷方式菜单中,单击 "复制"。

10. Windows 7, Windows Vista用户: 单击 "开始", 然后单击 "文档"。 Windows XP用户:单击 "开始",然后单击 "我的文档"。

- 如果 "文档" (Windows 7, Windows Vista) 或 "我的文档" (Windows XP)中已 经有 "DCIM"文件夹,下一步将会覆盖此文件夹。如果要保留现有 "DCIM" 文件夹,则需要在进行下一步之前更改文件夹名称或将其移到其他位置。
- **11. Windows 7 用户: 在 "文档" "组织"洗单中, 选择 "粘贴"。** Windows Vista用户:在 "文档""编辑"选单中,选择 "粘贴"。 Windows XP用户: 在 "我的文档""编辑"选单中, 选择 "粘贴"。 便会将"DCIM"文件夹 (及包含的所有影像文件) 粘贴到"文档" (Windows 7, Windows Vista) 或 "我的文档" (Windows XP) 文件夹。现在, 您的电脑上就 有相机存储器所含文件的备份了。

<span id="page-138-0"></span>*12.* 完成影像复制后,从电脑断开相机。

在相机上,按[ON/OFF] (电源)关闭相机电源。确认后灯未点亮后,从电脑断开 相机。

### ■ 查看复制到电脑的影像

*1.* 双击复制的 "DCIM"文件夹将其打开。

### *2.* 双击包含所要查看的影像的文件夹。

### *3.* 双击所要查看的影像文件。

- 有关文件名的详情,请参阅第[154](#page-153-1)页的 ["存储器的文件夹结构](#page-153-1)"。
- 在相机上旋转过的影像会以其原来 (未旋转之前)的方向显示在电脑屏幕上。
- 在电脑上查看连拍影像时,将会分别显示此连拍组中的组成影像。无法在电脑 上将连拍组显示为连拍影像。

切勿使用电脑对相机内藏存储器或存储卡中的任何影像文件进行修改、删除、移动 或重命名。

否则会导致相机的影像管理数据出现问题,从而无法在相机上播放影像并严重影响 剩余存储量。需要修改、删除、移动或重命名影像时,只能对电脑上存储的影像进 行此类操作。

重要!

• 查看或储存影像时,切勿拔出USB电缆或操作相机。否则会导致数据受损。

# <span id="page-140-0"></span>播放动画

要播放动画,先将动画复制到电脑上,然后双击动画文件。某些操作系统可能无法播 放动画。如果发生这种情况,则需要另外安装可用的软件。

- 在 Windows 7 系统中, Windows Media Plaver 12 可支持播放。
- 如果无法播放动画,请登陆以下URL下载QuickTime 7,并将其安装到电脑上。 http://www.apple.com/quicktime/

### ■ 动画播放的最低电脑系统要求

要在电脑上播放本相机拍摄的动画,须具备下述最低系统要求。 操作系统 : Windows 7, Windows Vista, Windows XP (SP3) CPU : 像质 "FHD":

Core 2 Duo 3.0GHz或更高

像质 "STD"或 "HS":

Pentium 4 3.2GHz 或更高

所需软件 : QuickTime 7 (Windows 7不需要)

- 以上是推荐使用的系统环境。配置这些环境之一并不能保证可以正常操作。
- 某些设定和安装的其他软件可能影响动画的正常播放。

### ■ 动画播放注意事项

- 播放动画前, 务必将动画数据移至电脑硬盘上。通过网络访问数据或访问存储卡上 的数据时,可能无法正常播放动画。
- 某些电脑可能无法正常播放动画。如果遇到问题,请尝试以下操作。
	- 使用"STD"画质设定拍摄动画。
	- 退出正在运行的其他应用程序,并终止驻留程序。

即使在电脑上无法正常播放,也可以使用相机附带的AV电缆连接至电视机或电脑的 视频输入端口,然后通过此连接播放动画。

# <span id="page-141-0"></span>向YouTube上传动画文件

从相机附带的CD-ROM上安装YouTube Uploader for CASIO,可以便于将以 "For YouTube"场景记录的动画文件上传到YouTube。

### ■ 什么是 YouTube?

YouTube是由YouTube, LLC经营的动画共享网站。在YouTube上,您可以上传动画, 也可以观看其他人上传的动画。

### ■ 安装 YouTube Uploader for CASIO

- *1.* 在CD-ROM选单画面上,选择 "YouTube Uploader for CASIO"。
- *2.* 阅读完 "自述"文件中关于安装条件和系统安装要求的信息后,安装 YouTube Uploader for CASIO。

### ■ 向 YouTube 上传动画文件

- 使用YouTube Uploader for CASIO之前,需进入YouTube网站(http://www.youtube.com/) 并注册为用户。
- 除非您自己拥有版权或已获得适用版权持有者的许可,否则,请勿上传受版权 (包 括邻接版权)保护的任何视频内容。
- 每次上传的文件最大可为2048MB或15分钟播放时间。
- *1.* 用 "For YouTube"场景拍摄所要上传的动画 (第[68](#page-67-0)页)。
- *2.* 如果电脑没有连接到互联网,请进行连接。
- *3.* 将相机连接到电脑 ([第137](#page-136-1)页)。

### *4.* 打开相机电源。

YouTube Uploader for CASIO将自动启动。

• 第一次使用该应用程序时,配置YouTube用户ID和网络环境设定,然后单击[确 定]按钮。

### *5.* 显示的左侧有一个区域,用来输入标题、类别以及上传到YouTube所需的其他 信息。请输入要求的信息。

*6.* 显示的右侧会显示一个相机存储器内动画文件的列表。选中所要上传的动画 文件旁的复选框。

### *7.* 一切就绪后,单击[上传]按钮。

便会向YouTube上传动画文件。

• 完成上传后,单击[退出]按钮退出应用程序。

# 将电脑上的影像传输到相机存储器

如果要将电脑上的影像传输到相机,请从相机附带的CD-ROM上将Photo Transport安 装到电脑上。

- <span id="page-142-0"></span>■ 安装 Photo Transport
- *1.* 在CD-ROM选单画面上,选择 "Photo Transport"。
- *2.* 阅读完 "自述"文件中关于安装条件和系统安装要求的信息后,安装Photo Transport。
- <span id="page-142-1"></span>■ 向相机传输影像
- *1.* 将相机连接到电脑 ([第137](#page-136-1)页)。
- **2.** 在电脑上,单击下列项目:开始 → 程序 → CASIO→Photo Transport。 便会启动Photo Transport。
- *3.* 将想要传输的文件拖到[传输]按钮上。
- *4.* 按照显示屏上出现的说明完成传输。
	- 显示屏上出现的说明和所传输文件的详细内容取决于Photo Transport设定。有关 详情,请单击[设置]按钮或[帮助]按钮,然后查看设定。

### 传输数据

- 只能将下列扩展名的影像文件传输到相机。 jpg、jpeg、jpe、bmp (传输时 bmp 影像被自动转换为 jpeg 影像。)
- 特定类型的影像可能无法进行传输。
- 不能向相机传输动画。

### ■ 向相机传输电脑屏幕捕捉图像

- *1.* 将相机连接到电脑 ([第137](#page-136-1)页)。
- **2.** 在电脑上,单击下列项目: 开始 → 程序 → CASIO → Photo Transport。 便会启动Photo Transport。

*3.* 显示想要传输其屏幕捕捉图像的画面。

### *4.* 单击[捕捉]按钮。

*5.* 在想要捕捉区域的周围画一个边框。

将鼠标指针移动到所要捕捉的图像区域的左上角,然后按下鼠标按钮。按住鼠标 按钮,将指针拖到该区域的右下角,然后松开鼠标按钮。

### *6.* 按照显示屏上出现的说明操作。

便会将所选区域的影像发送到相机。

- 传输操作会将屏幕捕捉图像转换为JPEG格式。
- 显示屏上出现的说明和所传输文件的详细内容取决于Photo Transport设定。有关 详情,请单击[设置]按钮或[帮助]按钮,然后查看设定。

### ■ 关于设定和帮助

如果要更改Photo Transport设定,请单击[设置]按钮。关于操作步骤和故障排除的帮 助,请单击Photo Transport[帮助]按钮。
# 在您的EXILIM相机、电脑或手机上播放Dynamic Photo影像

可以将移动主体 (动态人物)从电脑复制到EXILIM相机上。还可以将Dynamic Photo 影像转换为动画,然后将它们发送到手机上进行播放。如果要执行这些功能,需要从 EXILIM相机附带的CD-ROM上将Dynamic Photo Manager安装到电脑上。 有关详情,请参阅EXILIM相机附带的Dynamic Photo Manager用户说明书。

# 将快照转换为艺术影像

相机附带的CD-ROM中包含一种名称为Virtual Painter 5 LE for CASIO的应用软件。在 电脑上安装这种应用软件后,即可将数字影像转换成具有手绘视觉效果的影像。可以 选择水彩画、油画、彩色铅笔或蜡笔画效果,这样生成的影像看起来就像一位真实存 在的艺术家所绘制的作品。

• 友情支持:Umemura Taka Software Design, Inc.

■ 安装 Virtual Painter 5 LE for CASIO

- *1.* 在CD-ROM选单画面上,选择 "Virtual Painter 5 LE for CASIO"。
- 2. 先点击 "自述",阅读其中有关安装和电脑系统要求的信息,然后安装此应 用软件。

安装过程中提示输入序列号时,请输入。 11-08-900006-deeNEe

### ▲ 重要!

- 输入序列号时,请注意下列要点。
	- 仅使用单字节字符。
	- 序列号区分大小写,因此务必正确输入大小写字母。

### ■ 将快照转换为艺术影像

- $1.7$ 在电脑上,依次单击下列项目:开始  $\rightarrow$  所有程序  $\rightarrow$ Virtual Painter 5 LE for CASIO。 便会启动Virtual Painter 5 LE for CASIO。
- *2.* 在工具栏中,单击[File] [Open],然后选择要转换的影像文件。
	- 需要时,可以点击文件夹图标,然后选择该文件夹中的影像。
- 3. 在工具栏中,单击[Paint]或画布图标,转换该影像。

关于此操作的详情,请单击Virtual Painter [Help]按钮。

重要!

- Virtual Painter 5 LE for CASIO仅支持转换CASIO品牌EXILIM系列数码相机所拍摄的 JPEG影像。不支持转换其他品牌数码相机拍摄的影像。
- 保存已转换为艺术影像的快照时,务必使用 "另存为"或更改为另一文件名。使用 "保存"会导致转换后的影像覆盖原始快照,实际上即删除了原始快照。

# 查看用户文档(PDF文件)

1. 启动电脑,然后将附带的 CD-ROM 装入电脑的 CD-ROM 驱动器中。 一般情况下,选单画面会自动出现。如果电脑不自动显示选单画面,请浏览到电 脑上的CD-ROM,然后双击 "AutoMenu.exe"文件。

## *2.* 在选单画面上,单击 "Language"向下箭头,然后选择所需的语言。

## *3.* 单击 "说明书"并将其选中,然后单击 "数码相机"。

#### ▲ 重要!

• 查看PDF文件的内容时,电脑上必须已安装Adobe Reader或Adobe Acrobat Reader。若 未安装 Adobe Reader或 Adobe Acrobat Reader, 请从附带的 CD-ROM 中安装 Adobe Reader。

# 与Macintosh电脑搭配使用相机

请根据所用的Macintosh OS版本以及使用目的来安装所需的软件。

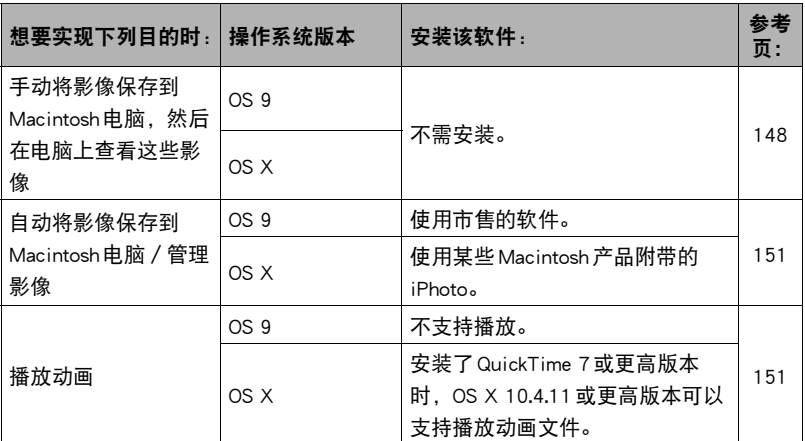

# <span id="page-147-0"></span>将相机连接到电脑并保存文件

## 重要!

• 相机不支持在Mac OS 8.6或更低版本、Mac OS X 10.0上操作。仅支持在Mac OS 9或 OS X(10.1、10.2、10.3、10.4、10.5、10.6)上操作。请使用支持的操作系统附带的标 准USB驱动程序。

### <span id="page-147-1"></span>■ 将相机连接到电脑并保存文件

- **1. 打开相机电源, 然后按[MENU]。**
- 2. 在"设置"选项卡上,选择"USB",然后按[▶]。
- 3. 用「▲1和[▼]选择 "Mass Storage",然后按[SET]。

4. 关闭相机电源,然后用相机附带的 USB 电缆连接相机和 Macintosh 电脑。

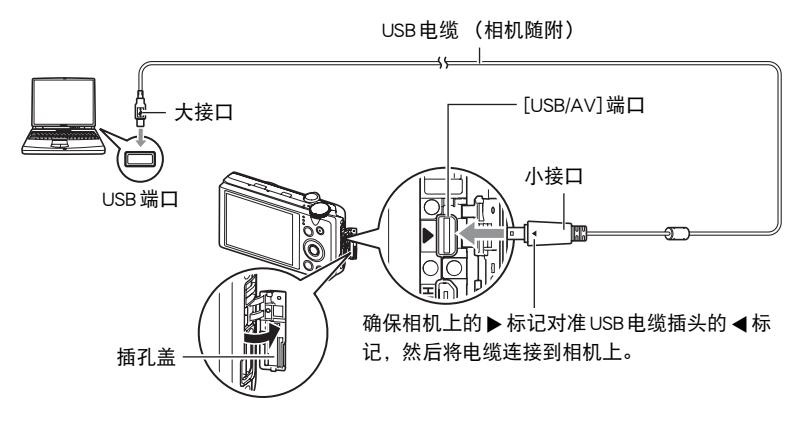

- 相机不会在USB电缆上消耗电量。连接前,请检查电池电量,确保电量充足。
- 确保将电缆插头插入到USB/AV端口,直至您感觉到其发出咔哒声牢固到位。未 完全插入可能造成通信不佳或故障。
- 请注意,即使已完全插入插头,您仍能看到如图所示的插 头金属部分。
- 将USB电缆连接至USB端口时,确保将插头正确对准端 口。
- 如果通过USB集线器连接,则电脑可能无法识别相机。请 务必直接连接至电脑的USB端口。

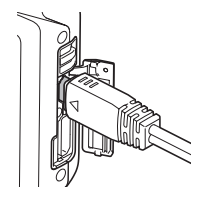

### *5.* 打开相机电源。

相机的后灯便会点亮绿色。在此方式中,Macintosh电脑会将相机中装入的存储卡 (或在未装入存储卡时的相机的内藏存储器)识别为驱动器。是否出现驱动器图标 取决于所用的Mac OS版本。

# *6.* 双击相机的驱动器图标。

*7.* 将 "DCIM"文件夹拖到要复制至的文件夹。

*8.* 完成复制操作后,将驱动器图标拖到垃圾箱。

*9.* 在相机上,按[ON/OFF] (电源)关闭相机电源。确认后灯未点亮绿色后,从 电脑断开相机。

#### ■ 查看复制的影像

*1.* 双击相机的驱动器图标。

*2.* 双击 "DCIM"文件夹将其打开。

*3.* 双击包含所要查看的影像的文件夹。

*4.* 双击所要查看的影像文件。

- 有关文件名的详情,请参阅第[154](#page-153-0)页的 ["存储器的文件夹结构](#page-153-0)"。
- 在相机上旋转过的影像会以其原来 (未旋转之前)的方向显示在 Macintosh 电脑 屏幕上。
- 在电脑上查看连拍影像时,将会分别显示此连拍组中的组成影像。无法在电脑 上将连拍组显示为连拍影像。

切勿使用电脑对相机内藏存储器或存储卡中的任何影像文件进行修改、删除、移动 或重命名。 否则会导致相机的影像管理数据出现问题,从而无法在相机上播放影像并严重影响 剩余存储量。需要修改、删除、移动或重命名影像时,只能对电脑上存储的影像进 行此类操作。

重要!

• 查看或储存影像时,切勿拔出 USB 电缆或操作相机。 否则会导致数据受损。

# <span id="page-150-0"></span>在Macintosh电脑上自动传输影像并管理影像

运行Mac OS X时,您可以使用某些Macintosh 产品附带的 iPhoto 对快照进行管理。运 行 Mac OS 9时, 请使用市售软件。

# <span id="page-150-1"></span>播放动画

您可以在Macintosh电脑上使用操作系统附带的QuickTime来播放动画。要播放动画, 先将动画复制到Macintosh电脑上,然后双击动画文件。

### ■ 动画播放的最低电脑系统要求

要在电脑上播放本相机拍摄的动画,须具备下述最低系统要求。 操作系统 : 像质 "FHD":

Mac OS X 10.4.11或更高

像质 "STD"或 "HS":

Mac OS X 10.3.9或更高

所需软件 : QuickTime 7或更高

- 以上是推荐使用的系统环境。配置这些环境之一并不能保证可以正常操作。
- 某些设定和安装的其他软件可能影响动画的正常播放。
- OS 9不支持播放动画文件。

### ■ 动画播放注意事项

某些型号的Macintosh电脑可能无法正常播放动画。如果遇到问题,请尝试以下操作。

- 将QuickTime升级到最新版本。
- 关闭正在运行的其他应用程序。

即使在Macintosh电脑上无法正常播放,也可以使用相机附带的AV电缆连接至电视机 或Macintosh电脑的视频输入端口,然后通过此连接播放动画。

# ⊱ 重要!

• 播放动画前,务必将动画数据移至Macintosh电脑硬盘上。通过网络访问数据或访问 存储卡上的数据时,可能无法正常播放动画。

# 查看用户文档(PDF文件)

查看PDF文件的内容时,电脑上必须已安装Adobe Reader或Adobe Acrobat Reader。若 尚未安装,则请登录Adobe Systems Incorporated网站,然后安装Acrobat Reader。

## *1.* 在CD-ROM上,打开 "Manual"文件夹。

### *2.* 打开 "Digital Camera"文件夹,然后打开想要查看语言的用户说明书。

# *3.* 打开名称为 "camera\_xx.pdf"的文件。

• "xx"为语言代码 (例如:camera\_e.pdf为英语文件。)

# <span id="page-152-0"></span>文件和文件夹

每次拍摄快照、动画或进行其他储存数据的操作时,相机会创建一个文件。文件被分 组保存在文件夹中。每个文件和文件夹均有自己唯一的名称。

• 关于存储器内文件夹的组成方式,请参阅 "[存储器的文件夹结构"](#page-153-0)(第[154](#page-153-0)页)。

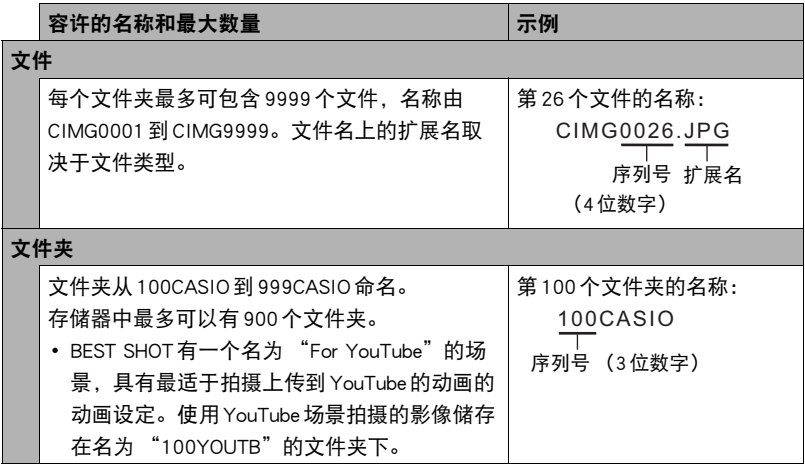

• 您可以在电脑上查看文件夹和文件名称。关于如何在相机的显示屏上显示文件名的 详情,请参阅第[12](#page-11-0)和[13](#page-12-0)页。

• 容许的文件夹和文件的总数量取决于影像尺寸和像质,以及当前用于存储文件的存 储卡的容量。

# 存储卡数据

本相机按照相机文件系统设计规则(DCF)存储您拍摄的影像。

## ■ 关于 DCF

支持对DCF兼容影像进行以下操作。但是,请注意,CASIO不保证这些操作的性能。

- 将本相机的DCF兼容影像传输到其他生产商的相机并进行查看。
- 在其他生产商的打印机上打印本相机的DCF兼容影像。
- 将其他相机的DCF兼容影像传输到本相机并进行查看。

## <span id="page-153-0"></span>■ 存储器的文件夹结构

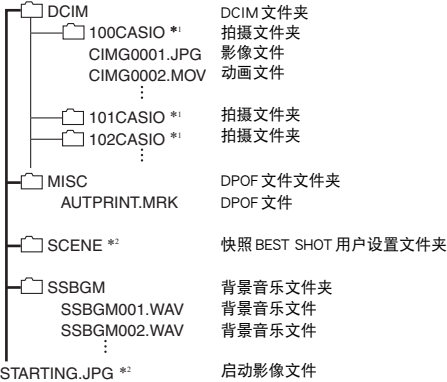

\*1 BEST SHOT"For YouTube"场景会调整相机设置,以便拍摄最适合上传到YouTube的动 画。使用"For YouTube"场景拍摄的影像储存在名为"100YOUTB"的文件夹下。

\*2 只能在内藏存储器中创建此文件夹或文件。

# ■ 支持的影像文件

- 本相机拍摄的影像文件
- DCF兼容影像文件

即使某个影像是DCF兼容影像,本相机仍可能无法播放该影像。显示其他相机拍摄的 影像时,该影像可能需要较长时间才能出现在相机的显示屏上。

### ■ 内藏存储器和存储卡数据操作注意事项

- 将存储器内容复制到电脑上时,务必复制DCIM文件夹和其中的所有内容。将DCIM 文件夹复制到电脑后, 最好将其名称改为某个日期或类似名称, 以便于查找多个 DCIM文件夹。但是,以后将DCIM文件夹移回相机时,请务必将其名称重新改回 DCIM。相机的设计只能识别名称带DCIM的根文件。请注意,如果DCIM文件夹内 文件夹的名称与最初将它们从相机复制到电脑时的名称不一致,相机也无法识别它 们。
- 文件夹和文件必须按照第[154](#page-153-0)页所示 ["存储器的文件夹结构](#page-153-0)"进行存储,以便于相 机可以正确识别文件夹和文件。
- 也可以使用PC卡适配器或存储卡读/写机直接访问相机存储卡中的相机文件。

# 其他设定(设置)

本节说明可用于在拍摄方式和显示方式中配置设定和进行其他操作的选单项目。

关于选单操作的信息,请参阅[第82](#page-81-0)页。

# 调节显示屏的亮度(画面)

■ 步骤

#### $[$ MENU $] \rightarrow \mathcal{B}$ 置选项卡 $\rightarrow$ 画面

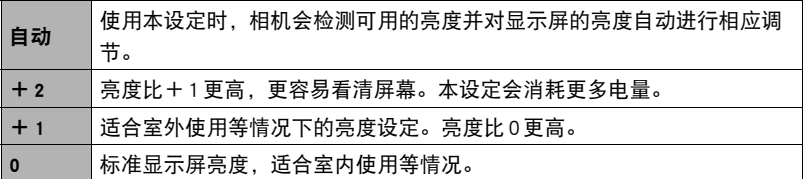

# 自动检测并旋转影像方向(自动旋转)

力步骤

### $[$ MENU $] \rightarrow \mathcal{B}$ 置选项卡 $\rightarrow$  自动旋转

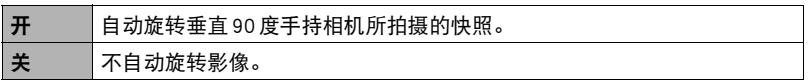

相机自动检测快照影像拍摄的方向是垂直还是水平,然后相应地显示。自动旋转功能 对动画无效。

# 配置相机的声音设定(操作音)

■ 步骤

#### $[$ MENU $] \rightarrow \mathcal{B}$ 置选项卡 $\rightarrow \mathcal{B}$ 作音

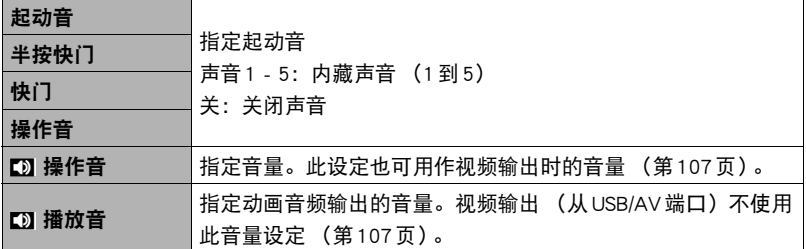

• 将音量设为0会关闭声音输出。

# 指定文件名称序列号的生成规则(文件编号)

■ 步骤

#### $[$ MENU $] \rightarrow \mathcal{B}$ 置选项卡 $\rightarrow$  文件编号

请用下列步骤指定文件名称所用序列号的生成管理规则 ([第153](#page-152-0)页)。

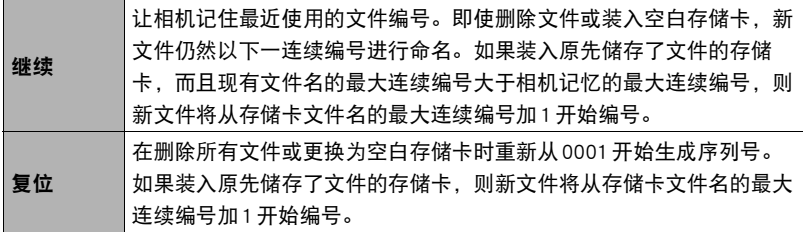

# 创建影像存储文件夹 (创建文件夹)

■ 步骤■

#### $[$ MENU $] \rightarrow \mathcal{B}$ 置选项卡 $\rightarrow$  创建文件夹

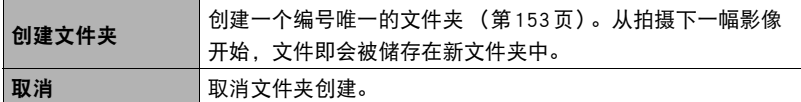

• 使用 BEST SHOT "For eBay"或 "拍卖"场景以及 "For YouTube"场景拍摄的影 像被储存在特殊文件夹中。这些影像不会被储存在此处创建的文件夹中。

• 如果删除一个文件夹中的所有文件, 则会同时删除该文件夹。

### <span id="page-157-0"></span>配置世界时间设定(世界时间)

小步骤

#### $[MENT] \rightarrow \mathcal{L}$ 置选项卡  $\rightarrow \mathcal{L}$ 界时间

在您外出旅行时或在类似情况下,您可以用世界时间画面查看与您本地城市不同时区 的当前时间。世界时间可以显示全球32个时区162个城市的当前时间。

- 1. 用[▲]和[v]选择 "世界",然后按[▶]。
	- 要更改使用相机常在地区和城市的时间, 请选择 "本地"。
- 2. 用[▲]和[v]选择 "城市",然后按[▶]。
	- 要配置 "世界"设定,用[▲]和[▼]选择 "夏令时",然后选择 "开"。在夏 季,某些地区采用夏令时将当前的时间设定提前一小时。

#### 3. 用[▲]、[▼]、[**4**]和[▶]选择所需的地区, 然后按[SET]。

#### 4. 用[▲]和[▼]选择所需的城市, 然后按[SET]。

#### *5.* 按[SET]。

#### ▲ 重要!

• 配置世界时间设定前,请确认本地城市设定与您居住或常用相机的地方一致。如果 不一致,请在步骤1的画面中选择"本地",然后根据需要配置本地城市、日期和时 间设定(第[160](#page-159-0)页)。

# 时间印快照(时间印)

■ 步骤

#### $[MENT] \rightarrow \mathcal{B}$ 置选项卡  $\rightarrow$  时间印

可以配置相机在每幅快照的右下角只标记拍摄日期,或标记日期和时间。

• 快照内一旦标记了日期和时间信息,便无法编辑或删除该信息。

例如:2012.7.10,下午1:25

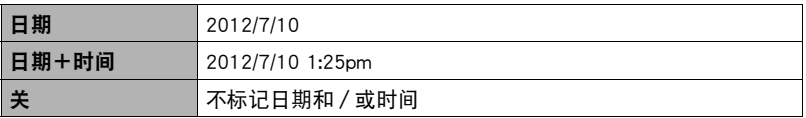

• 即使没有使用时间印标记日期和/或时间,您仍然可以稍后使用DPOF功能和某些打 印软件进行标记 (第[133](#page-132-0)页)。

• 根据日期和时间设定 (第[160](#page-159-0)页)和显示样式设定 ([第160](#page-159-1)页)添加时间印。

# <span id="page-159-0"></span>设定相机的时钟设定(调节时间)

十 步骤

#### $[$ MENU $] \rightarrow \mathfrak{B}$ 置选项卡 $\rightarrow$  调节时间

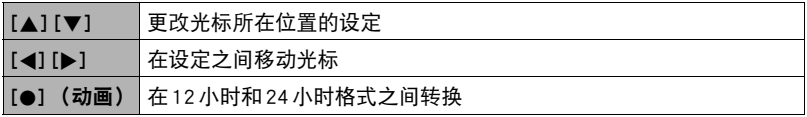

完成所需的日期和时间设定后,选择 "采用",然后按[SET]应用这些设定。

- 可以指定2001年到2049年之间的日期。
- 在设定时间和日期之前,务必选择本地城市 (第[158](#page-157-0)页)。如果在选择了错误的本 地城市后设定时间和日期,则所有世界时间城市的时间和日期 (第[158](#page-157-0)页)均错 误。

# <span id="page-159-1"></span>指定日期样式(日期样式)

■ 步骤

 $[$ MENU $] \rightarrow \mathcal{L}$ 置选项卡 $\rightarrow$  日期样式 您可以选择三种不同的日期样式。 例如:2012年7月10日

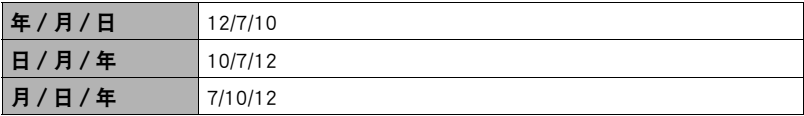

• 本设定还会如下影响操作板日期格式 (第[36](#page-35-0)页)。 年/月/日或月/日/年:月/日 日/月/年:日/月

# 更改显示语言(Language)

■ 步骤■

 $[$ MENU $] \rightarrow \mathcal{B}$ 置选项卡  $\rightarrow$  Language

#### ■ 指定所需的显示语言。

- 1选择右侧的选项卡。
- 2选择"Language"。
- 3选择所需的语言。
- 在某些地区销售的相机型号可能不支持显示语言选 择。

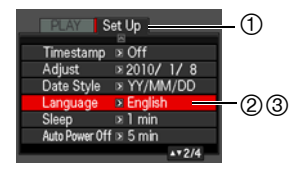

# 配置休眠状态设定(休眠)

■ 步骤

#### $[MENT] \rightarrow \mathcal{B}$ 置选项卡 $\rightarrow$ 休眠

如果在预设的时间内相机未进行任何操作,此功能将关闭显示屏。可以按任意按钮重 新打开显示屏。

启动时间设定:30秒、1分、2分、关 (选择 "关"时禁用休眠。)

- 以下情况下禁用休眠。
	- 显示方式下
	- 相机连接至电脑或其他设备时
	- 播放幻灯片时
	- 拍摄和播放动画时
	- 休眠功能和自动关机功能均打开时,自动关机功能优先。

# 配置自动关机设定(自动关机)

■ 步骤■

#### $[$ MENU $] \rightarrow \mathfrak{g}$ 置选项卡 $\rightarrow$  自动关机

如果在预设的时间内相机未进行任何操作,自动关机功能将关闭相机。

启动时间设定:2分、5分、10分 (显示方式下的启动时间始终为5分钟。)

- 以下情况下禁用自动关机。
	- 相机连接至电脑或其他设备时
	- 播放幻灯片时
	- 连拍组播放时
	- 拍摄和播放动画时

# **配置[∩]和[**p]设定(REC/PLAY)

方步骤

#### $[$ MENU]  $\rightarrow \Omega$ 置选项卡  $\rightarrow$  REC/PLAY

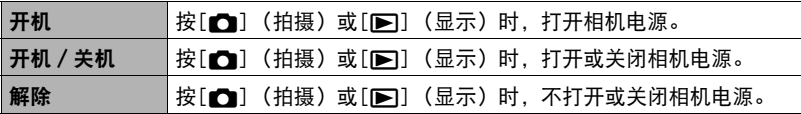

• 使用 "开机 / 关机"时, 在拍摄方式中按[△] (拍摄) 时, 或在显示方式中按 [p] (显示)时,相机会关闭电源。

• 连接到电视机查看影像之前,请将本设定改为 "开机"或 "开机 / 关机"。

# 配置USB协议设定(USB)

小步骤

#### $[MEMU] \rightarrow \mathcal{L}$ 置选项卡  $\rightarrow$  USB

您可以使用下述步骤选择与电脑、打印机或其它外接设备交换数据时使用的USB通信 协议。

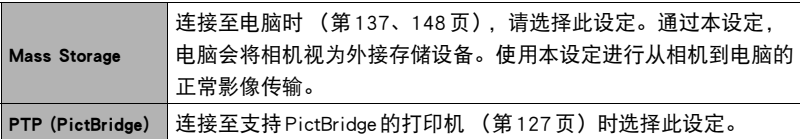

### 选择画面宽高比和视频输出制式(视频输出)

步骤

#### $[$ MENU $] \rightarrow$  设置选项卡  $\rightarrow$  视频输出

您可以使用本节的步骤选择NTSC或PAL视频输出制式。您也可以指定4:3或16:9 宽高 比。

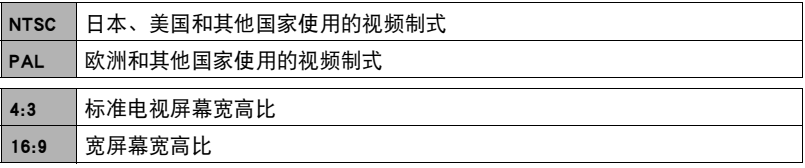

• 选择与所要使用的电视机类型相匹配的宽高比 (4:3或16:9)。如果选择了错误的宽 高比,将无法正确显示影像。

- 如果相机的视频信号输出设定与电视机或其他视频设备的视频信号制式不匹配, 影 像将无法正确显示。
- 在非NTSC或PAL制式的电视机或视频设备上,影像将无法正确显示。

# 选择 HDMI 插孔输出方式 (HDMI 输出)

■ 步骤■

#### $[MENT] \rightarrow$ 设置选项卡  $\rightarrow$ HDMI 输出

• 有关详情,请参阅第[110](#page-109-0)页。

# 配置启动影像(启动画面)

步骤

#### $[MENU] \rightarrow \mathcal{L}$ 置选项卡 $\rightarrow$  启动画面

显示要用作启动影像的影像,然后选择 "开"。

- 按[p] (显示) 开机时不显示启动影像。
- 可以将拍摄的一幅快照指定为启动影像,或者使用相机内藏存储器提供的专用启动 影像。
- 格式化内藏存储器 (第[165](#page-164-0)页)会删除当前的启动影像设定。
- 可以将连拍组中的第一幅快照选为启动影像。如果要选择连拍组中的其他影像, 需 要先拆分连拍组,或使用连拍帧编辑功能将该影像复制到连拍组之外。

# <span id="page-164-1"></span><span id="page-164-0"></span>格式化内藏存储器或存储卡(格式化)

■ 步骤■

#### $[$ MENU $] \rightarrow \mathcal{B}$ 置选项卡 $\rightarrow$  格式化

如果相机中装有存储卡,此操作将格式化存储卡。如果相机中未装有存储卡,此操作 将格式化内藏存储器。

- 格式化操作将删除存储卡或内藏存储器中的所有内容。此操作无法撤消。在格式化 存储卡或内藏存储器之前,请确认您不再需要其中的所有数据。
- 格式化内藏存储器会删除以下数据。
	- 受保护的影像
	- BEST SHOT用户设置
	- 启动画面
- 格式化存储卡会删除以下数据。
	- 受保护的影像
- 开始格式化操作前,请检查电池电量,确保电量充足。如果在进行格式化时相机电 量耗尽,则可能无法正确进行格式化操作,相机也可能会停止正常运行。
- 正在进行格式化时,切勿打开电池盖。否则会导致相机停止正常运行。

# 将相机重设为初始出厂缺省设定(复位)

■ 步骤 ●

 $[MENT] \rightarrow \mathcal{B}$ 置选项卡 $\rightarrow$ 复位

关于相机出厂缺省设定的详情,请参阅[第181](#page-180-0)页。

不会重设以下设定。

世界时间设定、时钟设定、日期样式、画面语言、视频输出

# 配置显示屏设定

# 打开和关闭显示信息(信息)

每按一次[▲](DISP),即会在显示或隐藏画面信息和操作板的显示设置之间循环滚 动。可以分别配置拍摄方式和显示方式的设定。

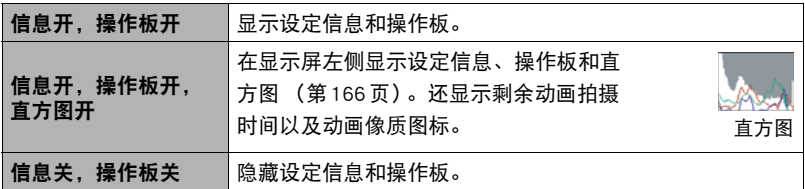

• 拍摄动画时, 操作板不显示。

# <span id="page-165-0"></span>用屏幕上的直方图检查曝光(信息+直方图)

在显示屏上显示直方图,可用于拍摄影像前检查其曝光。您也可以在 显示方式中显示直方图,以了解影像的曝光等级信息。

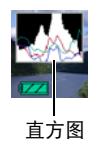

】注:

- 居中的直方图不一定可以保证获得最佳曝光。即使直方图居中,拍摄的影像也可能 过度曝光或曝光不足。
- 由于曝光补偿的局限性,您可能无法获得最佳直方图设置。
- 在某些拍摄条件下使用闪光灯时,会导致直方图所指示的曝光与拍摄时影像的实际 曝光状况存在差别。
- 拍摄高速动画时,无法显示直方图。

# ┃如何使用直方图

直方图是根据像素数来表示影像亮度的图形。纵轴代表像素数,横轴代表亮度。如果 直方图因某些原因而过于偏向一侧,您可以使用EV平移使其左右移动,以便取得更好 的平衡。通过EV平移使图形尽可能靠近中央,这样便可以获得最佳曝光。对于快照而 言,甚至可以单独显示R (红色)、G (绿色)和B (蓝色)的直方图。

### 直方图示例

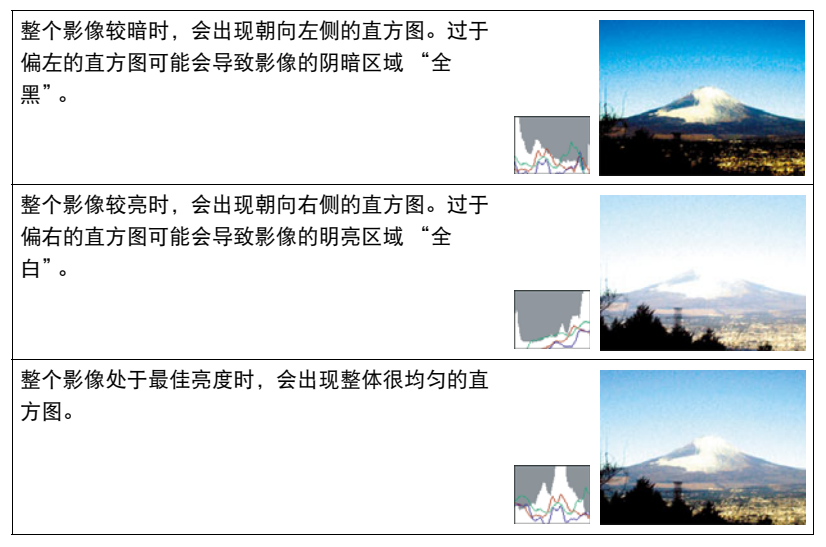

# 附录

# 使用时的注意事项

### ■ 避免在运动状态下使用

• 驾驶汽车或其它车辆时,或在行走过程中,切勿使用相机拍摄或播放影像。在运动 状态下观看显示屏会造成严重事故。

#### ■ 闪光

- 切勿在可能出现易燃易爆气体的地方使用闪光灯。在这种情况下使用闪光灯会造成 火灾或爆炸的危险。
- 切勿使闪光灯对着驾驶机动车辆的人闪光。否则会影响驾驶人员的视力, 导致交通 事故。
- 闪光灯闪光时,切勿使闪光灯与拍摄对象的距离过近。否则会导致拍摄对象失明。

### ■ 显示屏

- 如果显示屏破裂,切勿接触屏内液体。否则会导致皮肤发炎。
- 如果显示屏的液体进入口中,请立即漱口并与医生咨询。
- 如果显示屏的液体进入眼睛或落到皮肤表面上,请立即用清水冲洗至少15分钟,然 后就医。

#### ■ 连接

• 除指定用于本相机的设备外,切勿在接口上插入其它设备。连接非指定设备会导致 火灾或触电。

### ■ 运输

• 切勿在飞行器内或限制使用此类设备的地方操作相机。使用不当会造成严重事故。

### ■ 冒烟、异味、过热以及其他异常状况

- 在相机冒烟或发出异味、或出现过热现象时继续使用相机会导致火灾或触电。出现 上述现象时,请立即执行下列步骤。
	- 1. 关闭相机电源。
	- 2. 从相机中取出电池,同时注意保护自己不要被烫伤。

3. 请与您的经销商或最近的CASIO授权服务中心联系。

## ■ 水和异物

- 相机内进入水、其他液体或异物 (尤其是金属物体)会导致火灾或触电。出现上述 现象时,请请立即执行下列步骤。在雨天或雪天、大海或其他水体附近、或在浴室内 使用相机时,应特别小心。
	- 1. 关闭相机电源。
	- 2. 从相机中取出电池。
	- 3. 请与您的经销商或最近的CASIO授权服务中心联系。

### ■ 掉落和粗暴处置

- 在相机掉落或受到其他粗暴处置而受损后继续使用相机会导致火灾和触电。出现上 述现象时,请立即执行下列步骤。
	- 1. 关闭相机电源。
	- 2. 从相机中取出电池。
	- 3. 请与您的经销商或最近的CASIO授权服务中心联系。

## ■ 远离火源

• 切勿将相机暴露于火中,否则会导致相机爆炸以及造成火灾和触电。

## ■ 拆解和改装

• 切勿以任何方式拆解和改装相机。否则会导致触电、烧伤以及其他人身伤害。请务 必让您的经销商或就近的CASIO授权服务中心进行内部检查、维护和修理工作。

### ■ 应避免的位置

- 切勿将相机放置在下列种类的任何位置。否则会导致火灾和触电。
	- 水分或灰尘含量过大的地方
	- 准备食物的地方或散发油烟的其他地方
	- 加热器附近、加热的毯子上、阳光直射的地方、停泊在阳光下关闭的车辆内、或其 他受高温影响的地方
- 切勿将相机放置在不稳定的表面上、高架子等物品上面,否则会导致相机掉落,造 成人身伤害。

■ 备份重要数据

• 请务必对相机内重要数据进行备份,将其传输到电脑或其它存储设备上。请注意, 在相机出现故障、进行维修等情况下,数据会被删除。

### ■ 存储器保护

• 更换电池时,请务必遵守相机所附文档中说明的正确步骤。 电池更换不当会导致相 机存储器内数据的损坏或丢失。

### ■ 充申申池

- 只能使用指定的充电器或指定设备对电池充电。尝试使用其他未经认可的手段对电 池充电会导致电池过热、火灾和爆炸。
- 请勿将电池暴露于或浸入淡水或海水中。否则会损坏电池,造成电池性能下降以及 丧失电池的使用寿命。
- 该电池是CASIO数码相机的专用电池。用于任何其他设备会导致电池损坏,或降低 电池的性能和使用寿命。
- 如不遵守下列注意事项,会导致电池过热、火灾和爆炸。
	- 切勿在明火附近使用或存放电池。
	- 切勿加热或用火烘烤电池。
	- 将电池安装到充电器时,请确认其方向是否正确。
	- 切勿将电池与导电物体(项链、铅笔芯等)一起携带或存放。
	- 切勿拆解电池、用针戳电池、或使其受到强烈碰撞(用锤子敲打、用脚踩等),切 勿焊接电池。切勿将电池放置在微波炉、加热器、高压设备等物品内。
- 如果在电池在使用、充电或存放期间出现泄漏、异味、发热、变色、变形、或任何 其他异常状况,请立即从相机或充电器中取出电池,并使其远离明火。
- 请勿在直射的阳光下、阳光下停泊的汽车内、或容易产生高温的任何其他位置使用 或放置电池。否则会损坏电池,造成电池性能下降以及丧失电池的使用寿命。
- 如果电池未在规定充电时间内正常完成充电,请停止充电并与CASIO授权服务中心 联系。继续充电会导致电池过热、火灾和爆炸。
- 电池液会损害您的眼睛。如果电池液不慎进入您的眼睛, 请立即用清洁的自来水冲 洗,然后向医生咨询。
- 使用电池或对电池充电之前,请务必阅读相机和专用充电器附带的用户文档。
- 如果让幼童使用电池,请务必让负责任的成年人教导他们各种注意事项和使用方 法,确保幼童可以正确使用电池。
- 如果电池液不慎沾到衣服或皮肤上, 请立即用清洁的自来水冲洗。长时间接触电池, 液会对皮肤造成刺激。

### ■ 电池寿命

- 本说明书给出的电池连续操作时间是指相机在常温条件下(23℃)使用专用电池供电 时因电池电量不足而关机之前的大概时间。这些时间并不保证您可以取得指示的操 作量。电池的实际寿命在很大程度上受环境温度、电池存储条件、所用存储时间等 因素的影响。
- 让相机电源保持开启状态会消耗电池,导致电量不足警告出现。不使用相机时,请 随时关闭电源。
- 电量不足警告表示相机因电池电量不足而即将关闭。请尽快对电池充电。将电量不 足或耗尽的电池留在相机内会导致电池泄漏和数据受损。

### ■ 数据错误注意事项

本数码相机采用精密的数码元件制作而成。任何下列操作都会损坏相机存储器中的数 据。

- 相机正在进行操作时,取出电池或存储卡
- 在相机电源关闭后,后灯正在呈绿色闪烁时,取出电池或存储卡
- 正在进行通信时,断开USB电缆的连接
- 使用电量不足的电池
- 其他不规范操作

上述任何条件都会导致显示屏上出现错误信息([第189](#page-188-0)页)。请按照出现的信息的指示 进行操作。

## ■ 操作环境

- 作业温度要求:0到40℃
- 作业湿度:10%到85% (无结露)
- 请勿将相机放置在下列任何位置。
	- 阳光直射的地方,或存在大量湿气、灰尘或沙砾的地方
	- 空调附近或温度或湿度过高的地方
	- 热天机动车内,或受到强烈震动的地方

### ■ 结露

温度发生急剧变化时,如在寒冷的冬天将相机由室外移动到温暖的房间内时,相机的内 部和外部会形成水珠,这种现象被称作"结露"。为了防止形成结露,请在移动相机前 将其封装在塑料袋中。然后保持塑料袋的封装,让里面的空气自然地改变到与新地点空 气相同的温度。然后,从塑料袋中取出相机,再打开电池盖,使其开启数小时。

## ■ 镜头

- 清洁镜头表面时,切勿用力过猛。否则会划伤镜头表面,造成故障。
- 有时您可能会发现某些特定类型的影像出现一定程度的变形,如本来应比较直的线 条略有弯曲。这是由镜头的特性造成的,并不代表相机故障。

# ■ 相机的保养

- 切勿用手指触摸镜头或闪光灯窗口。镜头或闪光灯窗口上的指印、灰尘和其他异物 会影响相机的正常操作。用吹风机或其他方法吹掉镜头或闪光灯窗口上的灰尘或脏 物,然后用柔软的干布轻拭。
- 要清洁相机, 请用柔软的干布擦拭。

## ■ 旧充电电池操作注意事项

- 用胶带等绝缘正负极。
- 请勿剥除电池盖。
- 请勿尝试分拆电池。

### ■ 充电器操作注意事项

- $\bigcirc$ ● 切勿将电源线插入电压与其标注的额定电压不同的插座。否则会导致火灾、故障 和触电。
- 小心避免电源线损坏和断裂。切勿在电源线上放置物体或使其接触高热。否则会 损坏电源线,导致火灾和触电。
- 切勿尝试改装电源线, 或大力弯曲、扭转和拉扯。否则会导致火灾、故障和触电。
- 切勿用湿手插入或拔出电源线。 否则会导致触电。
- 切勿将电源线插入与其它设备共用的墙壁插座或延长线。否则会导致火灾、故障 和触电。
- ●如果电源线被损坏(内部芯线裸露或切断),请立即联系原来的零售商或CASIO授 权服务中心要求维修。继续使用损坏的电源线会导致火灾、故障和触电。
- 充电器在充电时会略微变热。这是正常现象,并不代表故障。
- 不使用充电器时, 请从电源插座上拔出电源线。
- 切勿使用清洁剂清洁电源线 (尤其插头)。
- 切勿在充电器上覆盖毛毯等物体,否则会导致火灾。

# ■ 其他注意事项

本相机在使用时会略微变热。这是正常现象,并不代表故障。

根据版权法,除个人欣赏外,未经权利持有者的许可,禁止擅自使用版权归属他人的快 照或动画影像。在某些情况下,有些公共演出、展示、展览等可能完全禁止拍摄,即使 用于个人欣赏也不例外。不论此类文件是通过自己购买还是免费获得,未经版权持有者 的许可,在网站、文件共享站点或任何其他互联网站上发布或以其他方式向第三方传播 此类文件均会受到版权法和国际公约的严格禁止。例如,在互联网上上传或传播个人拍 摄或录制的电视节目、现场音乐会、音乐视频等影像可能会侵犯他人的权利。请注意, 如因任何形式的本产品使用不当而侵犯他方版权或违反版权法,CASIO COMPUTER CO., LTD.概不负责。

本说明书使用的下列用语是其各自所有者的注册商标或商标。

请注意,本说明书中未使用商标 ™和注册商标 ®等标志。

- SDXC徽标是SD-3C, LLC.的商标。
- Microsoft、Windows、Internet Explorer、Windows Media、Windows Vista、 Windows 7和DirectX是Microsoft Corporation在美国和其他国家的注册商标或商标。
- Macintosh、Mac OS、QuickTime和iPhoto是Apple Inc.的商标。
- Adobe和Reader是Adobe Systems Incorporated在美国和其他国家的商标或注册商标。
- YouTube、YouTube徽标和 "Broadcast Yourself"是YouTube, LLC.的商标或注册商 标。
- HDMI、HDMI徽标和High-Definition Multimedia Interface是HDMI Licensing, LLC的商 标或注册商标。
- EXILIM、Photo Transport、Dynamic Photo、Dynamic Photo Manager、Virtual Painter 5 LE for CASIO和YouTube Uploader for CASIO 是 CASIO COMPUTER CO., LTD.的注册 商标或商标。
- 本文提及的所有其他公司或产品名称可能是其各自公司的注册商标或商标。

严禁未经授权通过网络进行商业用途的复制、传播以及附带软件的复制。

本产品的YouTube上传功能为YouTube, LLC.授权许可的一部分。本产品采用YouTube上 传功能并不表示YouTube, LLC.对本产品的核准或推荐。

# 电源

# 充电

■ 如果充电器的[CHARGE]灯呈红色闪烁...

- 环境温度或充电器温度过高或过低,无法进行充电。将相机放在环境温度适合充电 的地方。相机恢复到可以进行充电的温度时,[CHARGE]灯会呈红色点亮。
- 检查充电器和电池的触点是否脏污。如果触点脏污, 请用干布擦拭。

如果执行上述步骤后仍继续出现故障,则可能是电池出现故障。请与最近的 CASIO 授权服务中心联系。

# 更换电池

*1.* 打开电池盖,然后取出现用的电池。 使相机的显示屏一面朝上,按照图示的 箭头方向滑动闭锁器。电池弹起后,将 其完全拉出相机。

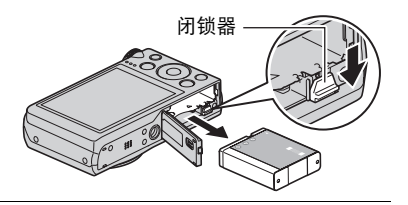

*2.* 装入新电池。

## ││申池注意事项

#### ■ 使用时的注意事项

- 低温条件下电池提供的操作一般少于常温条件下所提供的操作。这是由电池的特性 所致,并非相机的原因。
- 请在5℃到35℃的温度范围内对电池充电。在此范围之外对电池充电会导致充电时 间延长,甚至无法充电。
- 请勿撕除电池外层标签。
- 如果电池在完全充电之后所提供的操作极为有限, 则可能是电池已达到其使用寿 命。请更换新电池。

### ■ 存储注意事项

- 电池充电后长期存储会导致电池性能的下降。如果在一段时间内不打算使用电池, 请将电池电量完全耗尽之后再进行存放。
- 不使用相机时,请务必取出相机中的电池。将电池留在相机内会导致电池放电而使 电量枯竭,因而在使用相机时需要更长的充电时间。
- 请在凉爽、干燥处 (20℃或更低)存放电池。
- 为了防止闲置电池的过度放电,请每隔六个月一次,将其完全充电后装入相机,然 后用完电量。

# 在其他国家使用相机

#### ■ 使用时的注意事项

- 附带的充电器适用于100V到240V AC、50/60Hz范围内的任何电源。但请注意,电 源线插头的形状因国家或地区而异。携带相机和充电器旅行之前,请向旅行社查询 旅行目的地的电源要求。
- 请勿通过电压转换器或类似设备将充电器连接到电源。否则会导致故障。

## ■ 备用电池

• 为避免因电池耗尽而无法拍摄影像,建议在旅行时携带完全充电的备用电池(NP-130)。

# 使用存储卡

关于支持的存储卡以及如何装入存储卡,请参阅[第20](#page-19-0)页。

# 更换存储卡

按下存储卡,然后松开。便可使存储卡轻轻地弹出存 储卡槽。将存储卡完全拉出,然后插入另一张。

• 后灯呈绿色闪烁时,切勿从相机中取出存储卡。 否则会导致无法存储影像,甚至会损坏存储卡。

## ■ 使用存储卡

• SD存储卡、SDHC存储卡和SDXC存储卡有一个写 保护开关。需要防止意外删除数据时,请使用该开关。 但请注意,如果您对SD存储卡进行了写保护,在想要 向存储卡记录数据、格式化存储卡、或删除存储卡中的 影像时,必须关闭写保护。

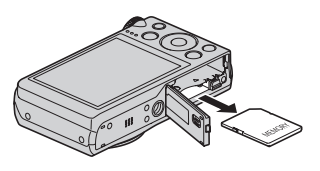

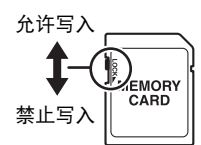

- 存储卡在播放影像期间开始出现异常时, 您可以通过格 式化来恢复其正常操作 (第[165](#page-164-1)页)。不过,在离家或办公室比较远的地方使用相 机时,建议您务必携带多张存储卡。
- 在存储卡上多次记录和删除数据之后, 存储卡会丧失其保存数据的能力。因此, 建 议对存储卡定期进行格式化。
- 静电荷、电气噪音、以及其他现象都会造成数据损坏甚至丢失。请务必在其他媒体 上备份重要数据 (CD-R、CD-RW、硬盘等)。

## ■ 丢弃存储卡或相机或者转让其所有权

格式化相机和删除相机的功能并不会真正删除存储卡中的文件。原始数据仍保留在卡 中。请注意,您需要对存储卡中的数据负责。丢弃存储卡或相机或者将其所有权转让给 他人时,建议按照以下步骤操作。

- 丢弃存储卡时,请以物理方法销毁存储卡, 或者使用市售的数据删除软件彻底删除 存储卡中的数据。
- 将存储卡的所有权转让给他人时,请使用市售的数据删除软件彻底删除其中的数 据。

在丢弃相机或转让其所有权时,请使用格式化功能 ([第 165](#page-164-1) 页)彻底删除内藏存储器 中的数据。

# 附带软件的电脑系统要求

电脑的系统要求因各种应用程序而异。请务必查看您所要使用的特定应用程序的要求。 请注意,此处提供的数值是运行各应用程序的最低要求。根据所处理的影像数量和影像 尺寸,实际要求会更高。

### 0**Windows**

#### YouTube Uploader for CASIO

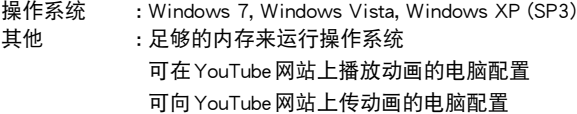

#### Photo Transport 1.0

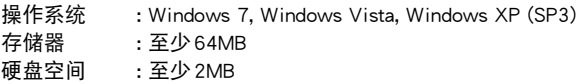

#### Dynamic Photo Manager

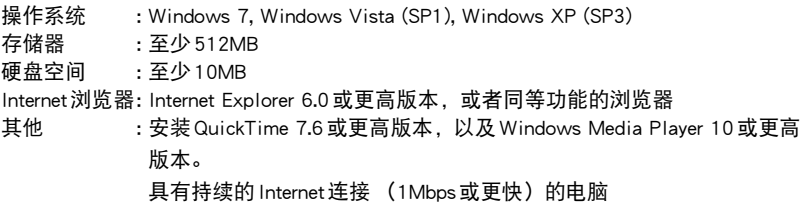

#### Virtual Painter 5 LE for CASIO

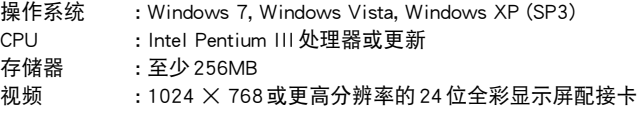

• 用户需要有管理员权限才能安装。

#### Adobe Reader 9

- 操作系统 : Windows 7, Windows Vista, Windows XP (SP2/SP3), Windows 2000 (SP4)
- 存储器 : 至少128MB (推荐256MB)
- 硬盘空间 :至少 335MB<br>其他 :安装 Internet
- 其他 : 安装Internet Explorer 6.0或更高版本

关于各种应用软件的最低系统要求的详情,请参阅相机附带的CASIO数码相机软件CD-ROM上的 "自述"文件。
### 复位初始缺省设定

本节的图表列出了在您重置相机后 ([第165](#page-164-0)页) (按[MENU]时显示屏上显示)的选单 项目所配置的初始缺省设定。选单上的项目取决于相机是处于拍摄方式还是处于显示 方式。

• 破折号(一)表示项目的设定未被复位或者项目无复位设定。

### ▲ 重要!

• 将拍摄方式(第[25](#page-24-0)页)切换至"极智模式"会使某些选单项目不可用。

■ 拍摄方式

"拍摄设定"选项卡

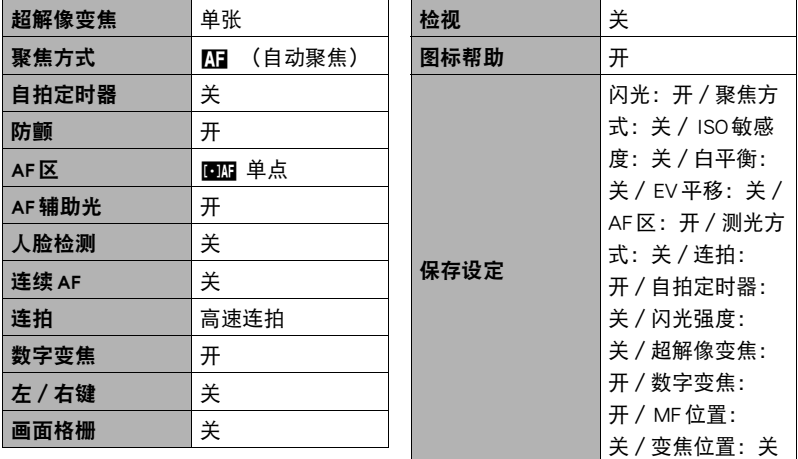

### "像质"选项卡

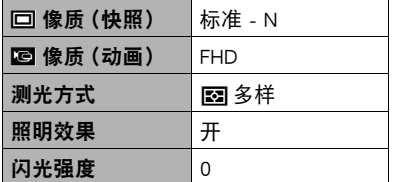

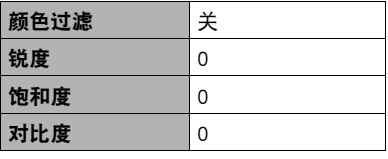

### "设置"选项卡

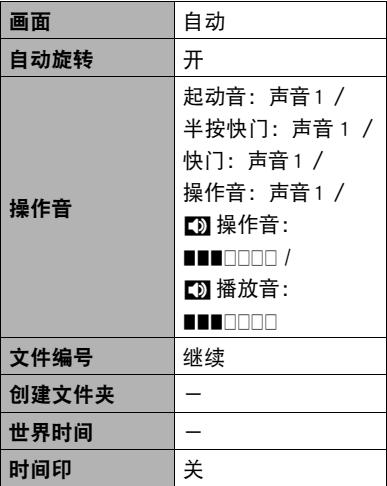

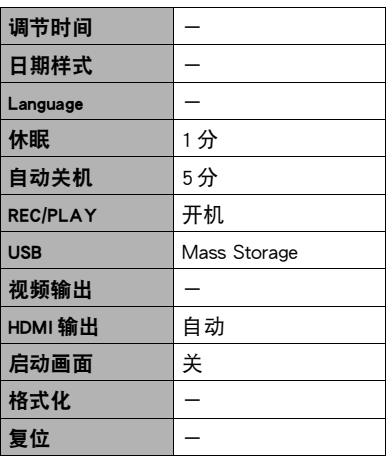

### ■ 显示方式

### "显示"选项卡

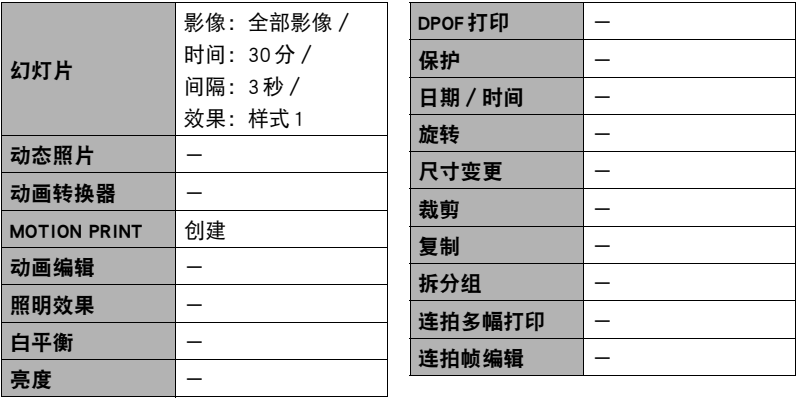

### "设置"选项卡

• 拍摄方式和显示方式的 "设置"选项卡的内容相同。

### 出现问题时...

### 故障排除

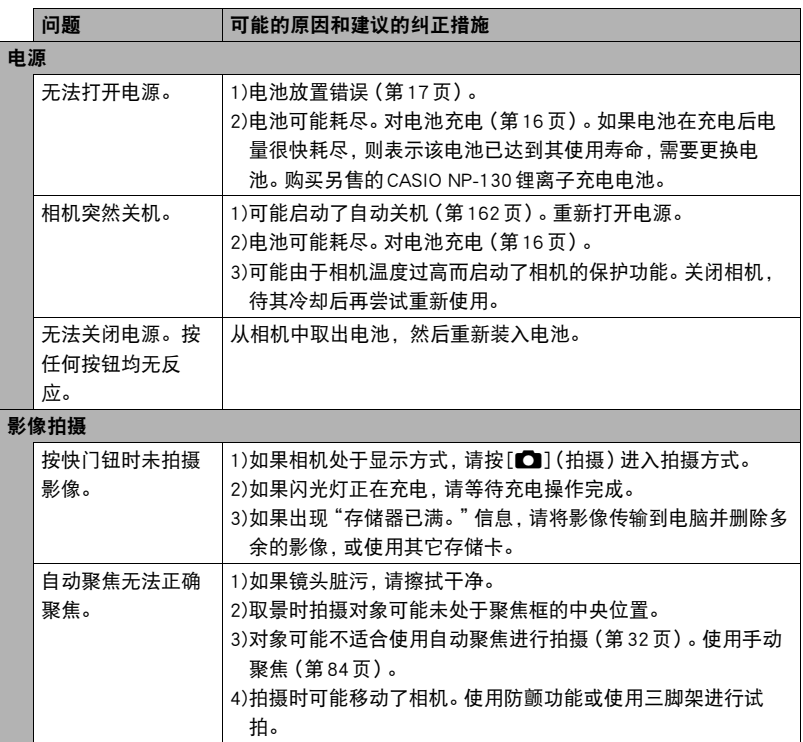

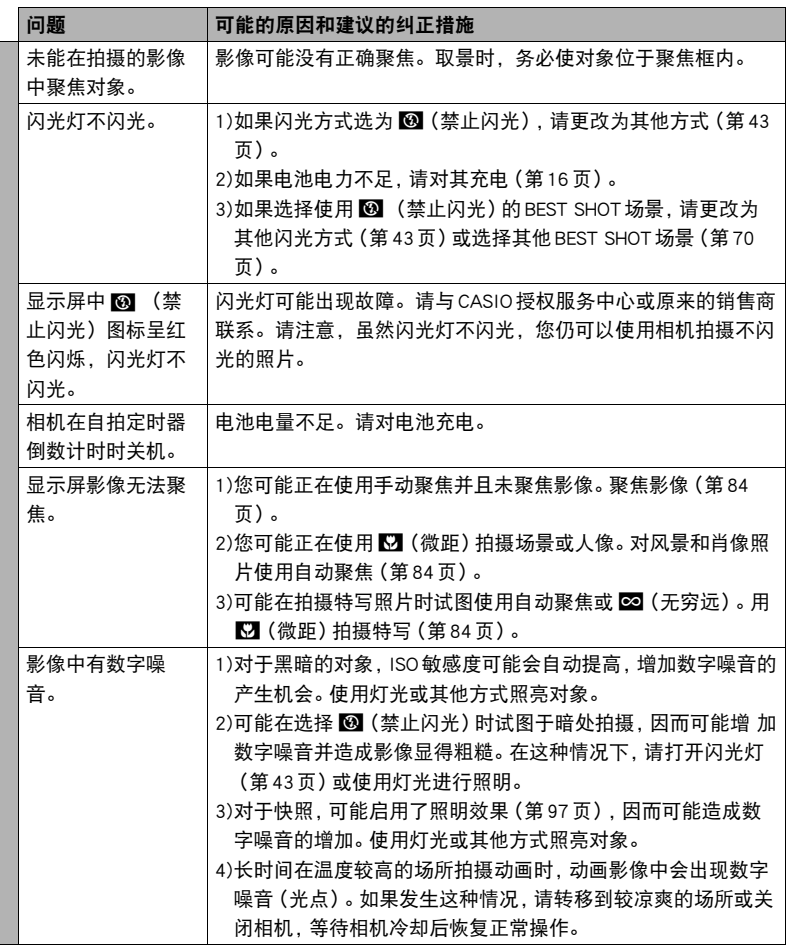

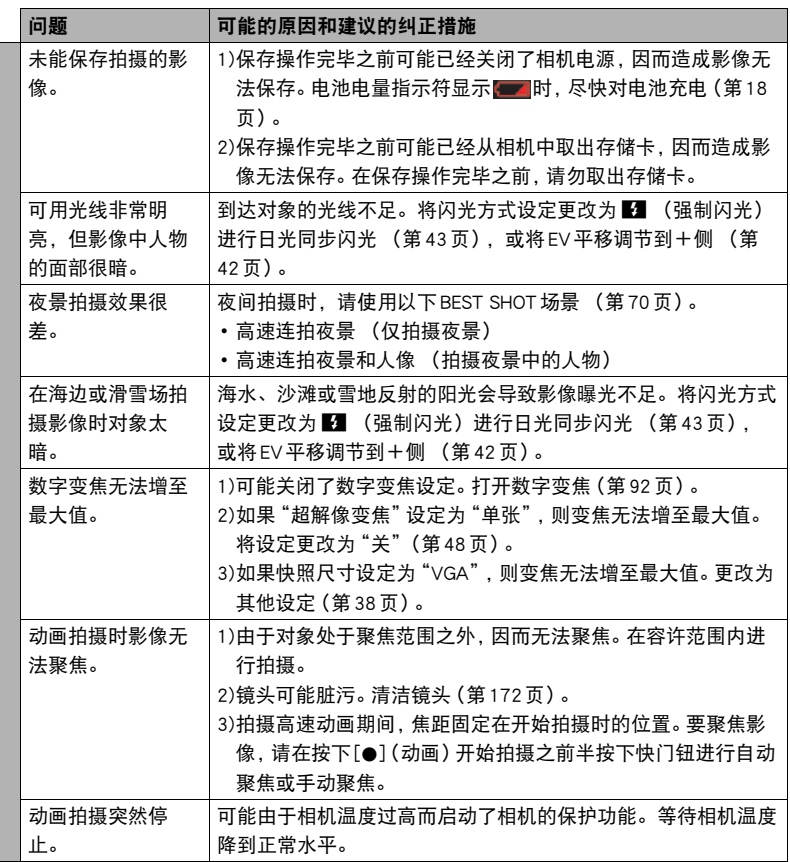

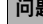

### 问题 可能的原因和建议的纠正措施

### 播放

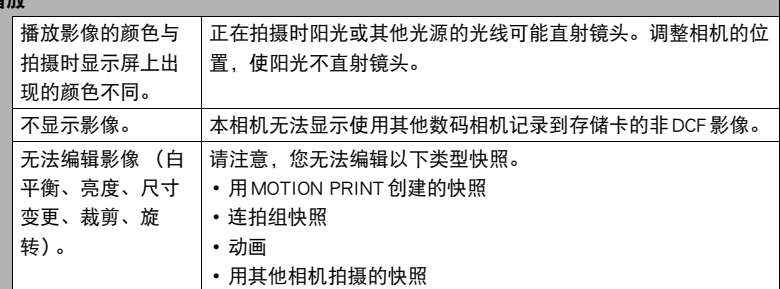

删除文件

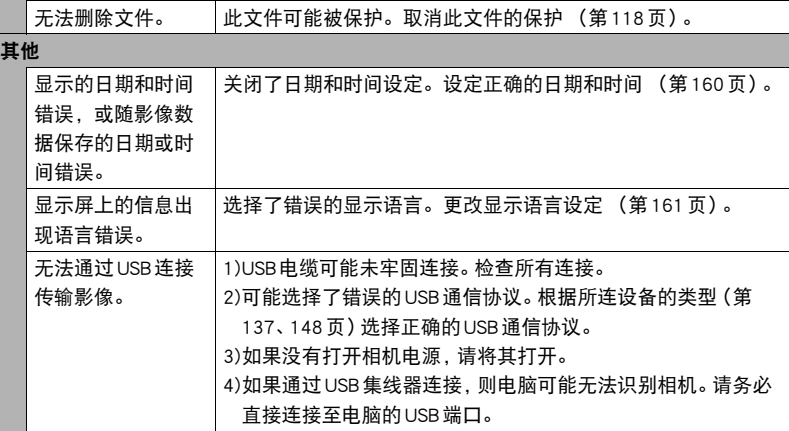

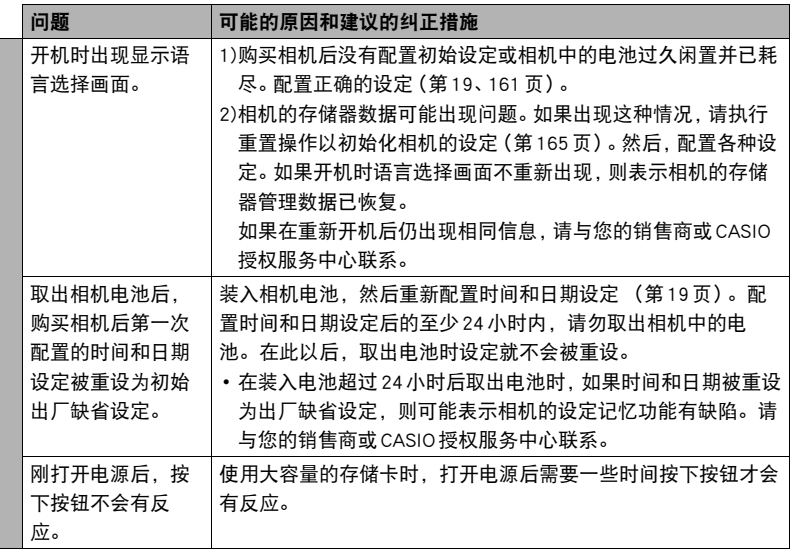

### ▌▌显示信息

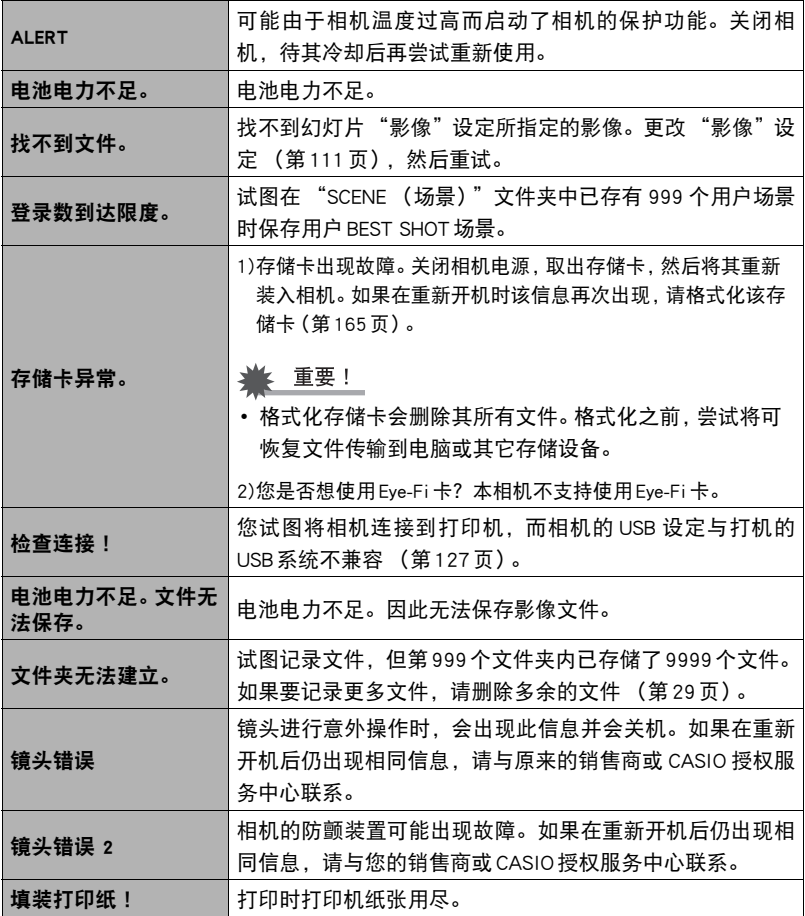

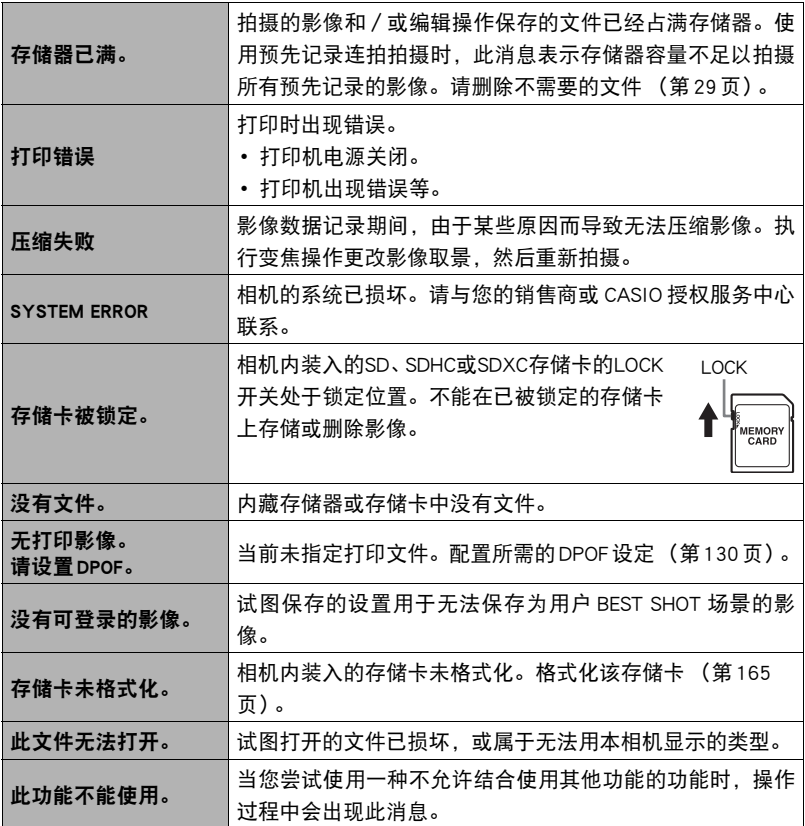

### 快照

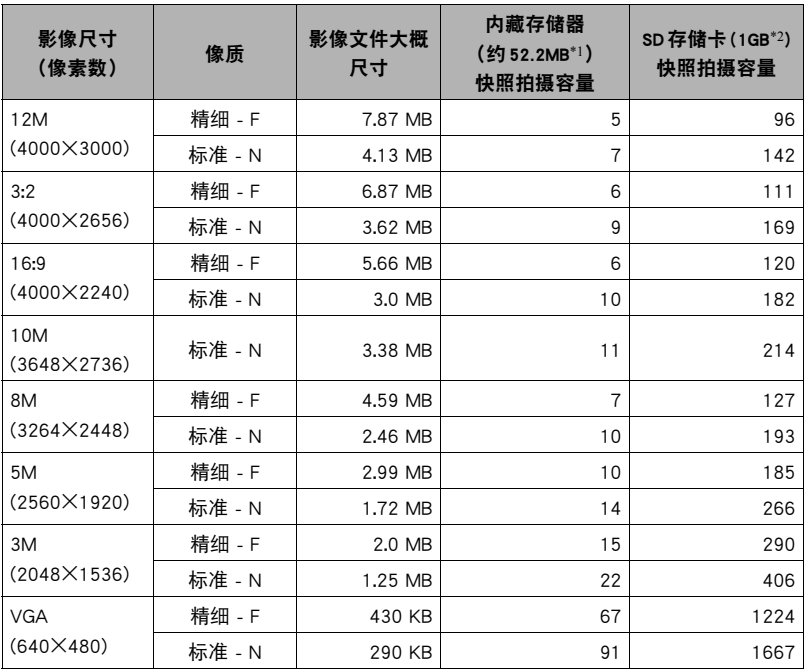

### 动画

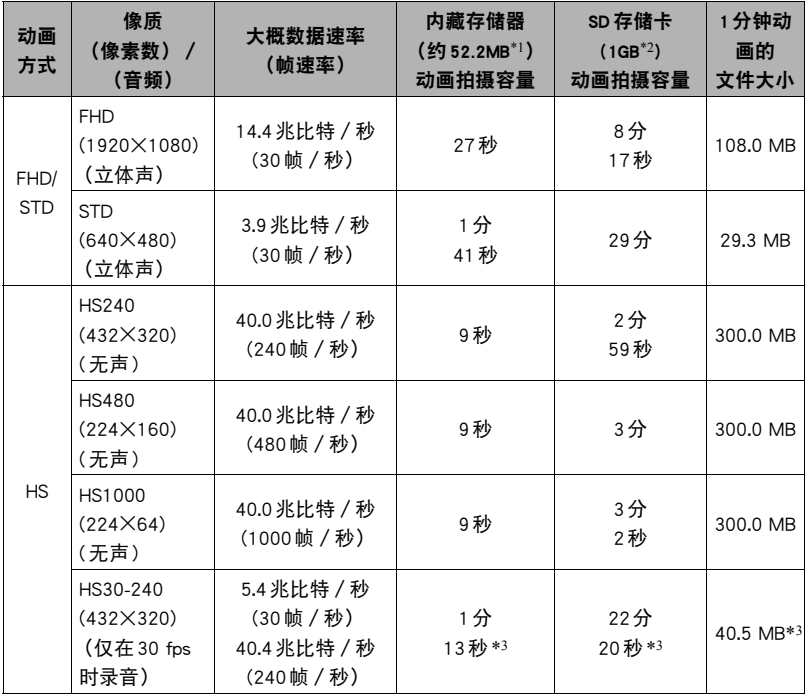

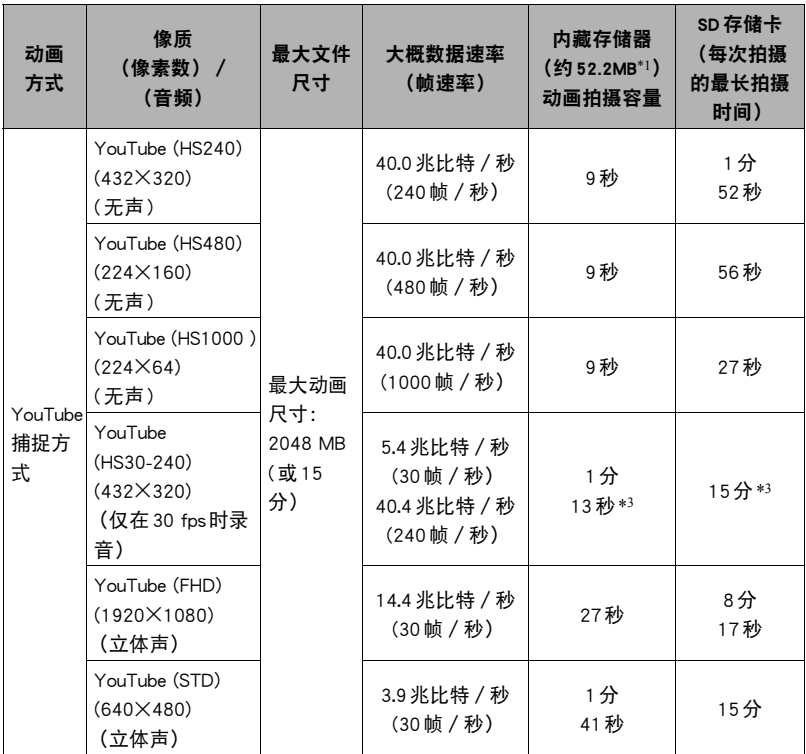

\*1 格式化后的内藏存储器容量

- \*2 上述数值基于使用PRO HIGH SPEED SD存储卡(Panasonic Corporation)。可以保存的影像 数量取决于所用存储卡的类型。
- \*3 以30 fps拍摄整幅动画时的可拍摄时间。若在拍摄时将帧速率从30 fps切换到240 fps,拍 摄时间减短。
- 快照和动画拍摄容量为近似值, 仅供参考。实际容量取决于影像内容。
- 文件大小和数据速率为近似值,仅供参考。实际值取决于所拍摄影像的类型。
- 使用容量不同的存储卡时,请按照1GB的百分比计算影像数量。
- 播放高速动画所需的时间不同于拍摄所需的时间。例如,如果拍摄了10秒钟的240 fps高 速动画,则播放该动画需要80秒钟。
- 每段动画最长可达29分钟。拍摄29分钟后,动画拍摄自动停止。

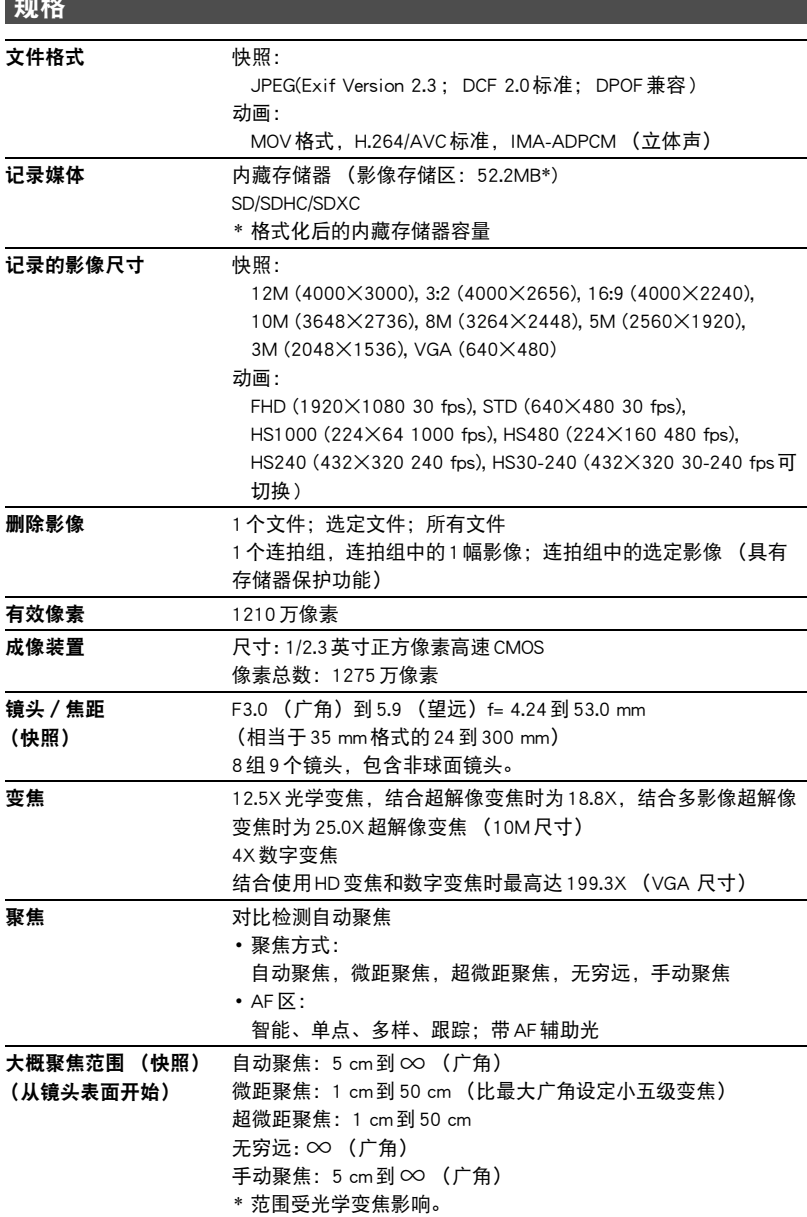

规格

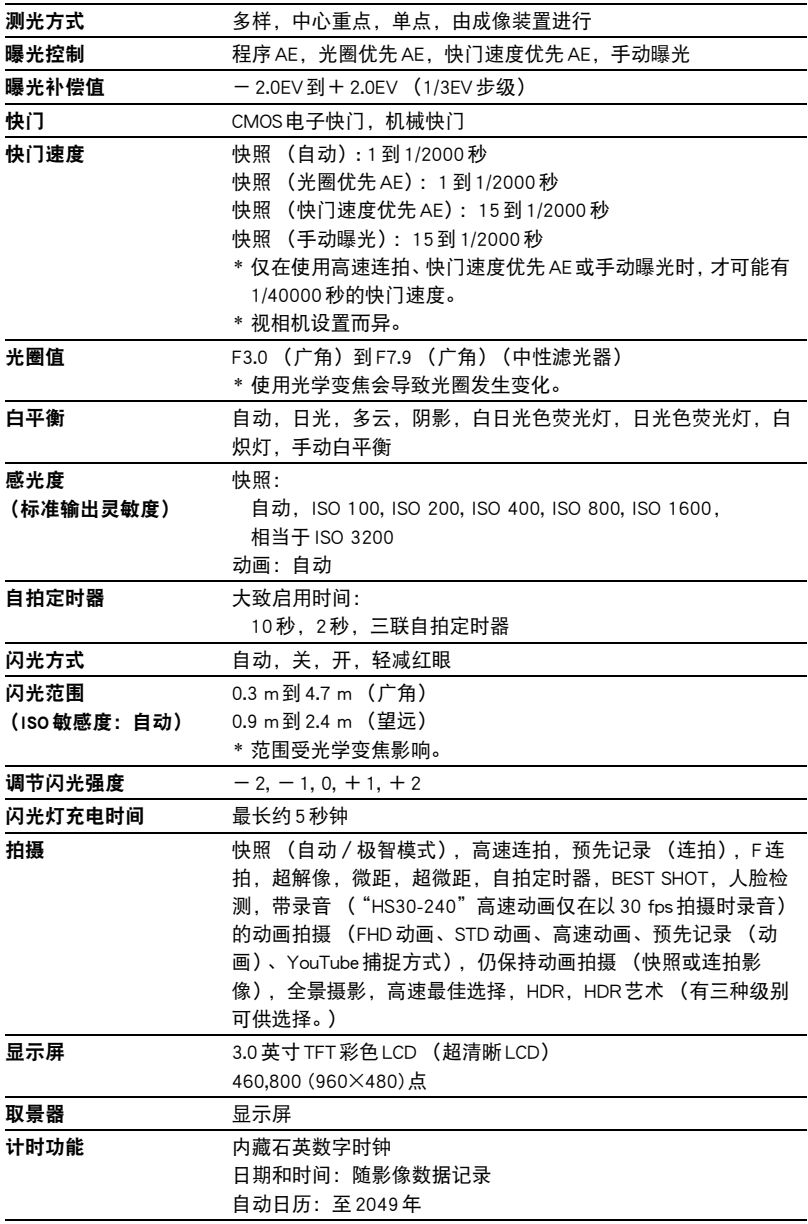

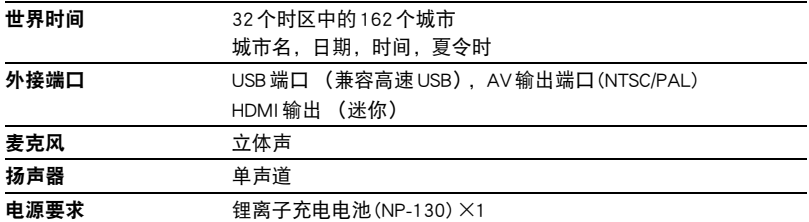

### 大概电池使用时间

下面提供的所有数值代表常温 (23 ℃ ) 环境下相机关闭电源之前的大概时间。无法保证 可以达到这些数值。低温会缩短电池使用时间。

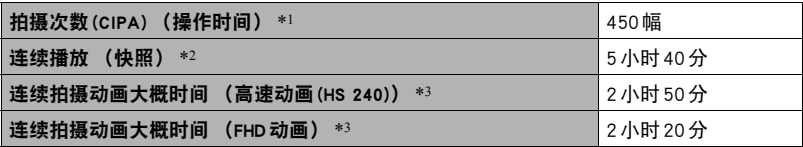

- 电池:NP-130 (额定电容:1800 mAh)
- 记录媒体:1GB SD 存储卡 (PRO HIGH SPEED (Panasonic Corporation))
- 测定条件
- \*1 大概拍摄次数(CIPA)(操作时间) 依据CIPA(相机和影像产品协会)标准 常温(23℃), 显示屏开, 每30秒在最大广角和最大望远之间进行变焦操作, 在此期间用 闪光灯拍摄两幅影像;每拍摄10幅影像电源关闭后重新打开。
- \*2 大概播放时间

标准温度(23℃),约每10秒滚动一幅影像

- \*3 使用16GB SDHC存储卡拍摄10分钟后删除拍摄文件,如此重复操作可持续的大概时间。
- 上述数值基于充足电的新电池测定。反复充电会缩短电池使用时间。
- 闪光灯、变焦、高速连拍和自动聚焦的使用频率,以及相机的开启时间会在很大程 度上影响拍摄时间和拍摄次数值。

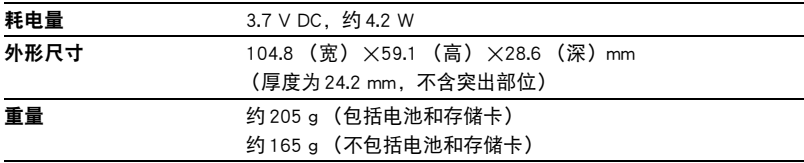

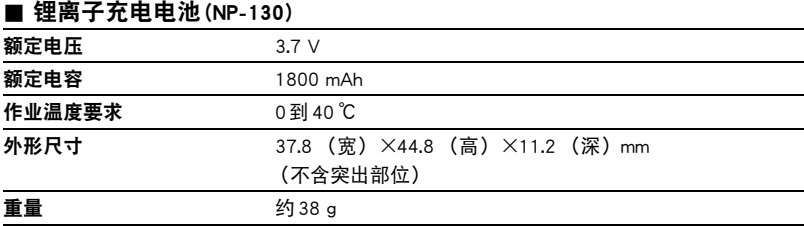

### ■ 充电器(BC-130L)

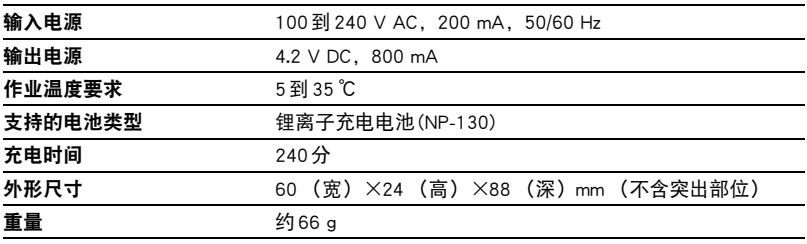

## **CASIO.**

### **CASIO COMPUTER CO.,LTD.**

6-2, Hon-machi 1-chome Shibuya-ku, Tokyo 151-8543, Japan

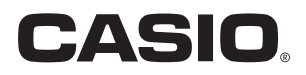

# **Dynamic Photo**

### 充分运用Dynamic Photo

**Dynamic Photo Special Site** 

有关Dynamic Photo的详细信息,包括Dynamic Photo影像用法说明、Dynamic Studio影像转换服务、示范影像及更多信息,请访问Dynamic Photo专属网站:

http://dp.exilim.com/

本说明书旨在介绍Dynamic Photo,享受数码摄影的全新方式。

• 本说明书中的所有屏幕截图都为英语版。但是,如果您需要,本相机可让您选择另 一种显示语言。

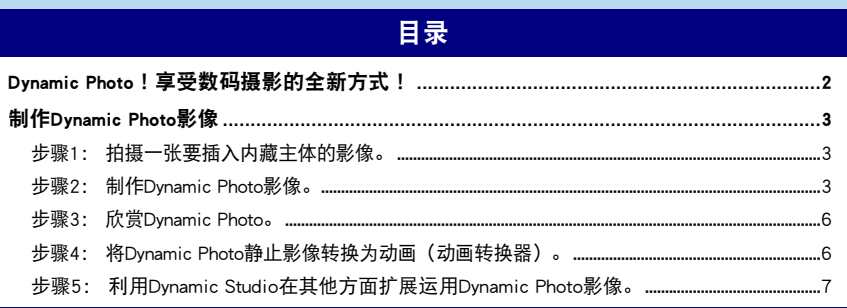

### Dynamic Photo!享受数码摄影的全新方式!

<span id="page-199-0"></span>Dynamic Photo可让您轻松将内藏主体插入到快照和动画中,享受数码摄影的全新方 式。

通过将内藏移动主体插入背景影像(快照或动画)的方式制作Dynamic Photo影像。执 行下列步骤之前,应拍摄想要用于插入移动主体的背景影像(快照或动画)。

• 术语"内藏主体"指可在相机内藏存储器中预先置入的移动人像和人物。

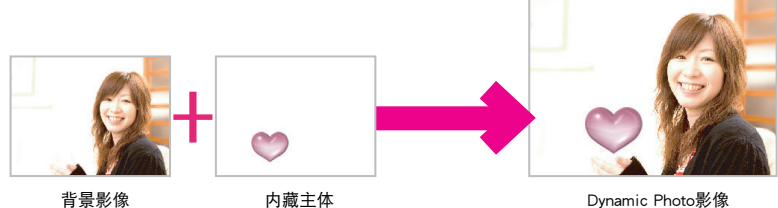

### 制作Dynamic Photo影像

<span id="page-200-0"></span>本数码相机的内藏存储器中随附有许多主体("内藏主体")。您可以将这些内藏主 体插入原始快照或动画,以创建Dynamic Photo影像。

步骤1: 拍摄一张要插入内藏主体的影像。

<span id="page-200-1"></span>*1.* 在拍摄方式中,对影像取景,然后按下快门钮拍摄 标准快照。

您将要在此处拍摄的快照中插入内藏主体。

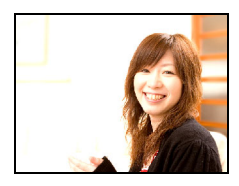

步骤2: 制作Dynamic Photo影像。

<span id="page-200-2"></span>只需简单地将内藏主体插入到步骤1中拍摄的快照或动画,即可制作自己原创的 Dynamic Photo影像。

- 1. 按[▶]进入显示方式。
- $2.$  在相机上执行下列操作: [MENU]  $\rightarrow$  显示选项卡 → "动态照片"。
- 3. 用[4]和[▶]选择所需的背景影像,然后按[SET]。 选择想要用作背景的影像。 此处即选择本流程步骤1中拍摄的影像。 \* 此时仅显示可选作背景影像的影像。 • 仅满足以下条件的影像才能用作背景影像。
	- 本相机拍摄的快照或动画或使用Photo Transport
		- 传输到本相机的快照
	- 宽高比为4:3的快照

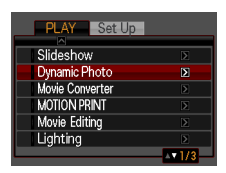

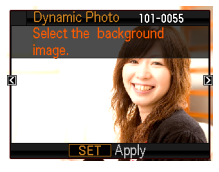

4. 用[<1和[▶]选择要插入到影像中的内藏主体, 然后 按[SET]。

\* 此时仅显示可插入其他影像的内藏主体。

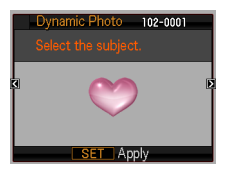

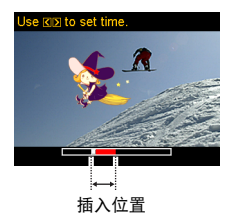

- *5.* 如果要将主体插入到动画中,显示屏上会显示一幅影 像,展示主体在动画中的大致位置。用[4]和[▶]将 主体移到所需位置。完成后,按[SET]。
	- 如果将一个主体插入动画,完成的动画最长不超过20 秒。 插入位置之前和之后的内容被切除。 如果要插入的动画(原动画)短干20秒,则完成的动 画长度将与原动画相同。
	- 如果要将主体插入到快照中,请直接跳到步骤6。

6. 使用变焦控制器调整主体的大小, 并用[▲]、[▼]、 [4]和[6]调整其位置。完成所有设定后,按[SET]。 这就将主体插入了另一幅影像,创建了一幅Dynamic Photo。

*7.* Dynamic Photo影像制作完成之后,显示屏上将出现最 终影像。

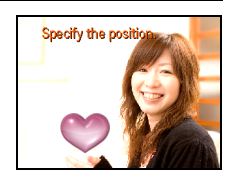

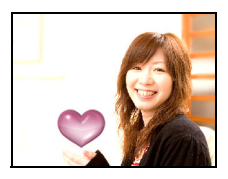

### 完成!

- 将内藏主体插入到快照中后,将会保存一幅由20幅2M大小或更小的静止影像组成的 Dynamic Photo。
- 将内藏主体插入到动画中后,会将Dynamic Photo保存为动画文件。

### 重要!

• 删除或格式化操作不会删除内藏主体。

### 步骤3: 欣赏Dynamic Photo。

<span id="page-203-0"></span>可以各种欣赏方式使用步骤2制作的Dynamic Photo影像。

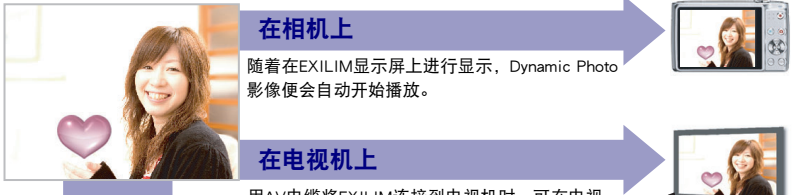

用AV电缆将EXILIM连接到电视机时,可在电视 机屏幕上欣赏Dynamic Photo影像。

### <span id="page-203-1"></span>步骤4: 将Dynamic Photo静止影像转换为动画 (动画转换器)

包含静止影像背景和移动主体的Dynamic Photo以一组20幅静止图像的形式保存。可以 使用以下步骤将组成Dynamic Photo的这20幅影像转换为动画。

- *1.* 按[p]进入显示方式。
- 2. 用[<1]和[▶]显示要转换的Dynamic Photo。
- $3.$  在相机上执行下列操作: [MENU]  $\rightarrow \pi \pi$ 选项卡 $\rightarrow$ "动画转换器"。

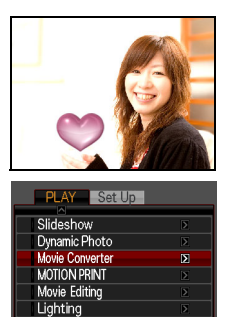

 $\sqrt{1/3}$ 

- *4.* 按[SET]转换所显示的Dynamic Photo。
	- 最终的动画格式是H.264。
	- 最终的动画影像尺寸是640x480像素。
- *5.* 将转换后的Dynamic Photo影像保存到电脑。

### <span id="page-204-0"></span>步骤5: 利用Dynamic Studio在其他方面扩展运用 Dynamic Photo影像。

### http://dynamicstudio.jp/

使用CASIO EXILIM Dynamic Photo功能,利用移动主体创建的Dynamic Photo是可以重 现人物移动的连拍影像。Dynamic Studio是免费在线服务,您可通过该项服务将连拍影 像转换为动画文件,以便在PC、数码相框、手机或其他设备上播放。如此即可在各种 不同的设备上欣赏Dynamic Photo影像。

\* Dynamic Studio服务的时间和内容如有变更,恕不另行通知。

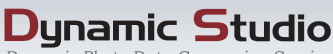

Dunamic Photo Data Conversion Service

### 在PC上

在PC屏幕上欣赏Dynamic Photo影像。

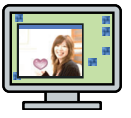

在数码相框上 在数码相框上播放Dynamic Photo影像。

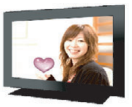

### 在手机上

在手机屏幕上查看Dynamic Photo影像。

### 电子贺卡

将电子动画贺卡发送给您的亲密朋友和家庭成 动画GIF文件可包含在演示数据 员。

### 与朋友分享

将Dynamic Studio URL发送给 您的朋友,与其分享您的 Dynamic Photo创作。

### 用于演示

中,给大家留下真切的印象。

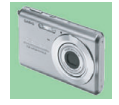